# 瑞箭安卓版 入门教程

版本 2.0

xArrow Software Copyright @ 2015 ~ 2018 http://www.xarrow.com

# 瑞箭安卓版系统安装

# 1 系统运行需求

#### 1.1 硬件需求

瑞箭安卓版的组态部分要求在 IBM PC486 以上的微型机或兼容机上运行,计算机的配置 要求为:

- CPU: Intel x86 及其兼容指今系统的 CPU:
- 内存:不低于 64MB;
- 显卡: Windows 兼容显卡, 显存 >= 1MB. 分辨率 >= 640x480. 256 色模式;
- 硬盘:占用的硬盘空间为 35M;
- 网卡:用于设备通信及下装工程;

瑞箭安卓版组态软件的运行部分要求在下面的硬件上运行:

● CPU: X86/ARM9/Cortex A8。原则上支持全系列的 ARM CPU, 如果需要支持其它的 CPU 类型, 请与我们联系。

- 内存:不低于 64MB
- 网卡: 必须具有独立 MAC 地址以支持正常的 TCP/IP 通信, 用于设备通信及工程下装
- RS232/RS485 接口: 用于各类设备通信

### 1.2 软件需求

- 组态部分:WINDOWS XP/2003/Vista/2008/7/8
- 运行部分:操作系统为 **android 4.4.2 以 /**。

## 2 安装组态及运行环境

### 2.1 安装组态环境

1. 运行 xArrowAndroid.exe

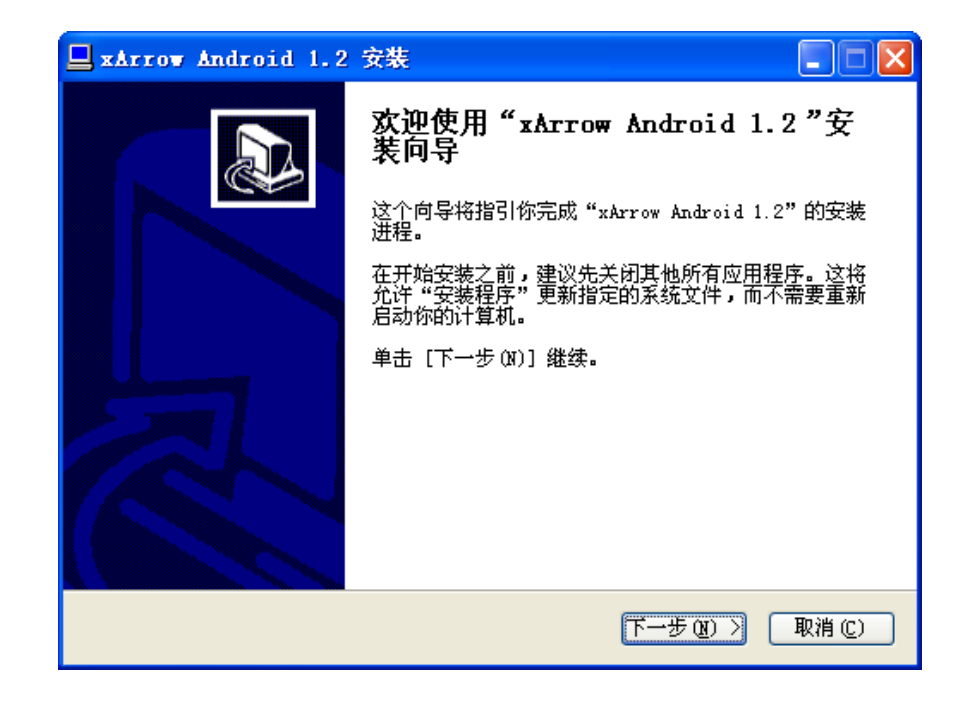

2. 阅读最终用户许可协议并接受该协议

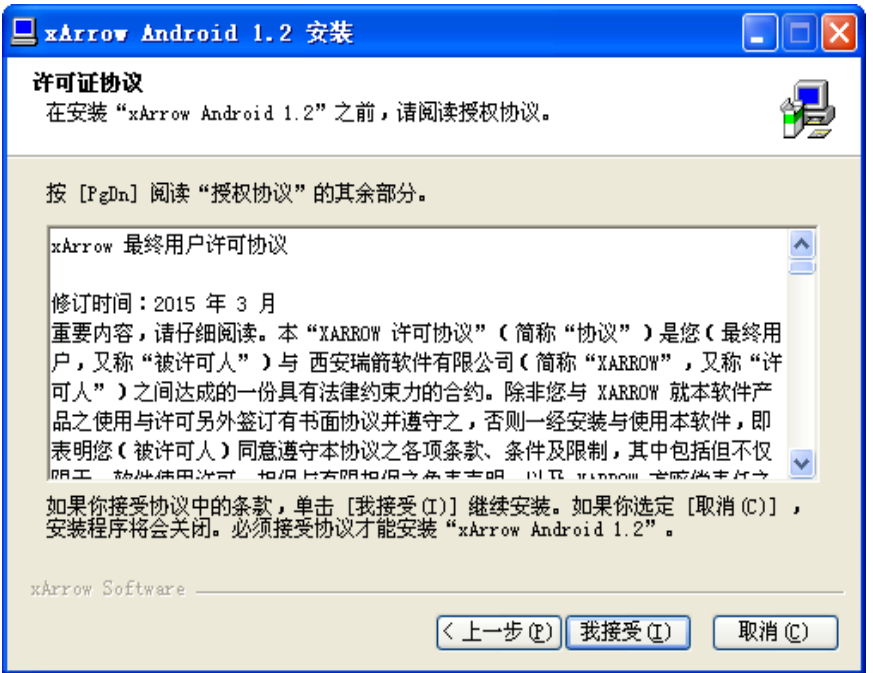

3. 选择要安装的模块,此处需要将两个模块全部安装

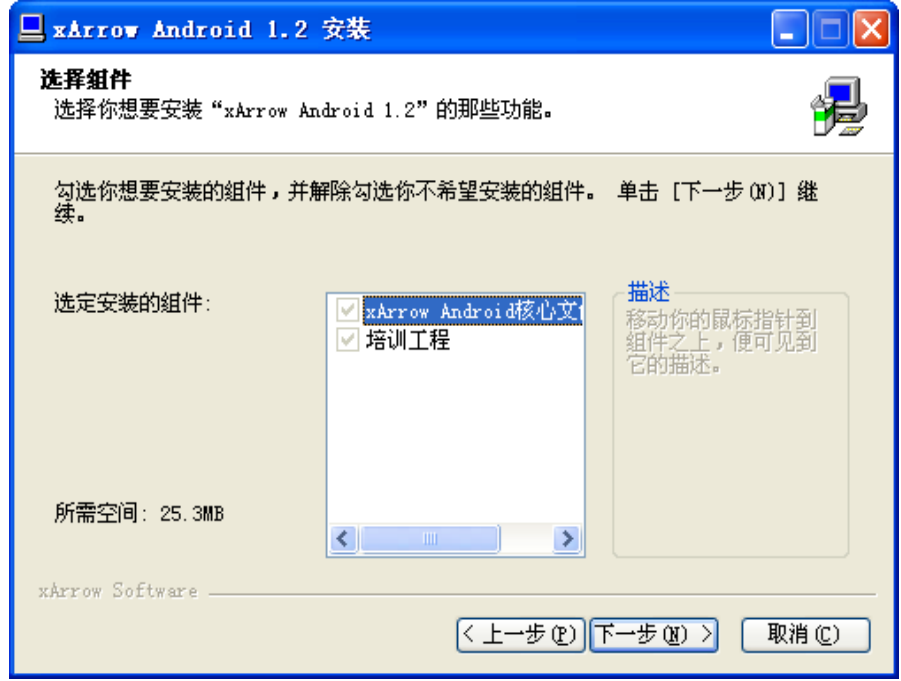

4. 选择安装路径并安装

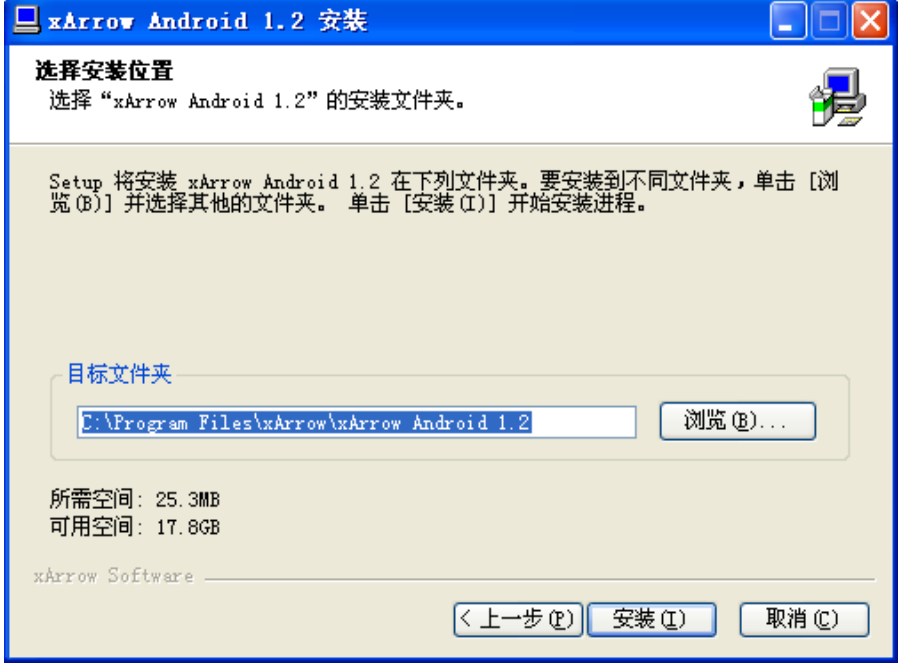

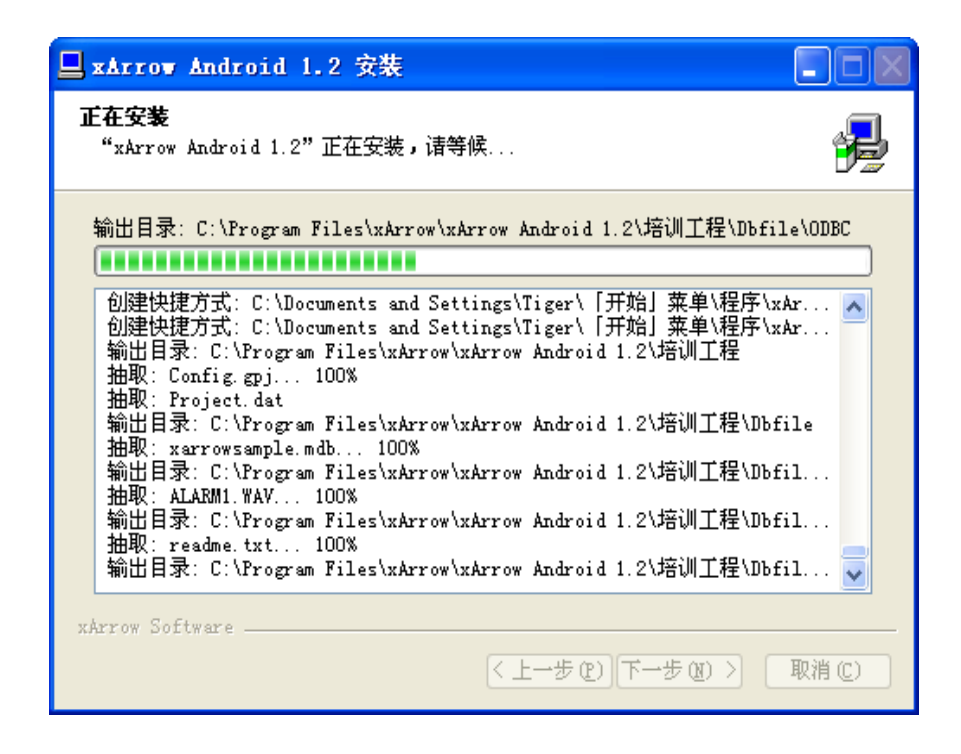

5. 安装完成

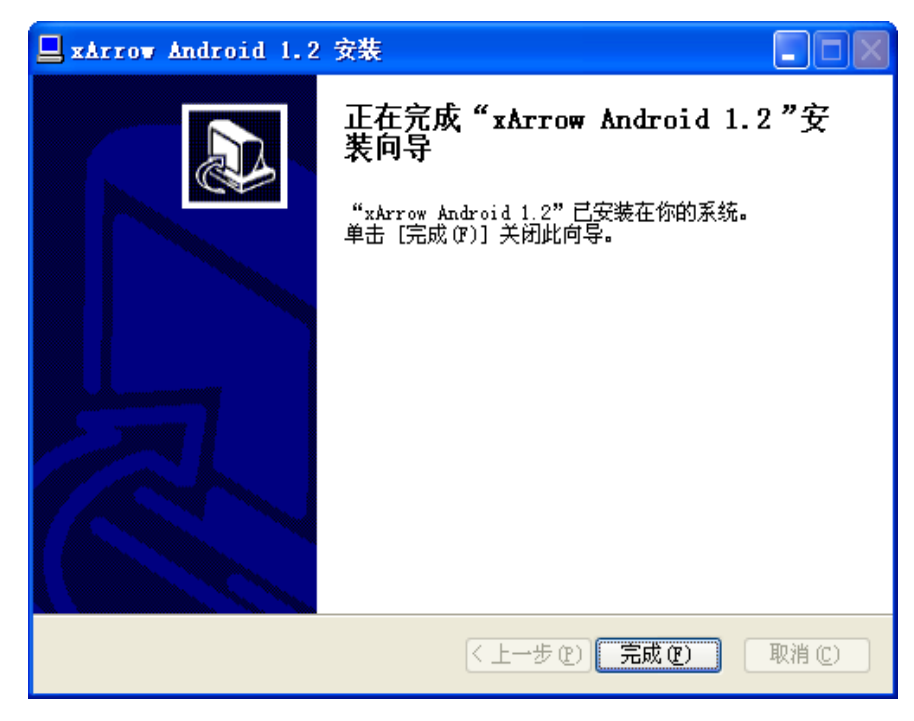

# 2.2 安装运行环境

#### 2.2.1 安装

开发环境安装完成后,在[安装路径\Out\ANDROID\_BIN]目录下有安卓运行环境安装程序 xArrowAndroid.apk, 讲入安卓系统, 安装 xArrowAndroid.apk, 即可在安卓系统中建立运行 环境。用户可通过多种方式进行安装,以豌豆荚进行安装如下图所示:

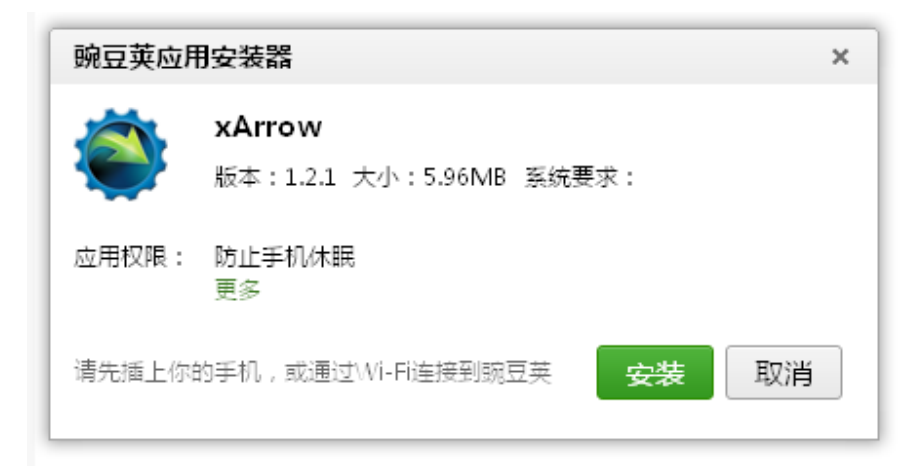

2.2.2 运行

安装成功后,瑞箭安卓版的运行环境即可使用,打开运行环境,并点击[启动]按钮可运行 当前的工程。注:运行环境缺省自带培训工程(演示部分图元和功能的使用),如果需要运行 自己的工程,可通过开发环境下装到运行环境中。

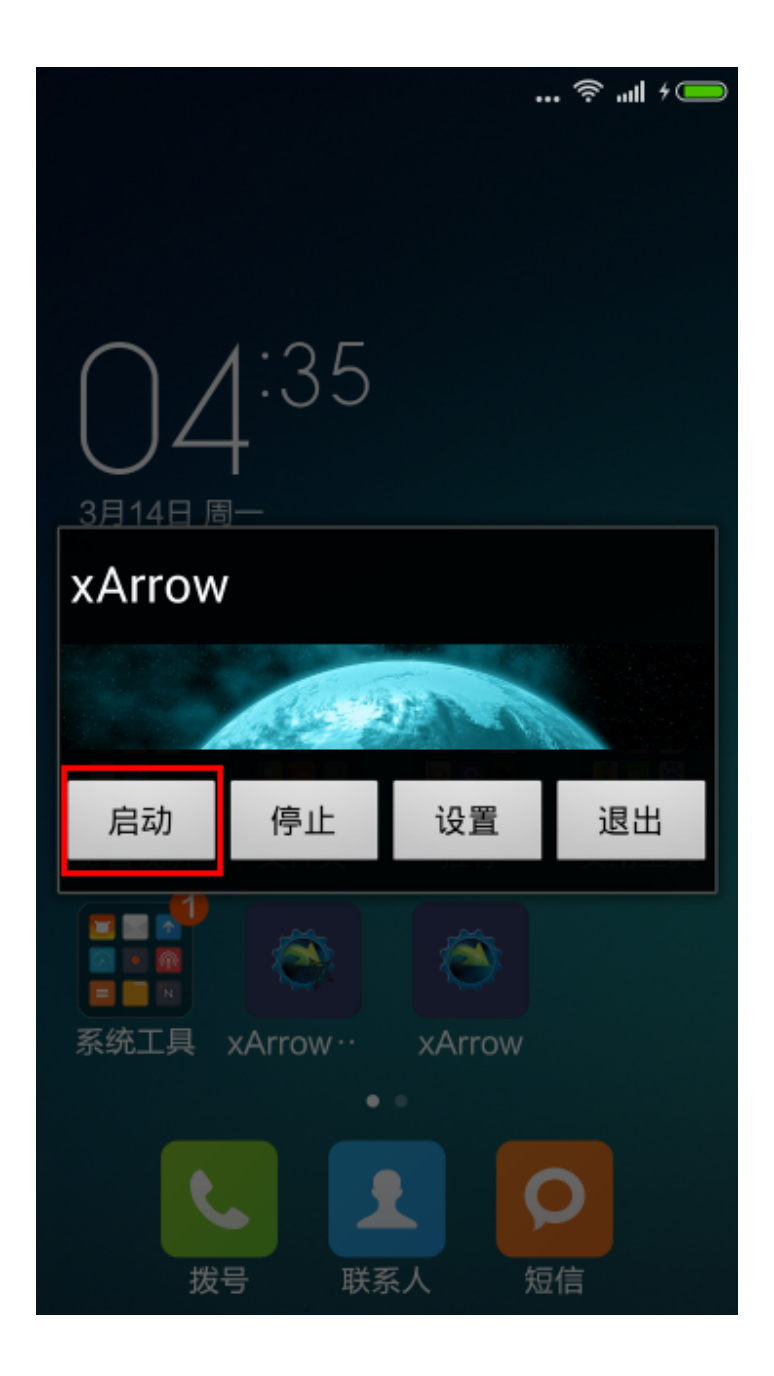

启动培训工程如下:

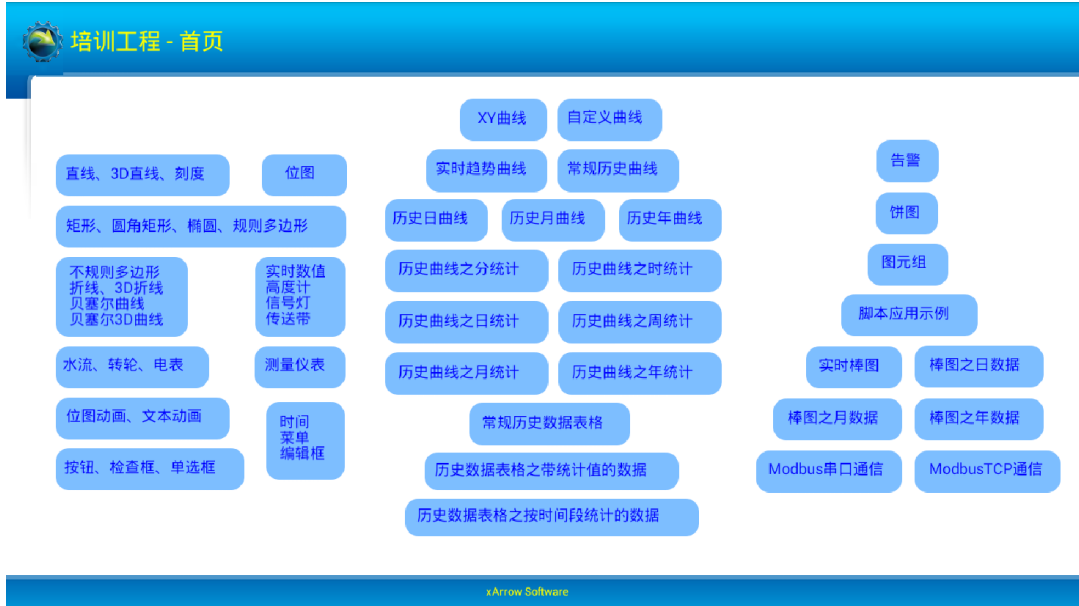

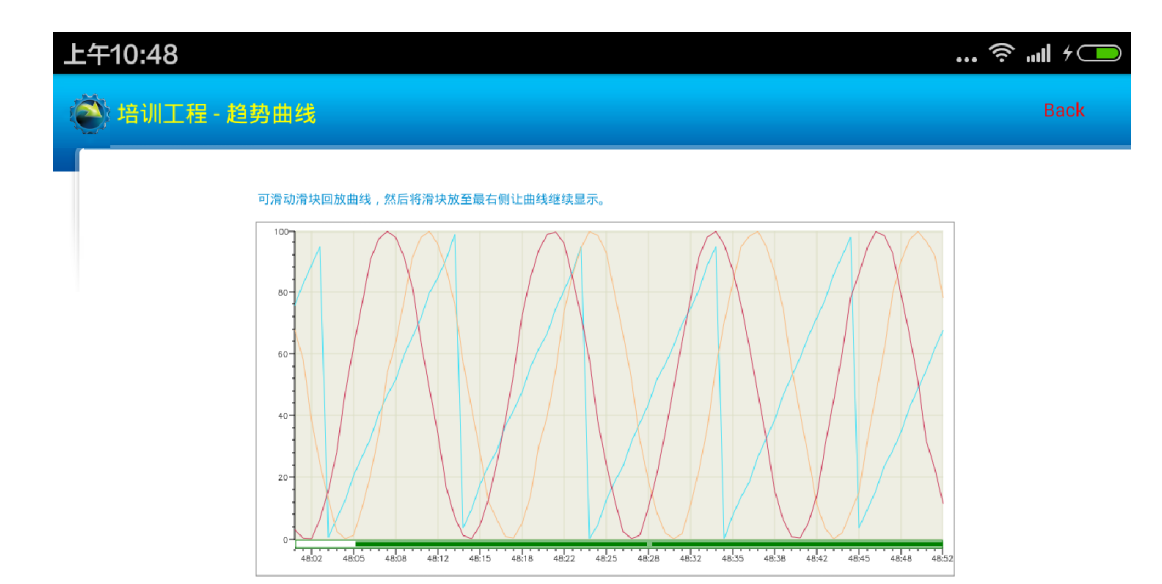

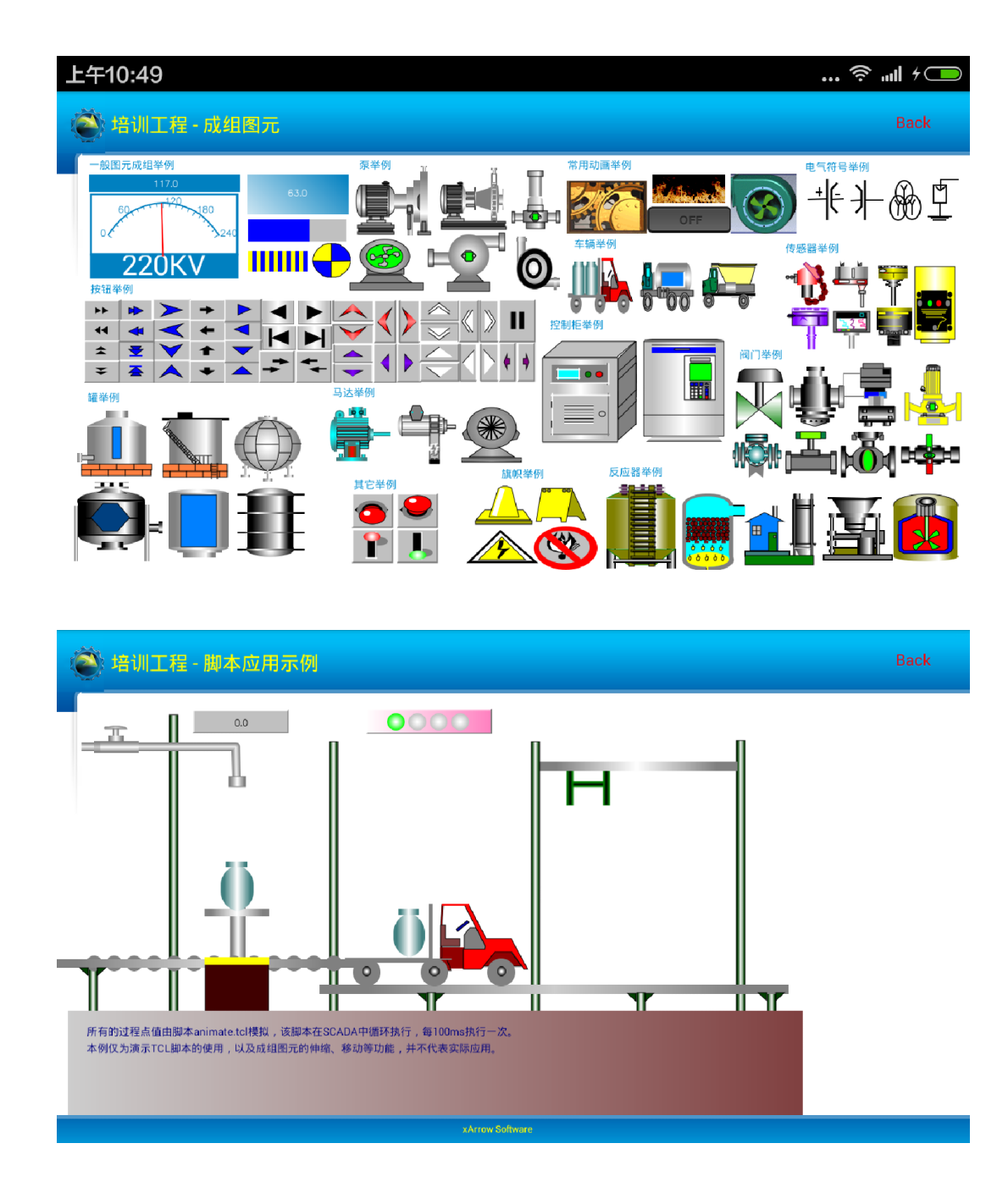

瑞箭安卓版的各个按钮功能如下:

2.2.2.1 启动

启动运行当前工程。

2.2.2.2 停止

停止当前工程。

#### 2.2.2.3 设置

设置瑞箭安卓版的运行属性, 如下:

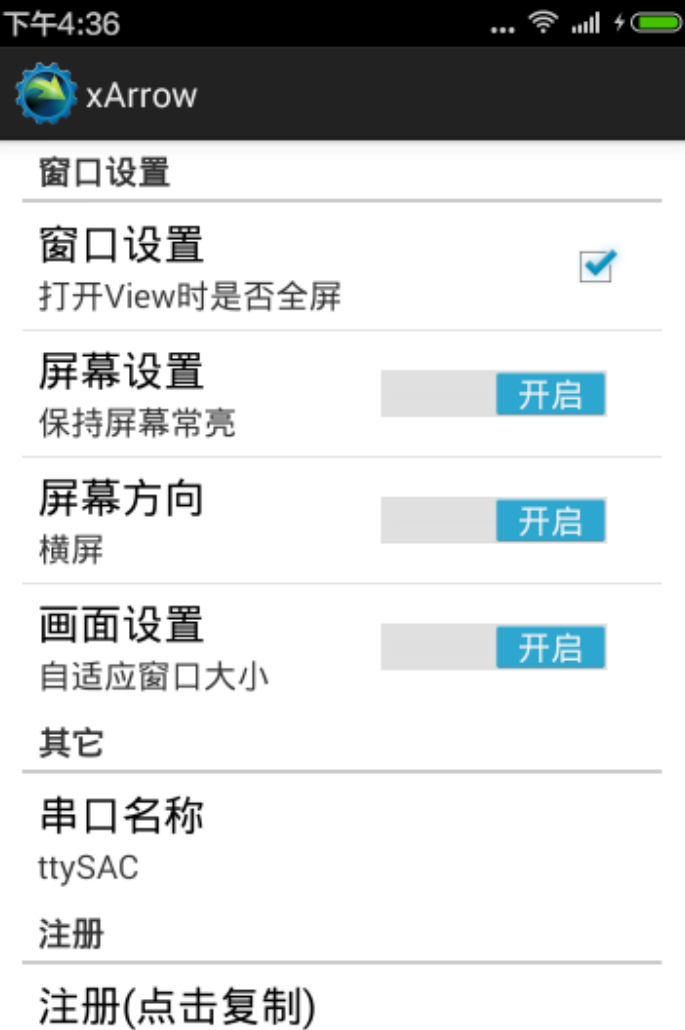

注册类型: APP版 点数: 2234

关于

# 版本号

 $1.0.1$ 

- 全屏: 勾选上为全屏, 不勾选则可以在界面上进行滑动浏览未显示全的部分。
- 常亮: 开启时屏幕不会切换到待机状态。
- 横屏: 开启时屏幕为横向显示,关闭时为纵向显示。
- 自适应窗口大小: 开启时界面中的相应图元会根据屏幕的比例自缩放, 进行合理显

示。

- 串口名称: 可以输入串口设备的名称, 系统根据输入的串口设备名称打开不同的串口 设备进行数据的读写。
- 购买/安装授权: 如果软件已经注册, 则显示的是授权许可时间; 如果未注册, 可点 击[购买]按钮打开相关网页购买授权,购买成功后再次点击[购买]按钮会显示授权码, 点击[安装]按钮输入该授权码进行验证。注:未授权的 APP 可连续运行 5 分钟。
- 版本号: 提示安装的 APP 版本。
- 2.2.2.4 退出

退出瑞箭安卓版。

# 3 工程制作及下装

### 3.1 制作工程

使用工程制作模块来制作工程,具体可以参考瑞箭安卓版的电子文档以及入门视频: http://www.xarrow.com/download.php?file=GetStart.avi。

#### 3.2 下装工程

工程制作完成后,首先保证安卓设备中的运行环境已经运行。然后在工程制作模块中点 击菜单[运行设置\下装工程文件](或工具条上的下装工程按钮),会弹出下装工程对话框,如 下图所示:

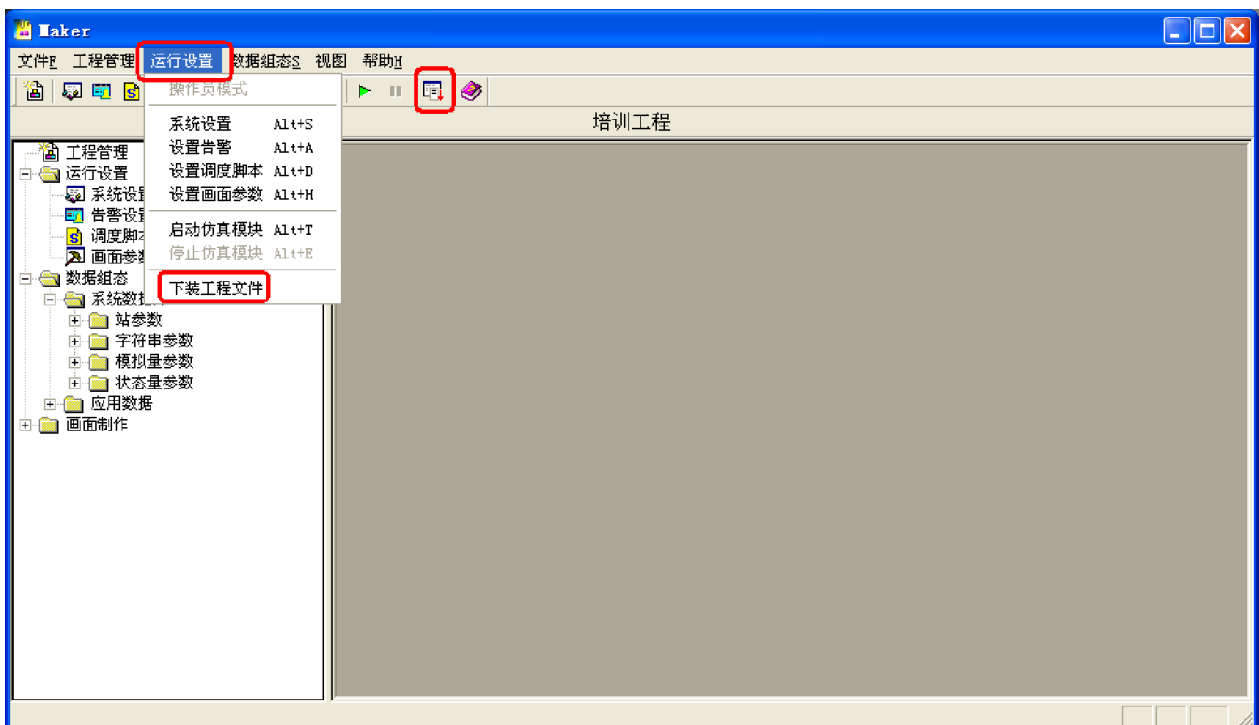

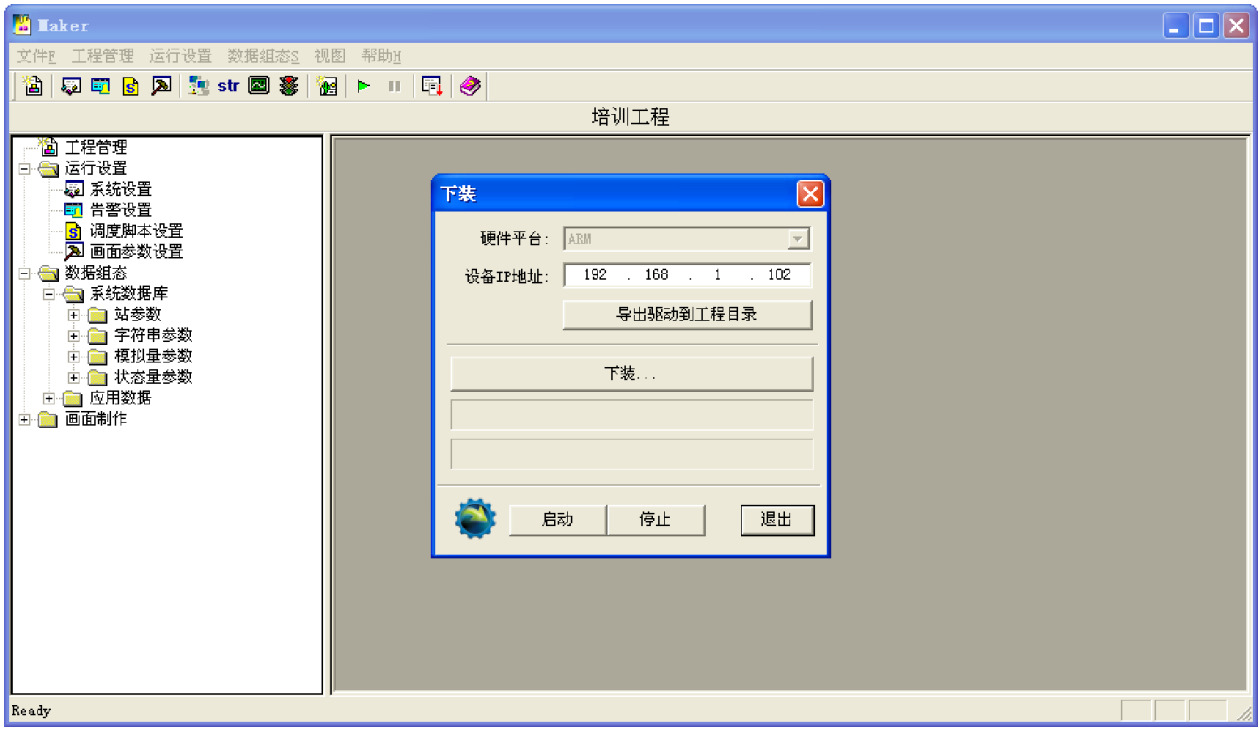

[设备 IP 地址]: 即运行环境所在的安卓设备的 IP 地址, 例: 如果瑞箭安卓版运行环境安 装在安卓手机上, 则设备 IP 地址就是手机的 IP 地址, 在[设置\关于手机\状态信息]中可查看

到该 IP 地址。注:下装时必须保证下装工程的电脑和安卓设备之间的 *TCP/IP* 网络稳定通畅。

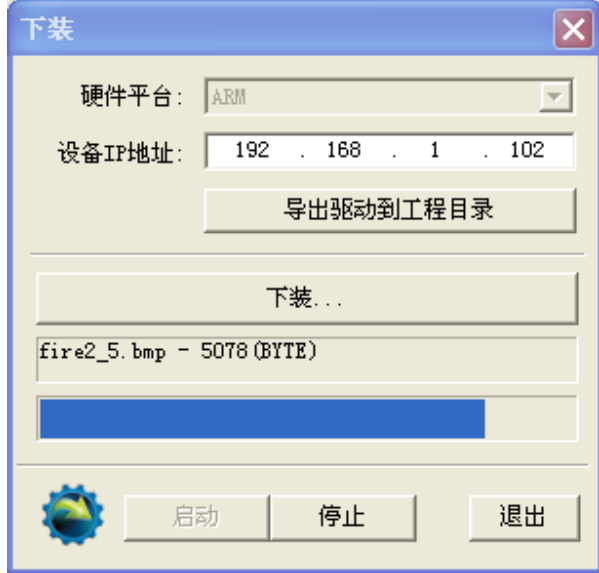

点击[下装]按钮即可将当前工程下装到安卓设备中,如下图:

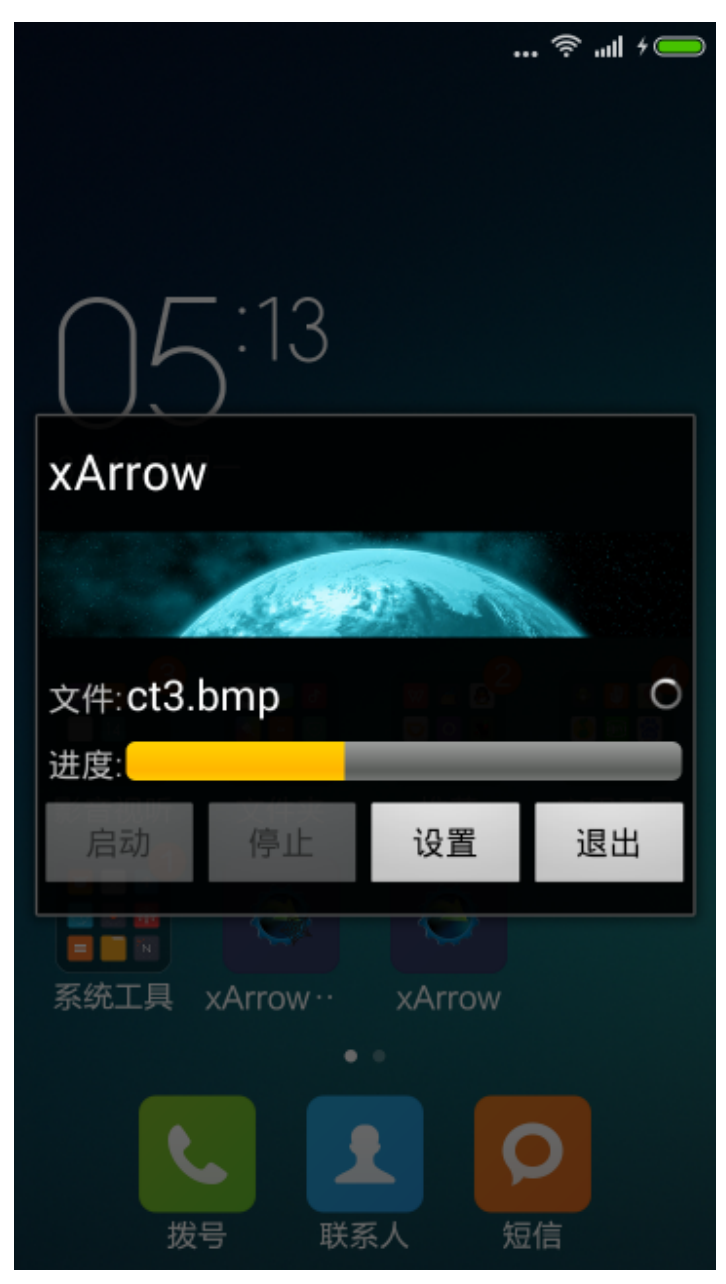

工程下装完成后即可运行工程。

# 4 ModbusTCP 设备通信示例

# 4.1 测试环境

4.1.1 瑞箭安卓版 1.2.5

在 计 算 机 上 安 装 瑞 箭 安 卓 版 1.2.5 , 安 装 完 成 后 将 [ 安 装 目 录 \Out\ANDROID\_BIN\xArrowAndroid.apk] 安 装 在 安 卓 手 机 上 , 手 机 的 IP 地 址 为 192.168.1.100

#### 4.1.2 Modbus Slave 3.0

安装在计算机上,计算机的 IP 地址为 192.168.1.102。

启动 Modbus Slave, 设置通信为 TCP, 且设置 10 个模拟量 (其中第 1 个和第 3 个可以 自动更新)进行测试,如下:

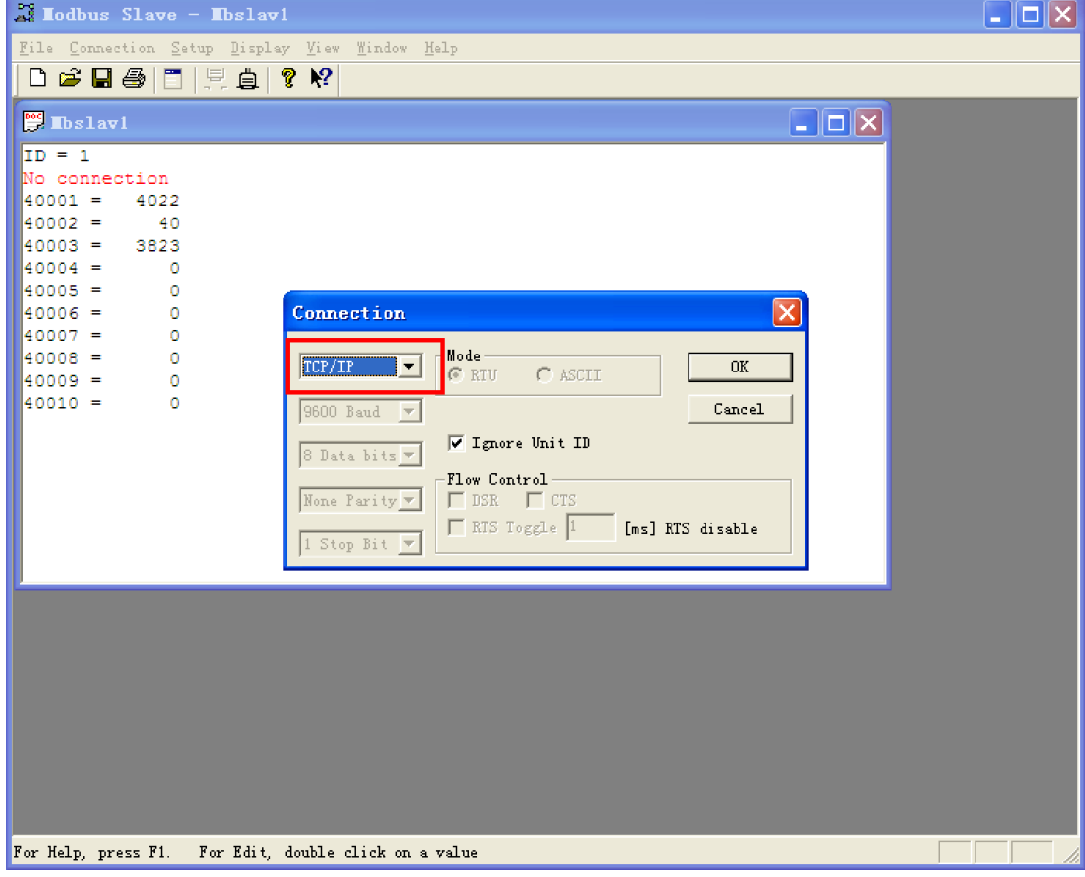

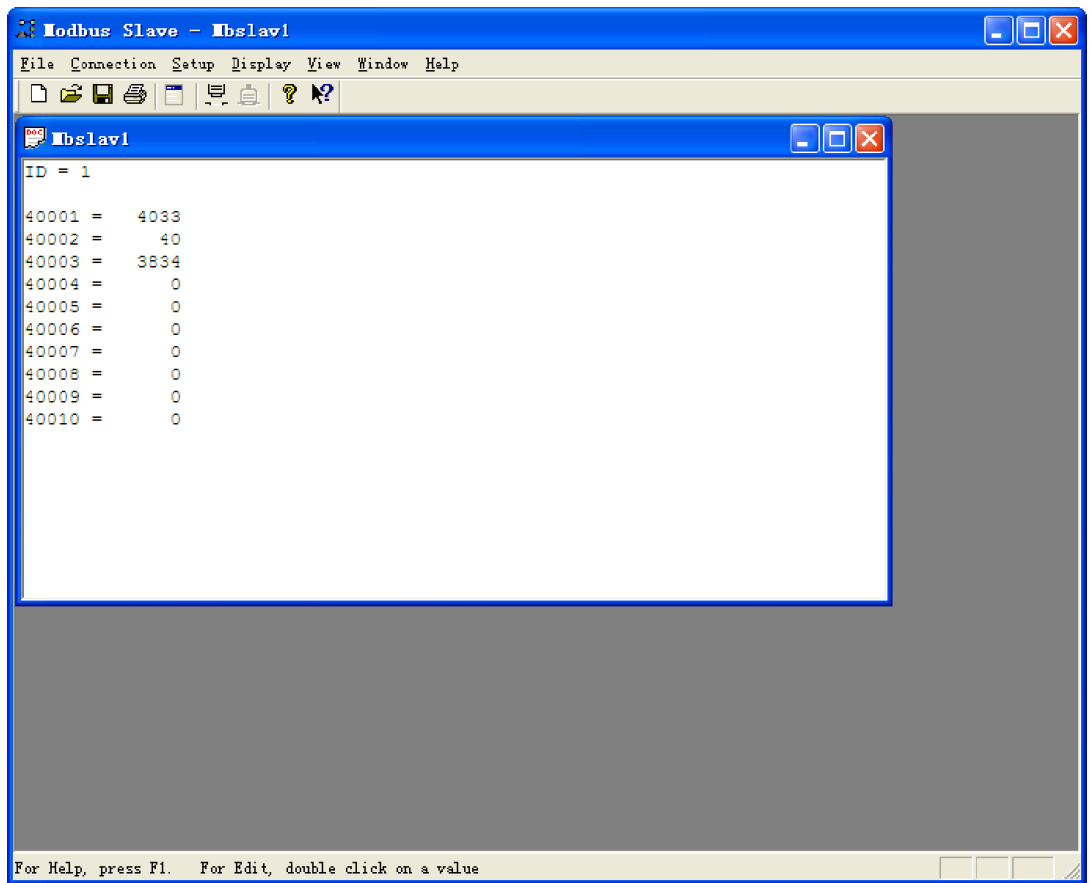

运行 Modbus Slave 的计算机与安装 xArrowAndroid.apk 的手机通过 WIFI 连接。

# 4.2 配置工程

4.2.1 新建工程 TestModbusTCP

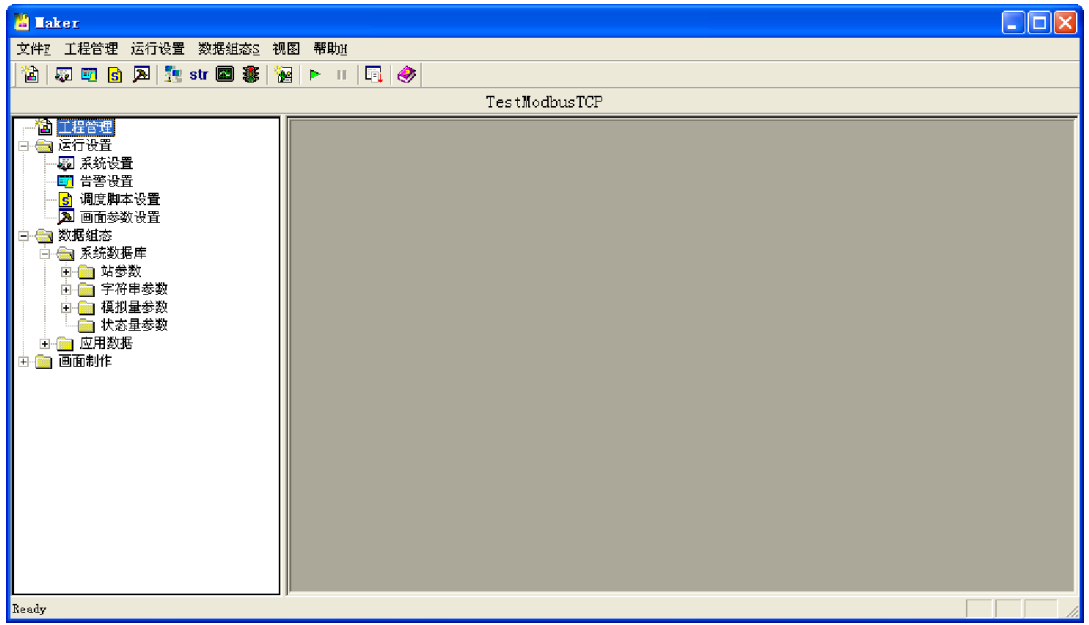

点击[工程管理],并点击[新工程]按钮,在之后的对话框中设置工程名等信息,点击[确定], 如下图:

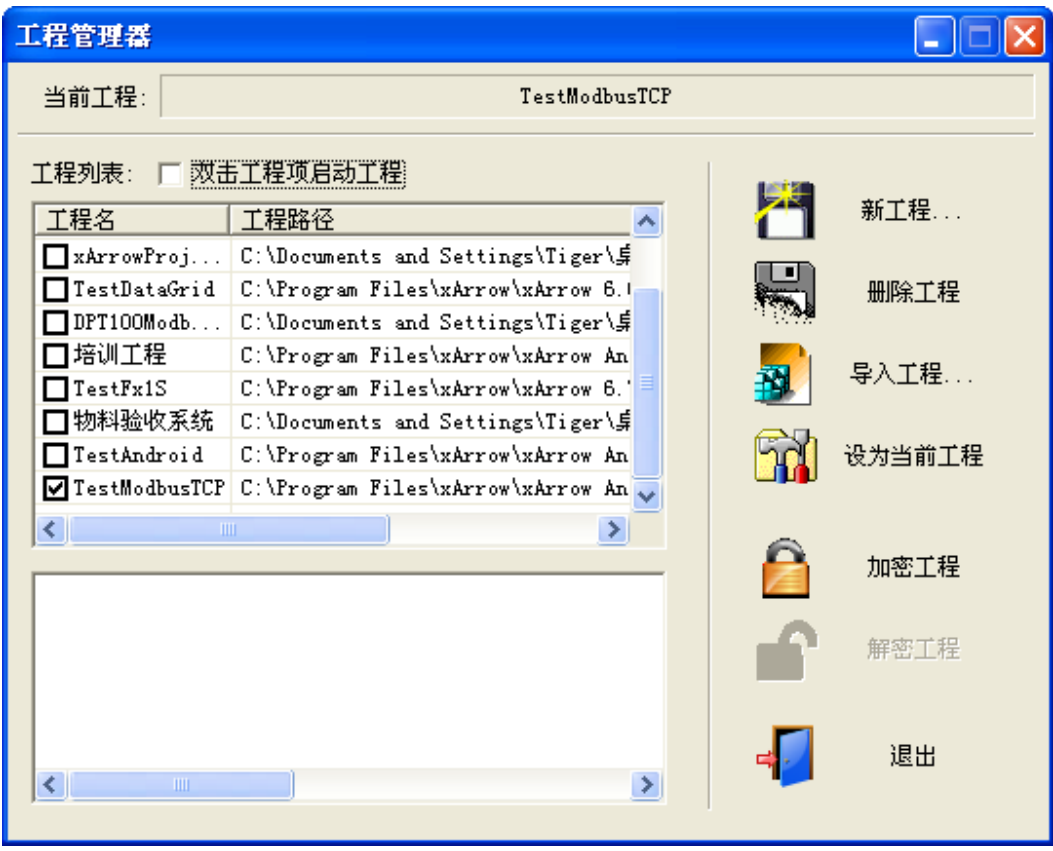

将 TestModbusTCP 设置为当前工程,并退出。

# 4.2.2 建立站参数

点击菜单[数据组态\设置站参数],弹出的对话框中点击[增加],如下图:

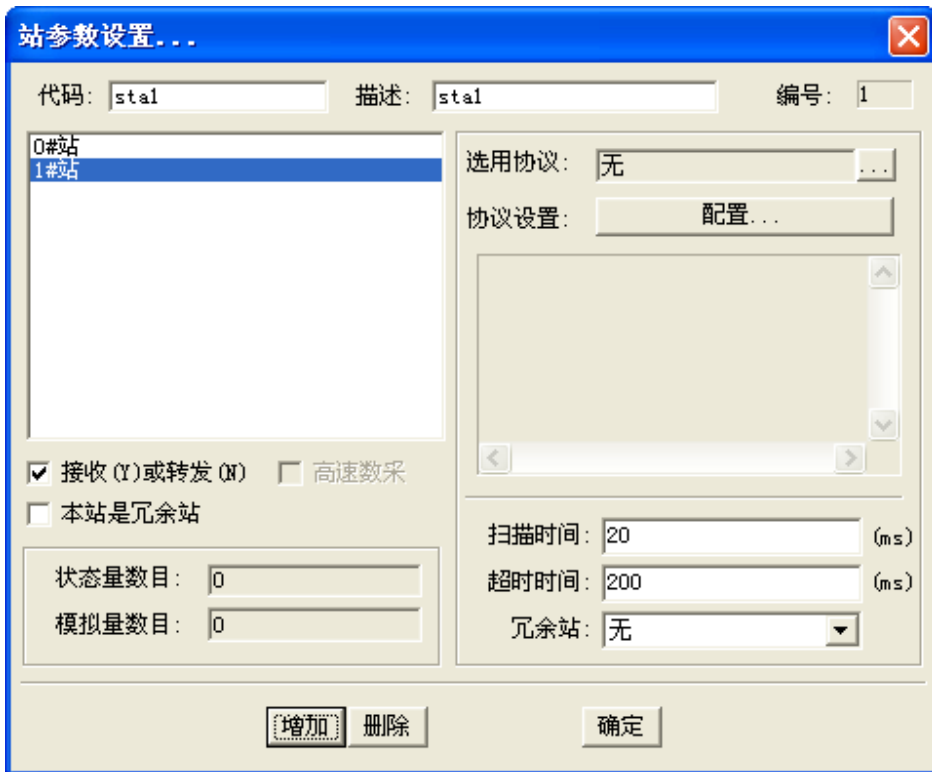

选择通信协议,并进行设置,如下:

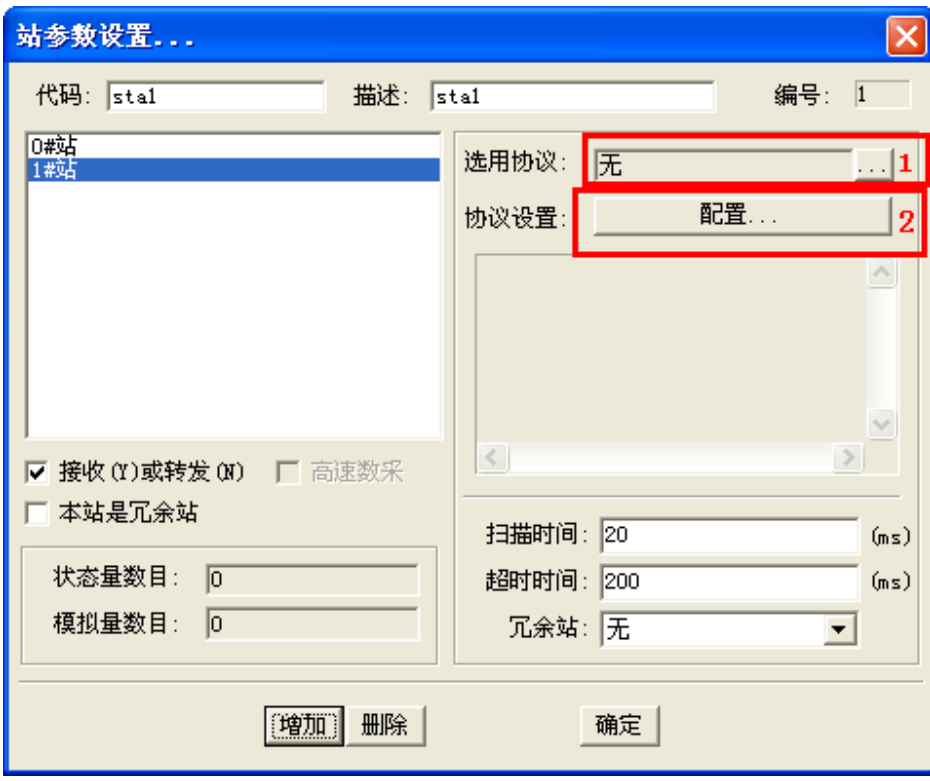

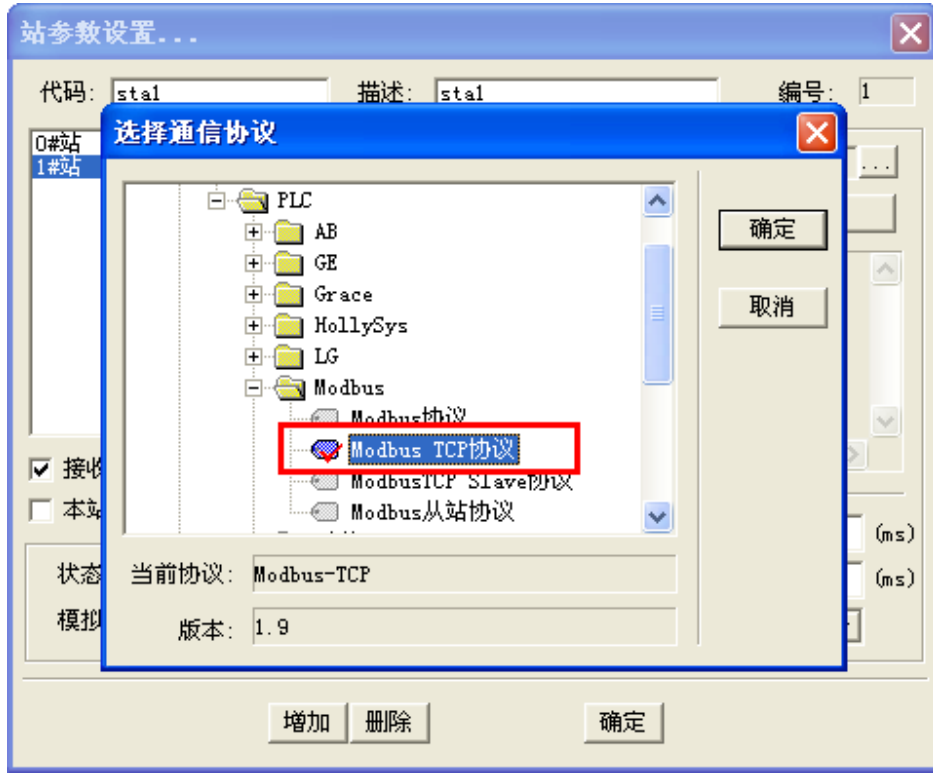

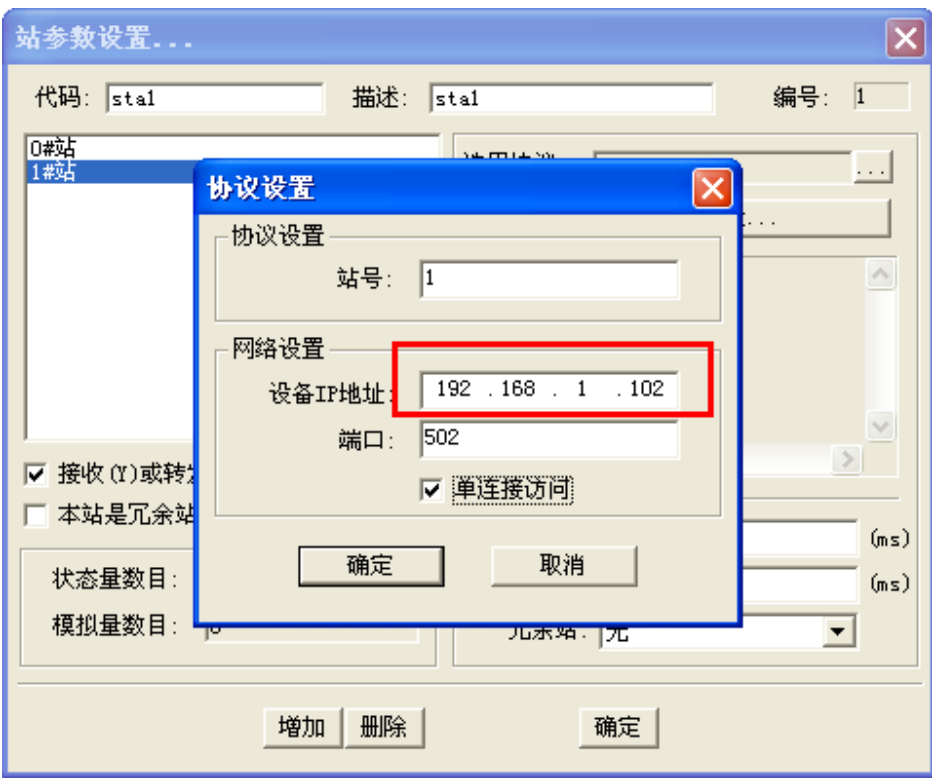

注意: 此处的 IP 地址和端口是 Modbus Slave 的 IP 地址。

此处单连接选择与否不重要,先选择单连接,随后自己可以修改。之所以选择单连接是 因为国内很多 ModbusTCP 子站设备做的不好,不能支持多连接。对于 Modbus Slave 这个 程序,不存在这种问题。

设置完成后,如下:

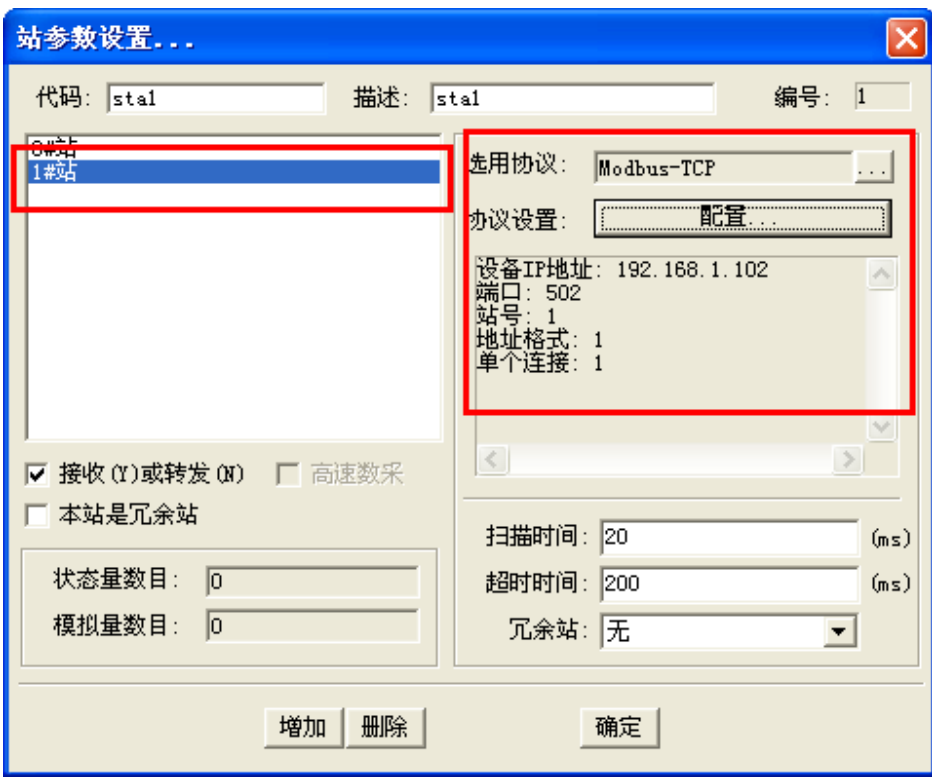

# 4.2.3 设置模拟量

点击菜单[数据组态\设置模拟量参数], 选择要设置的站为 sta1, 并确定, 如下:

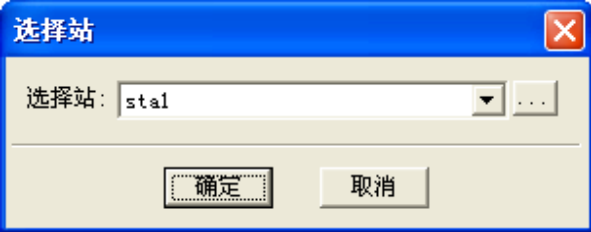

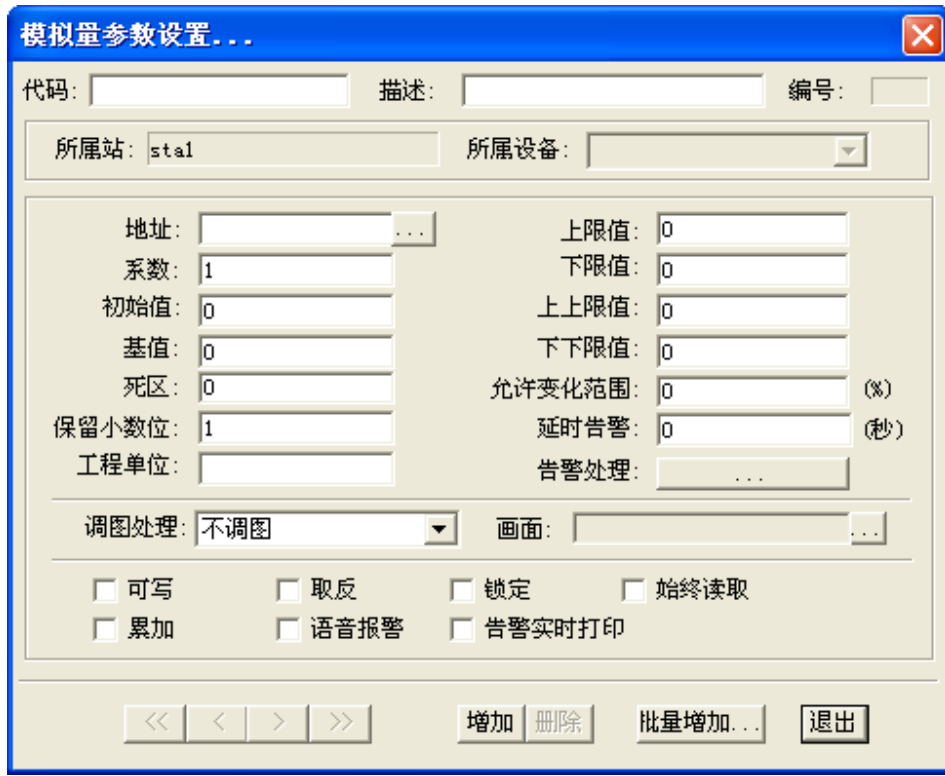

点击[增加]按钮, 增加 4 个模拟量, 并导航到第一个模拟量, 如下:

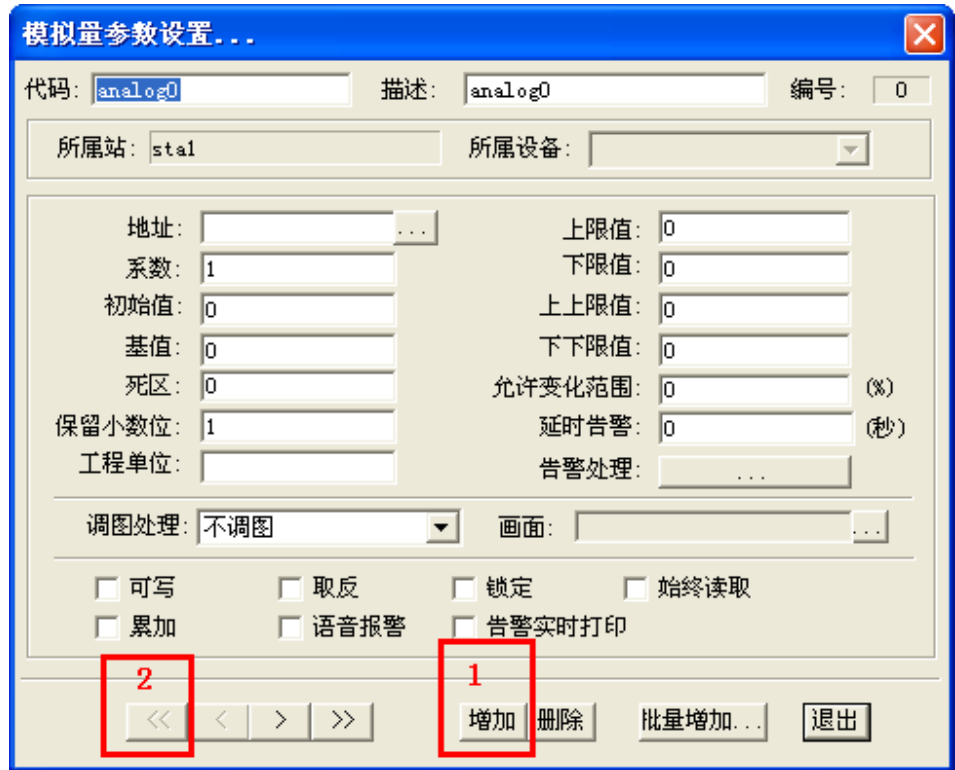

点击[地址]按钮,设置点的地址如下:

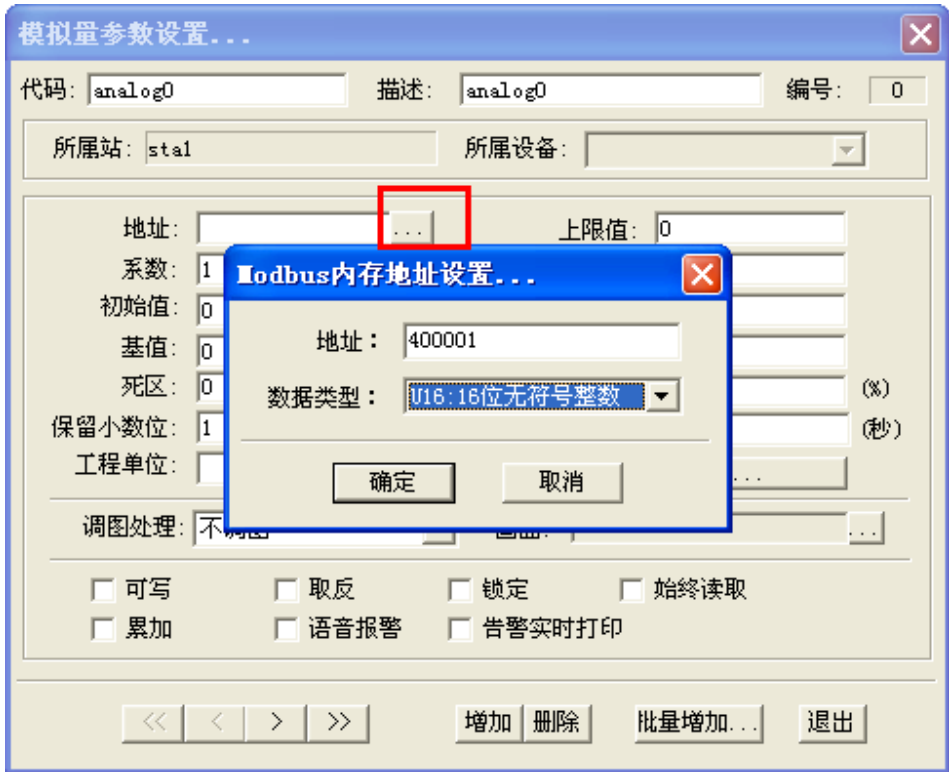

确定后,点击[可写]选项(如果需要设置这个点的值的话,有些点是只读的,不需要设置 为可写)。设置好导航到下一个点。类似的可设置其余几个点。

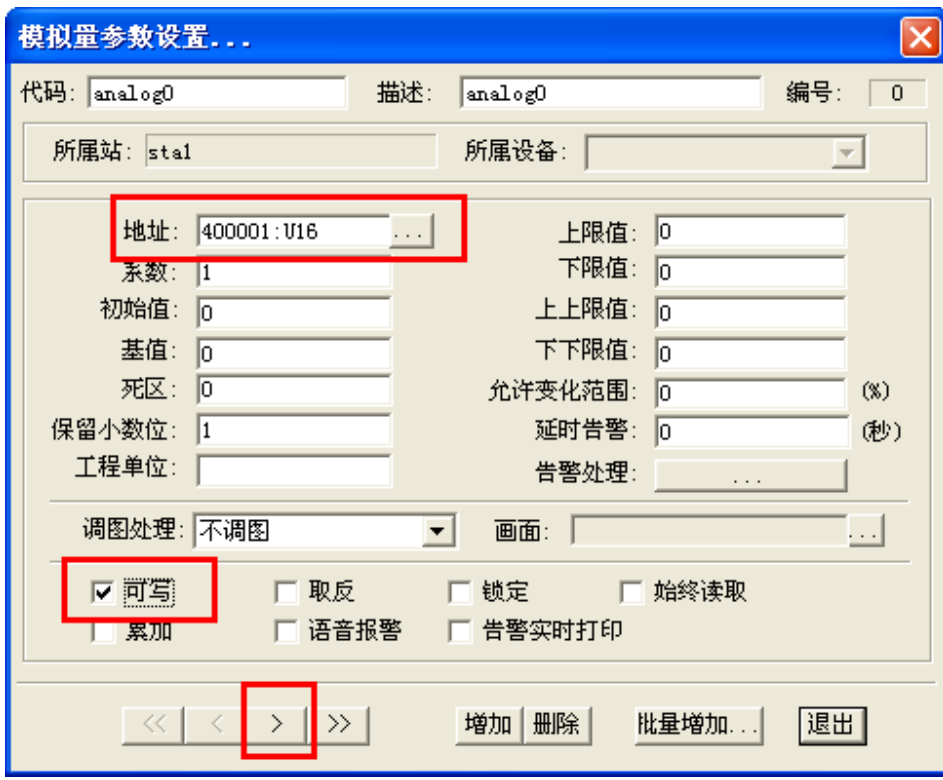

设置完毕后,可查看如下:

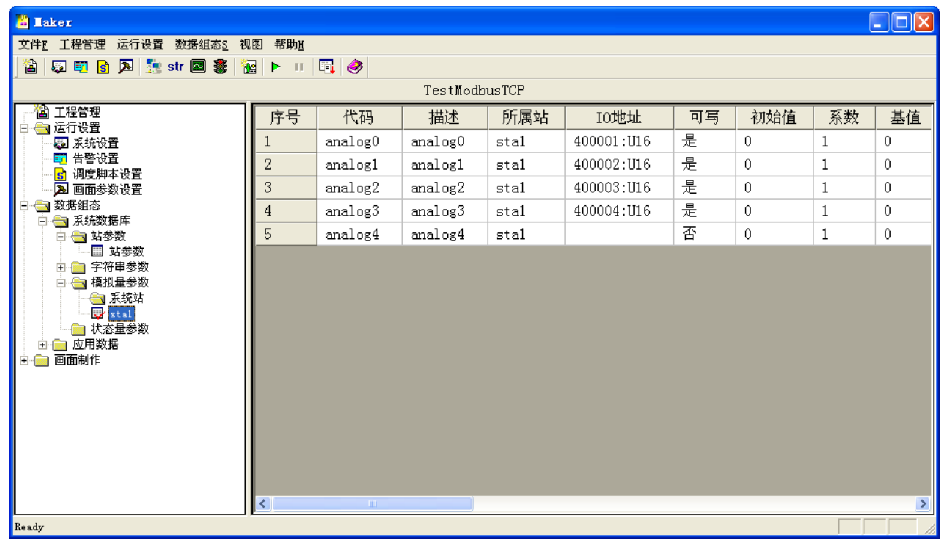

4.2.4 制作画面

启动绘图包

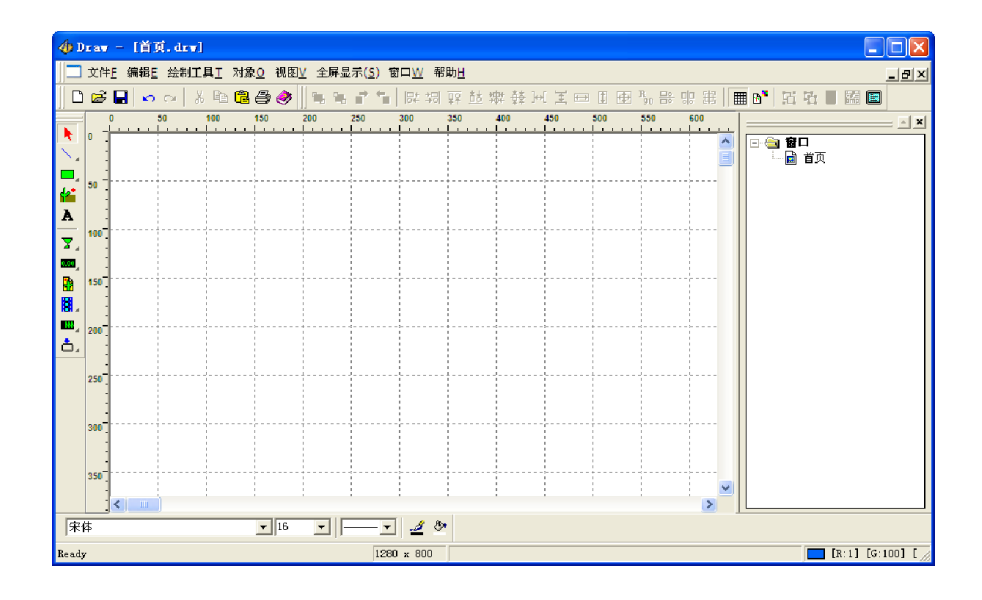

选择实时数据图元(熟了可自己任意选择图元使用),并进行绘制,如下:

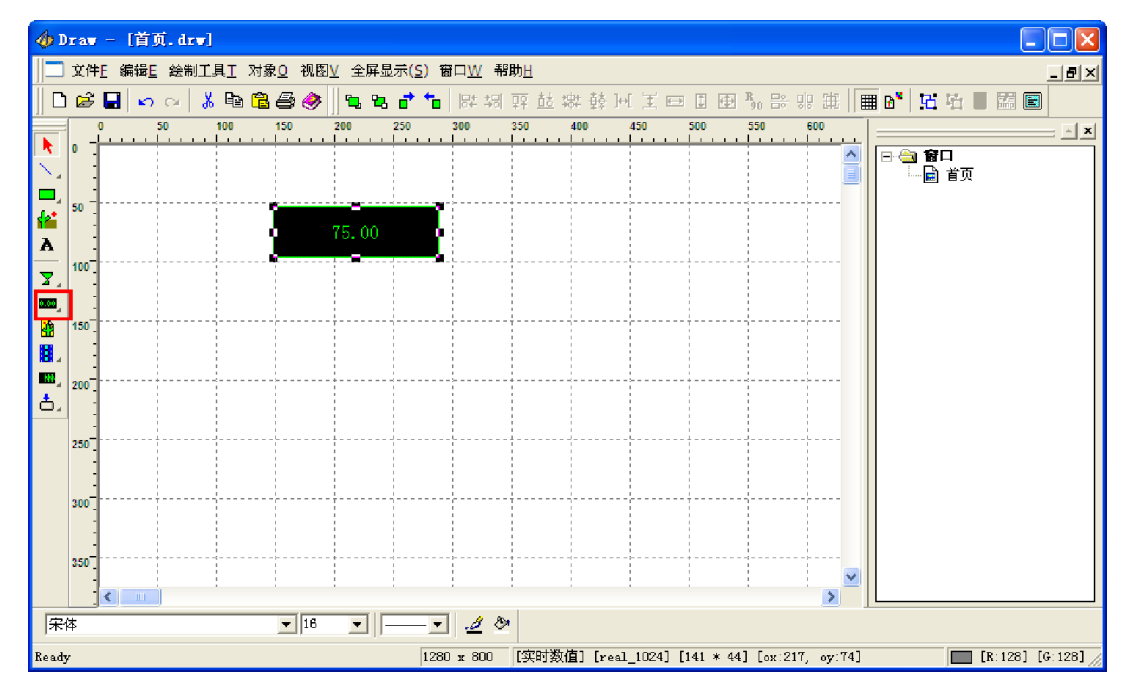

双击图元,设置该图元的属性:

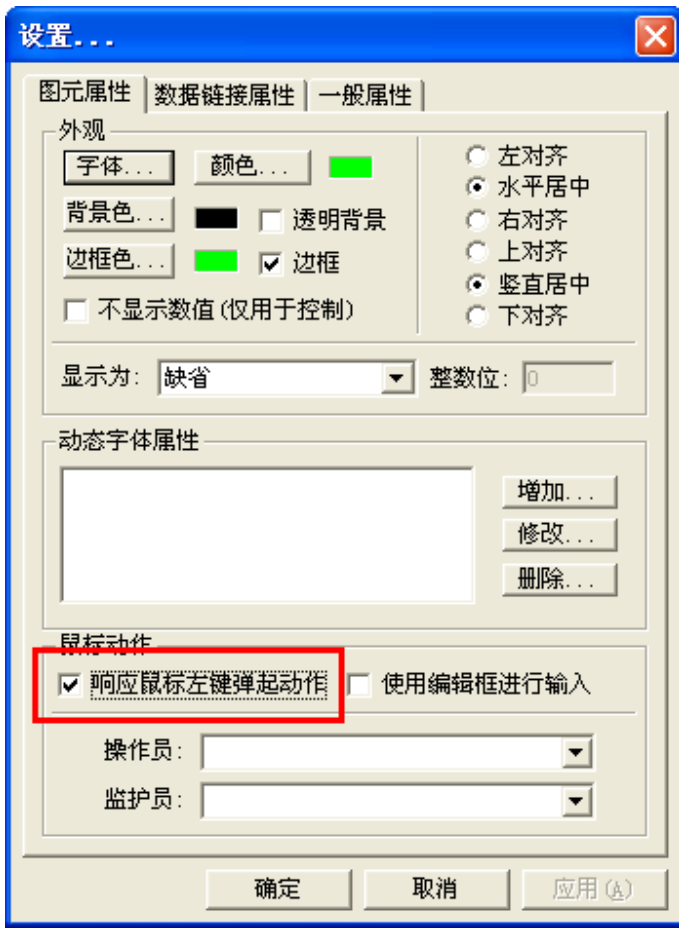

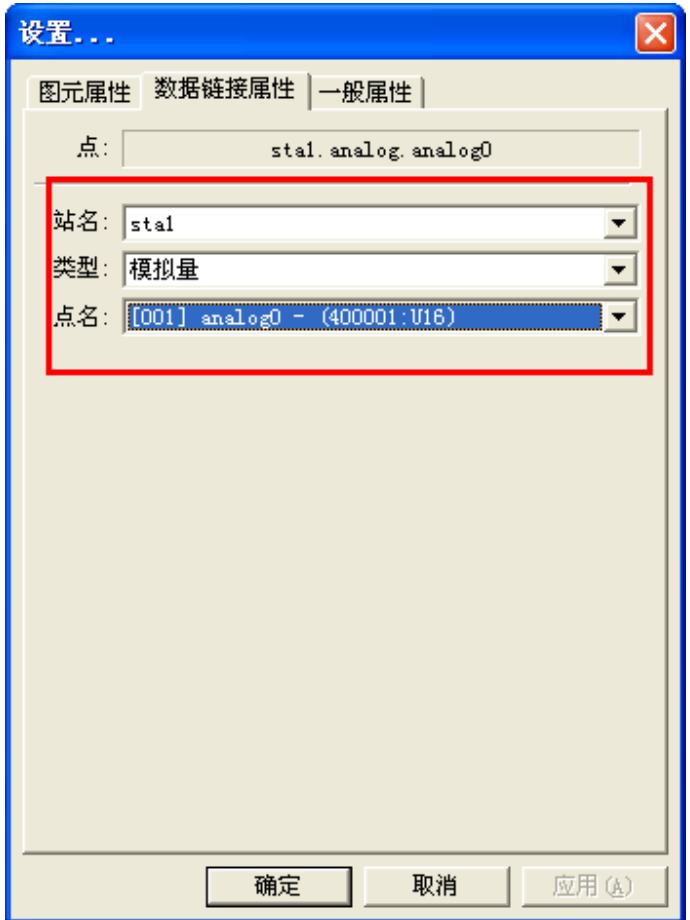

点击确定。

复制该图元,并粘贴 3 个, 自行安排其位置, 并分别设置其数据连接属性如下:

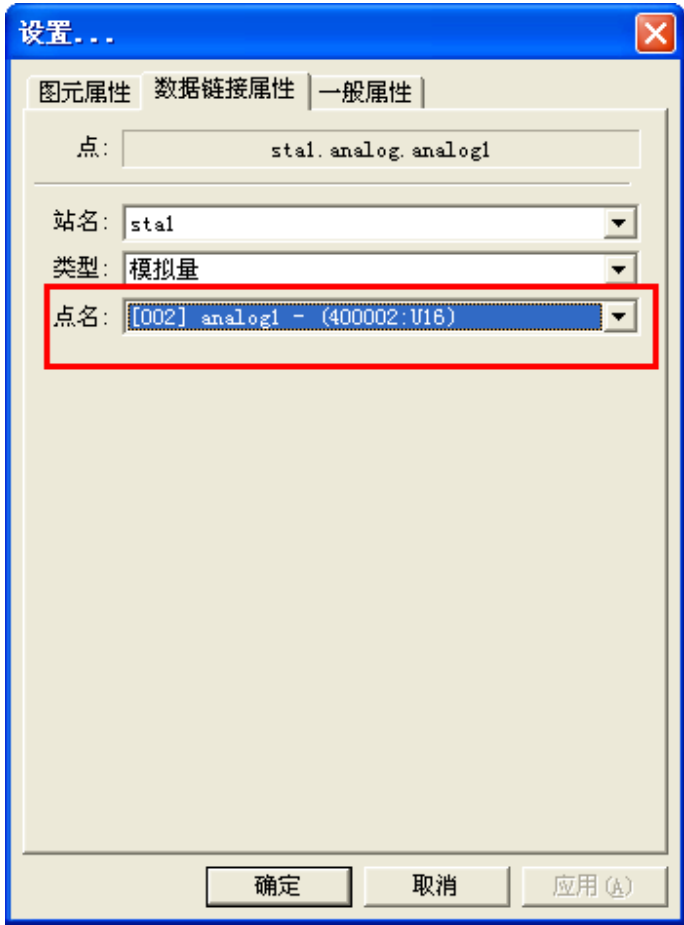

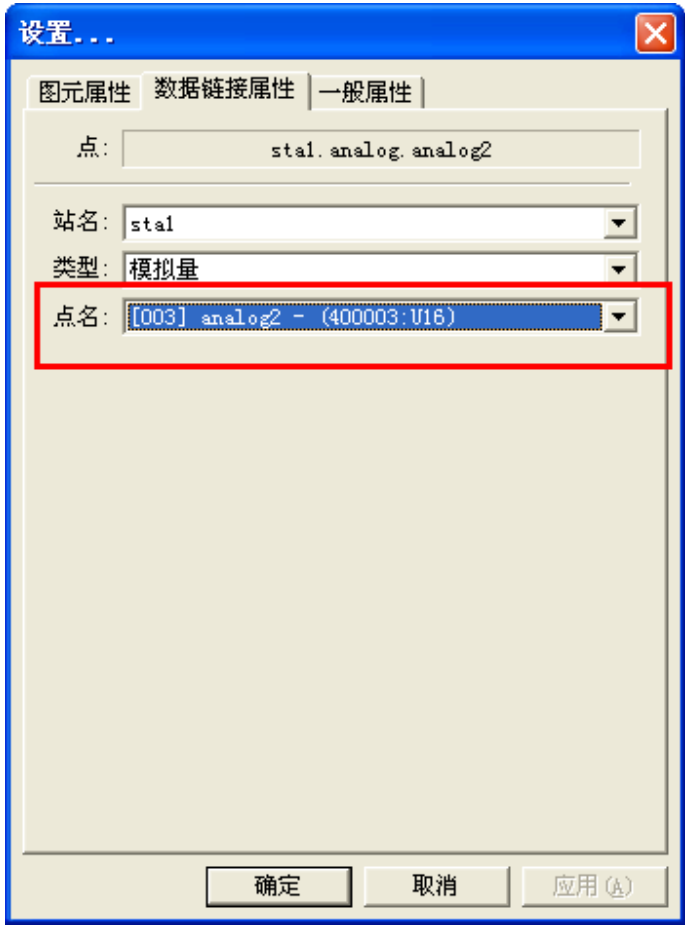

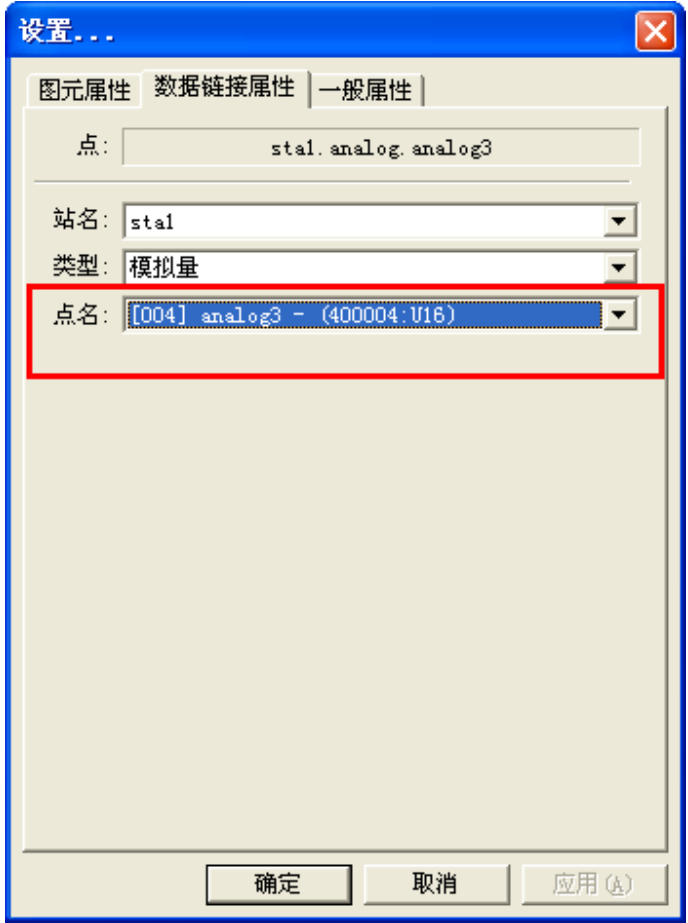

#### 设置完毕后如下:

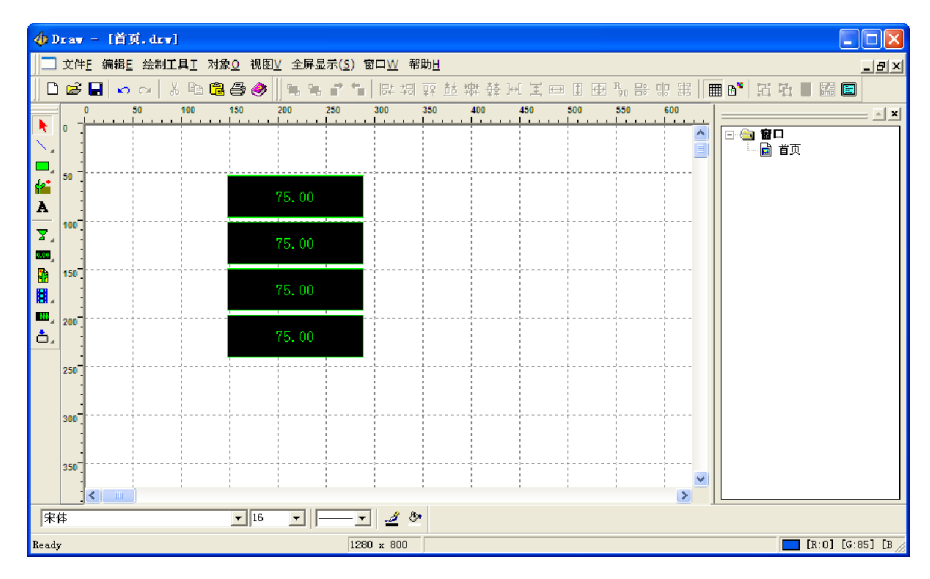

# 4.2.5 下装工程

# 注意:确保手机中已经启动了瑞箭安卓版的运行环境

启动工程制作,点击[下装]按钮,如下:

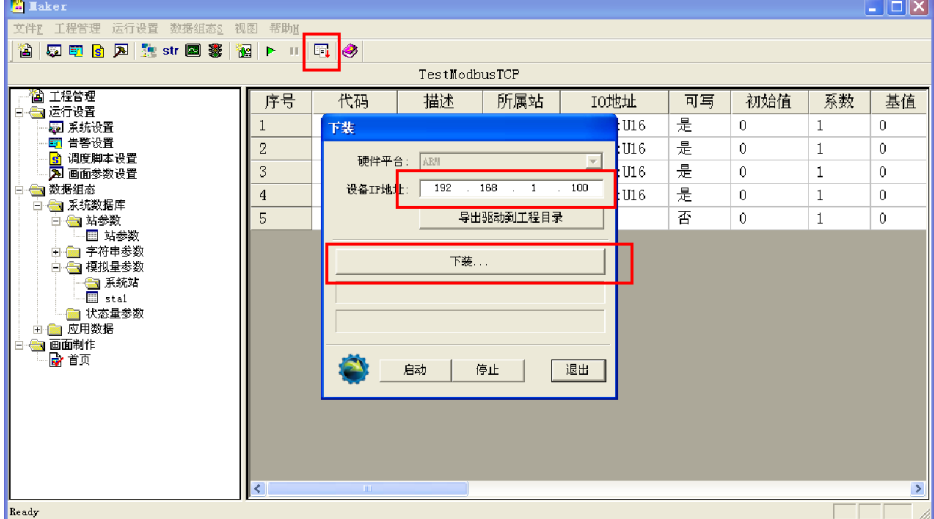

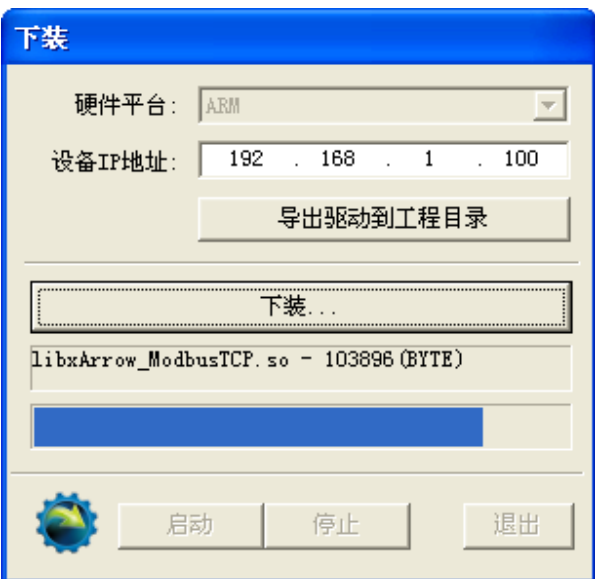

下装完成后,启动(也可以在手机上点击启动)

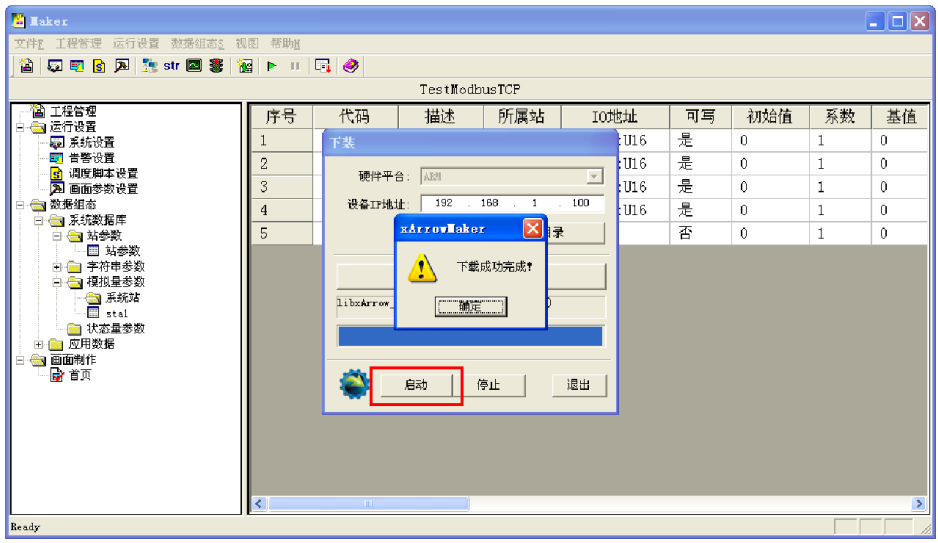

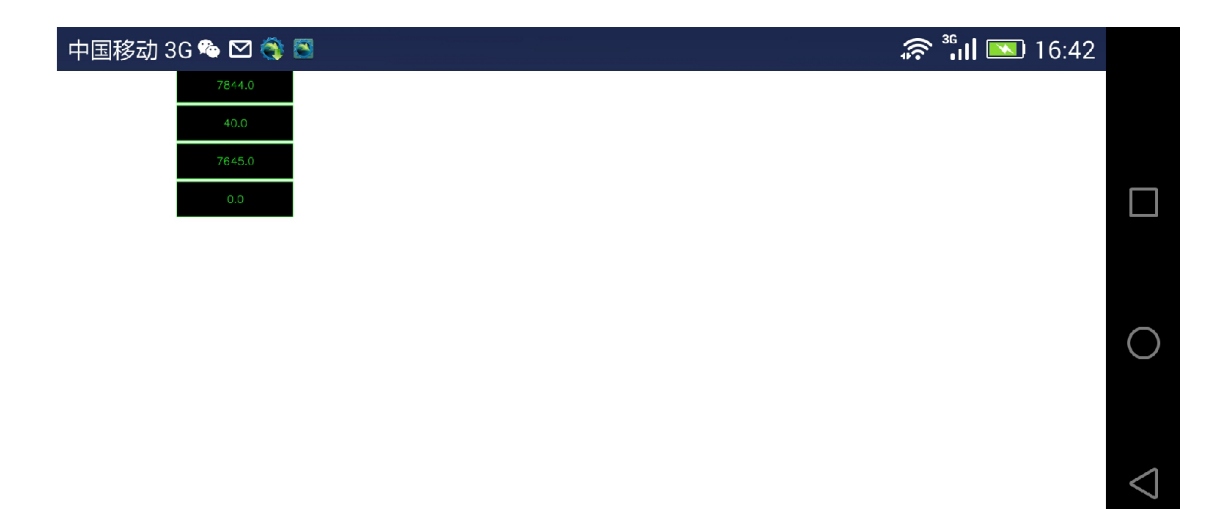

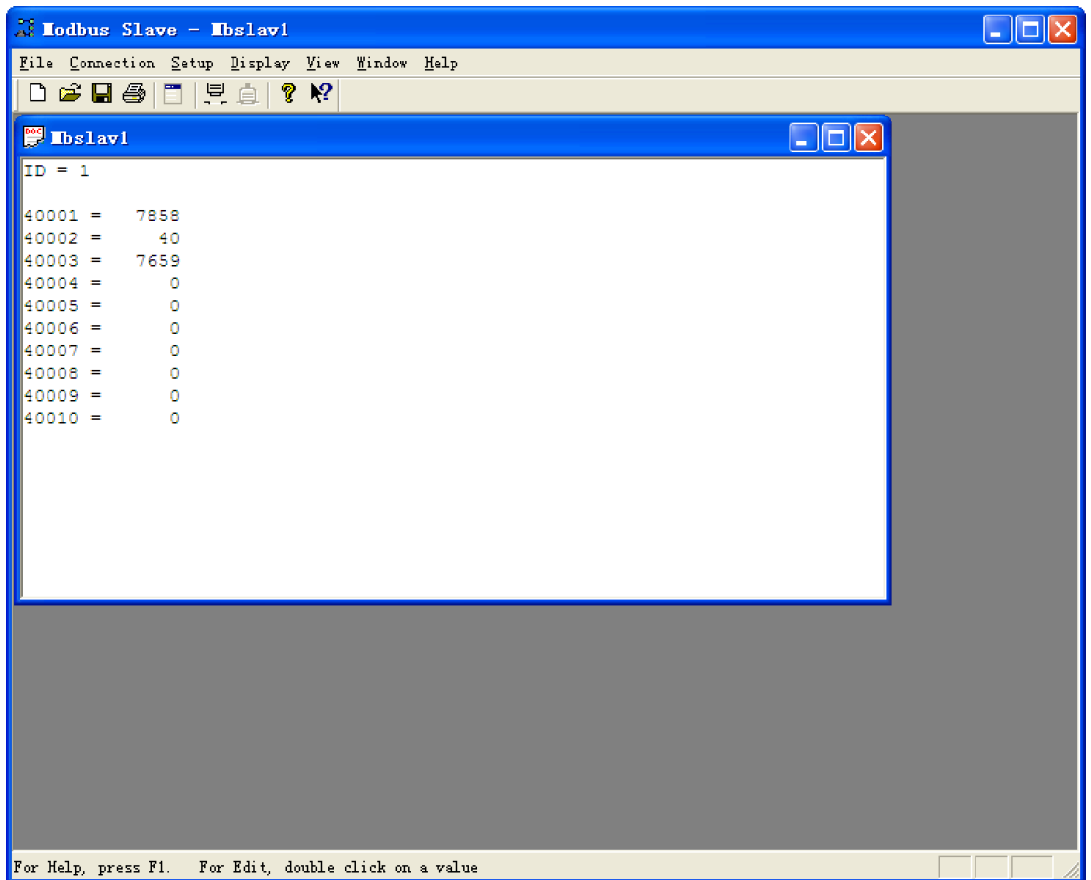

下载前,也可以启动模拟器进行测试调整。

# 5 S7-1200 设备通信示例

### 5.1 测试环境

● 路由器型号 TP-Link TL-WR842N, 可提供无线功能, 其地址为 192.168.1.1。

● 用于测试手机为华为荣耀 6+, 手机与路由器无线连接, 其 IP 地址由路由器分配, 为 192.168.1.100 。 在 计 算 机 上 安 装 瑞 箭 安 卓 版 1.3 , 安 装 完 成 后 将 [ 安 装 目 录 \Out\ANDROID\_BIN\xArrowAndroid.apk]安装在安卓手机上

● PLC 的地址设置为 192.168.1.200, 设置完成后用网线连接到路由器的 LAN □。

### 5.1.1 硬件

PLC: S7-1215C (6ES7 215-1AG40-0XB0), 固件版本: 4.1.3

编程软件:TIA Portal V13 SP1 + UPD7

```
Totally Integrated Automation Portal
    版本 V13 SP1 Update 7
STEP 7 Professional
    版本 V13 SP1 Update 7
```
5.1.2 软件

瑞箭安卓版 1.3

# 5.2 PLC 设置

5.2.1 建立新工程

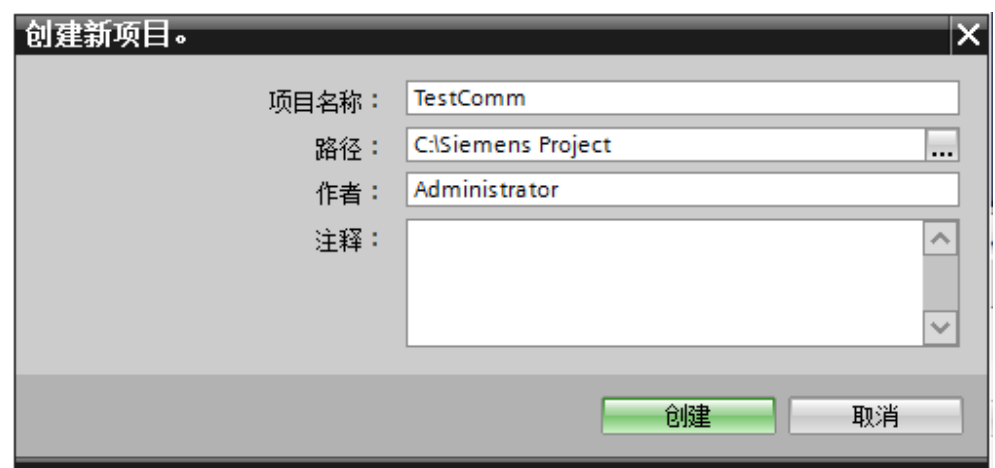

# 5.2.2 CPU 设置

5.2.2.1 添加新设备

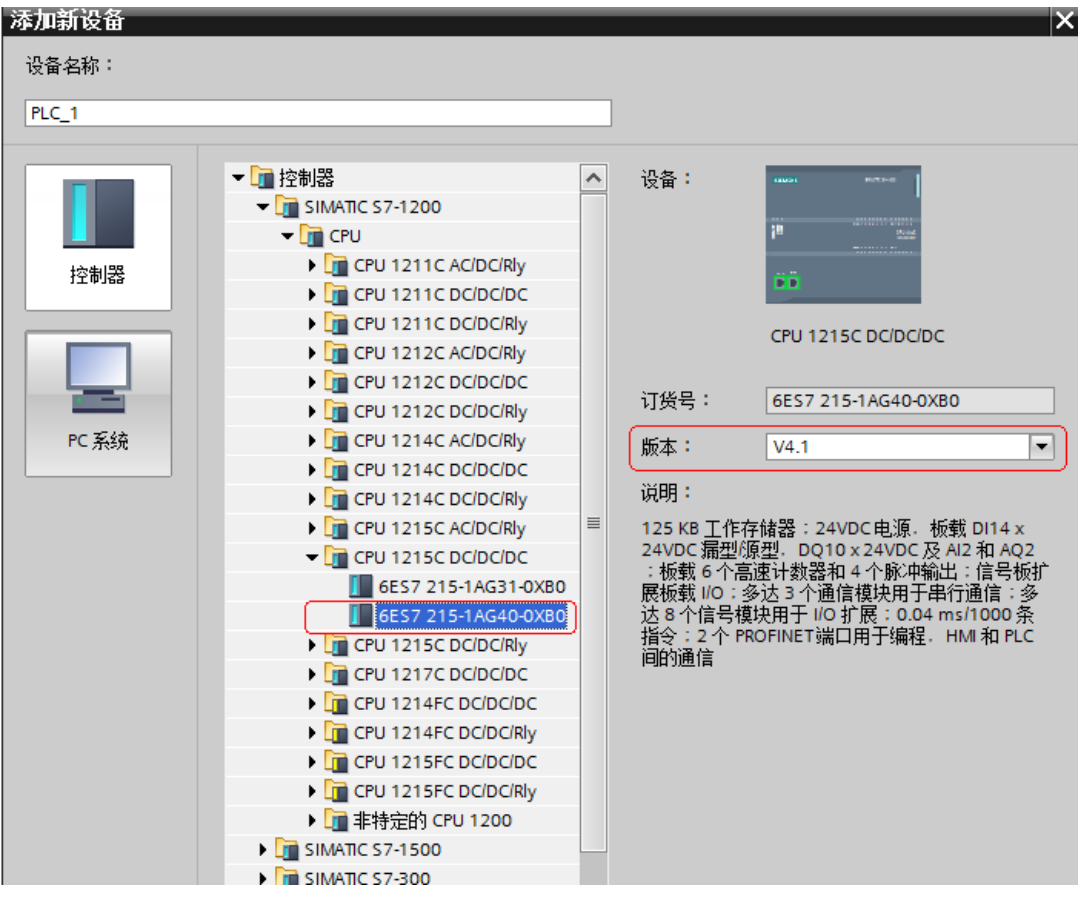

#### 5.2.2.2 设备组态

1. 设置 IP 地址

(可以先恢复出厂设置,再设置成需要的地址)

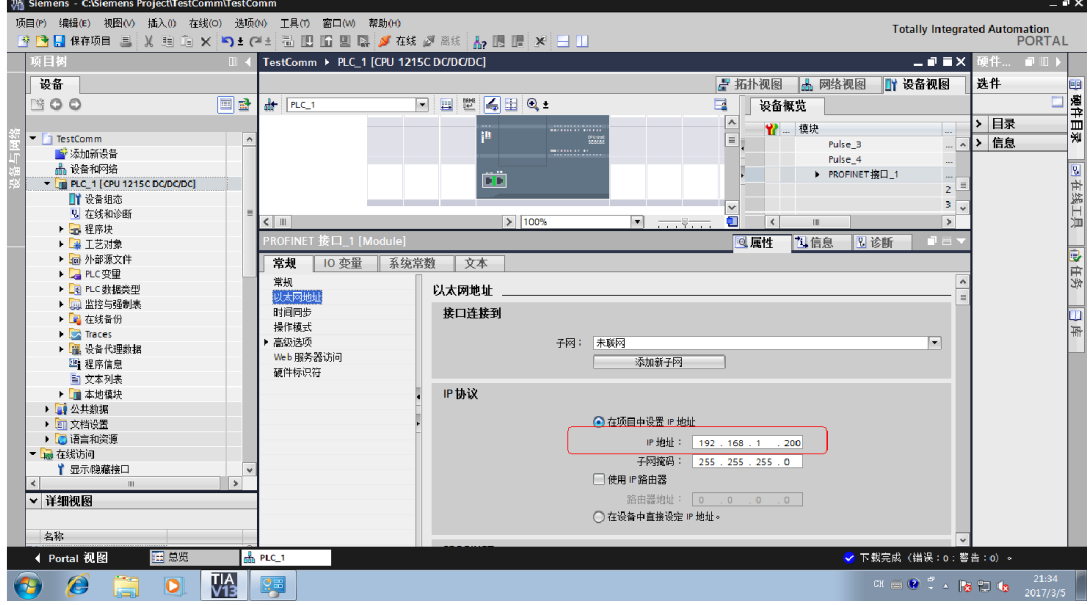

#### 2. 设置保护属性

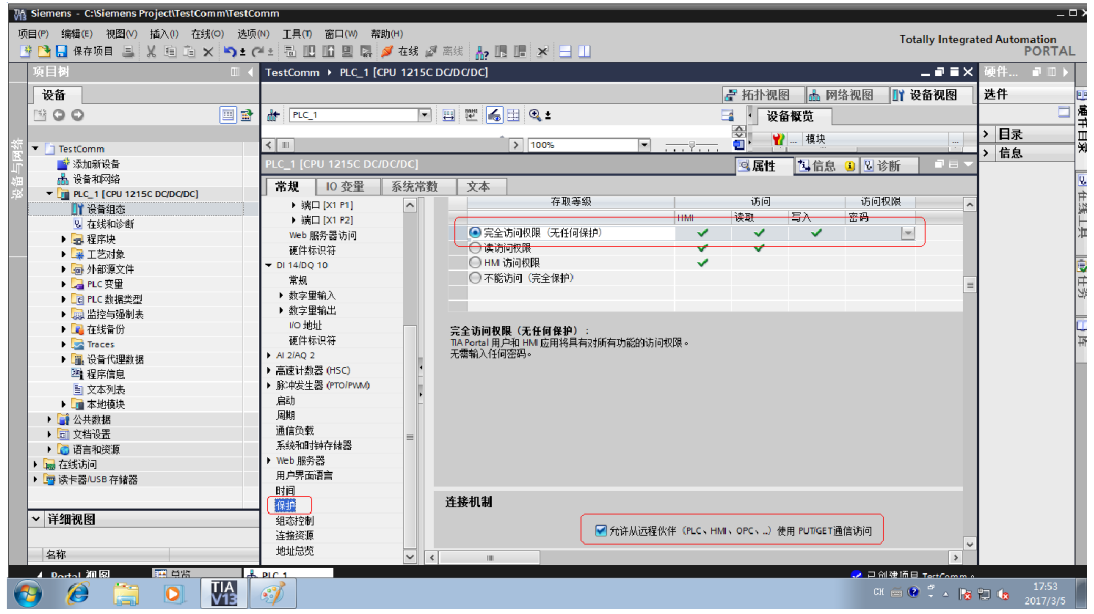

3. 设置 DB 数据块 (可选)
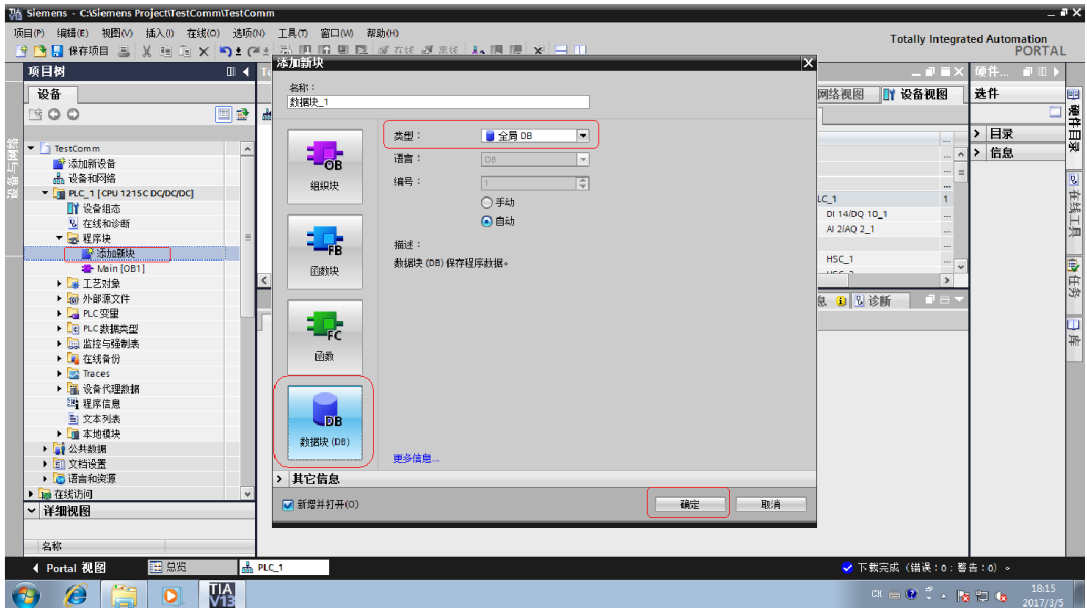

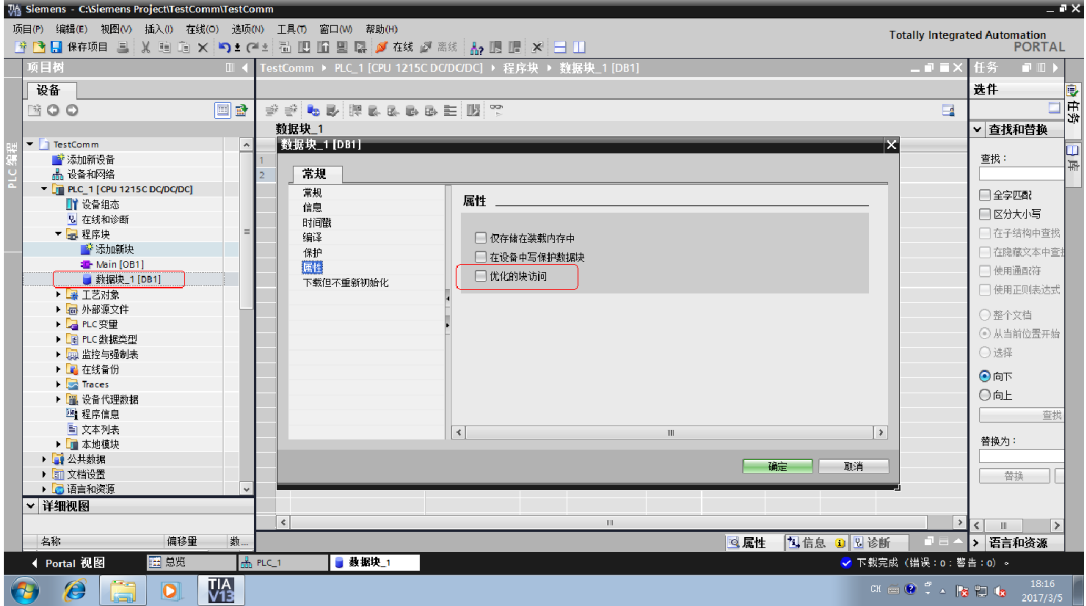

### 4. 下载配置到 PLC

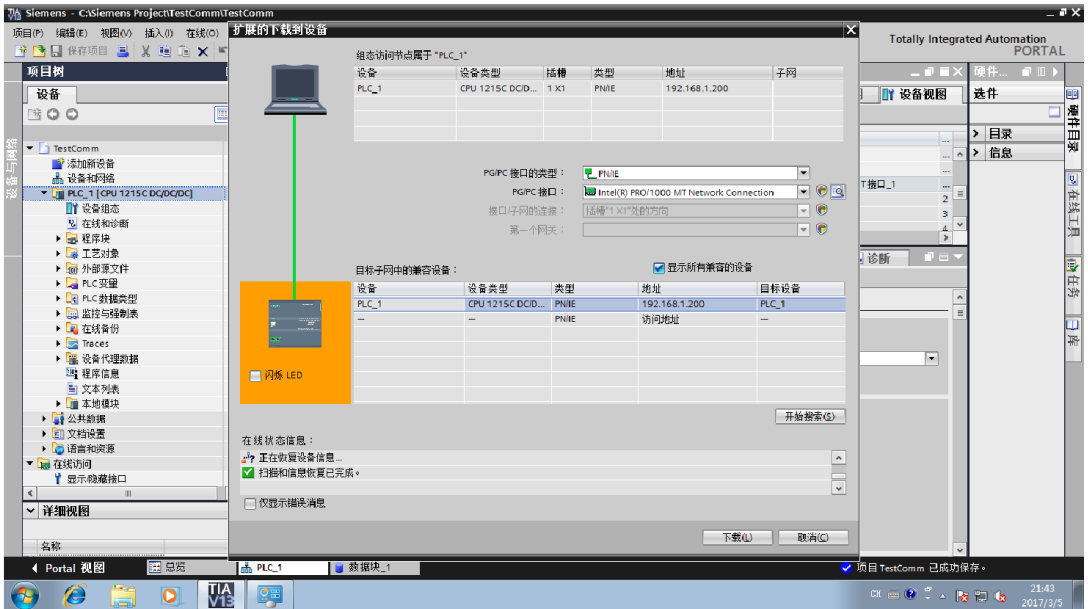

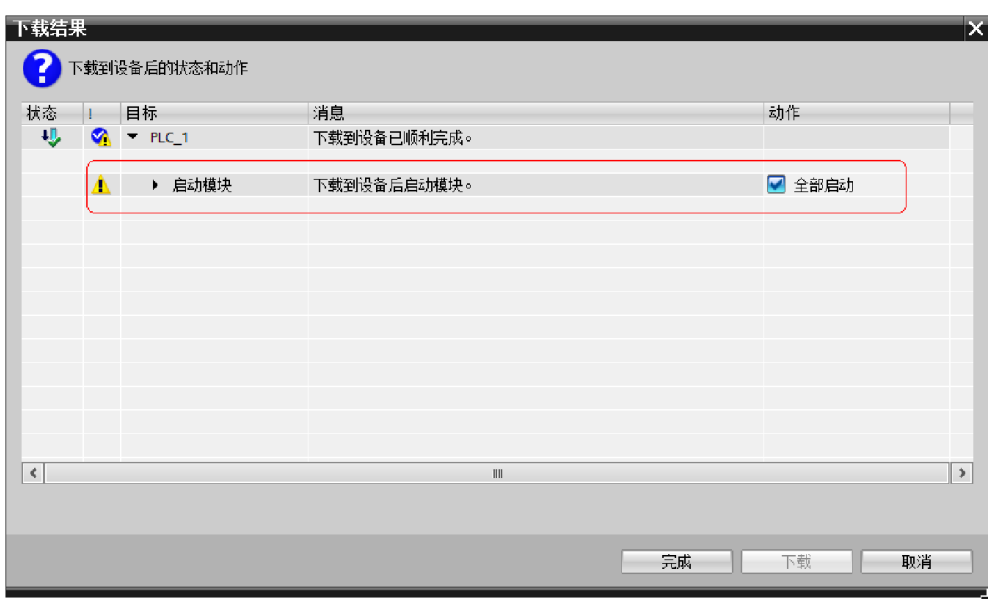

#### 5. 用网线连接 PLC 到路由器的 LAN 口

#### 6. 重新启动 PLC

此时从连接路由器的计算机上测试:

#### ping 192.168.1.200

正确的情况下会有返回如下:

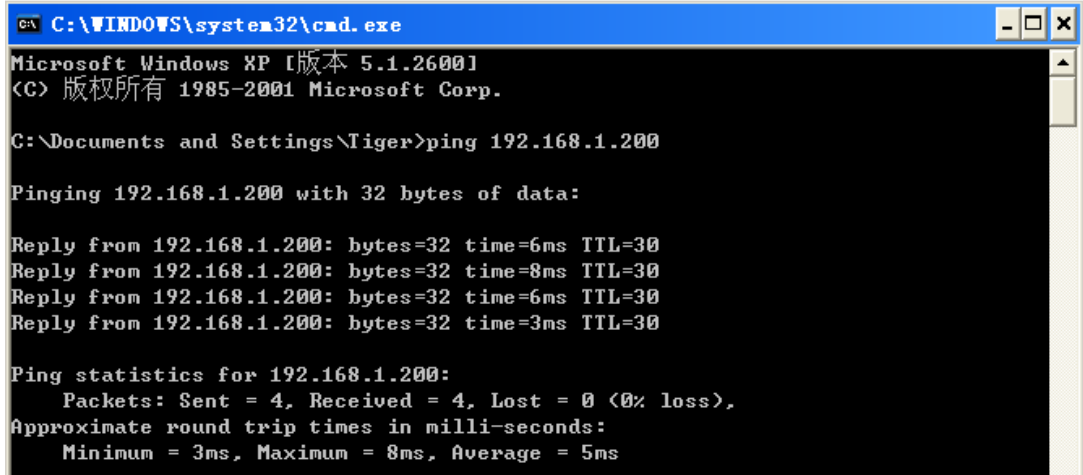

# 5.3 软件组态

5.3.1 设置站参数

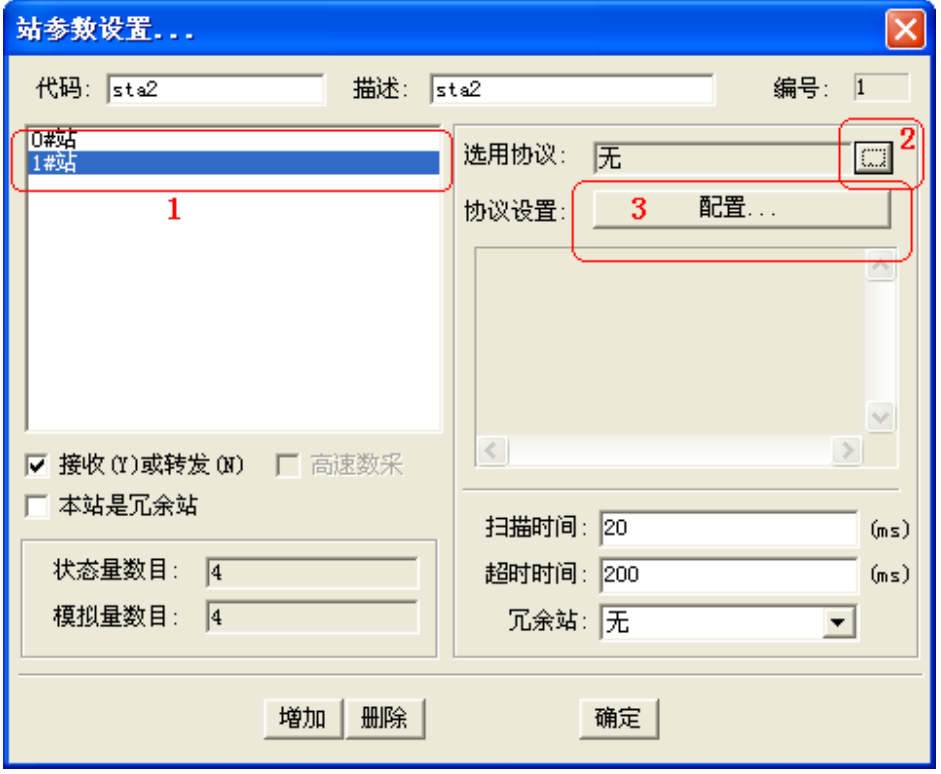

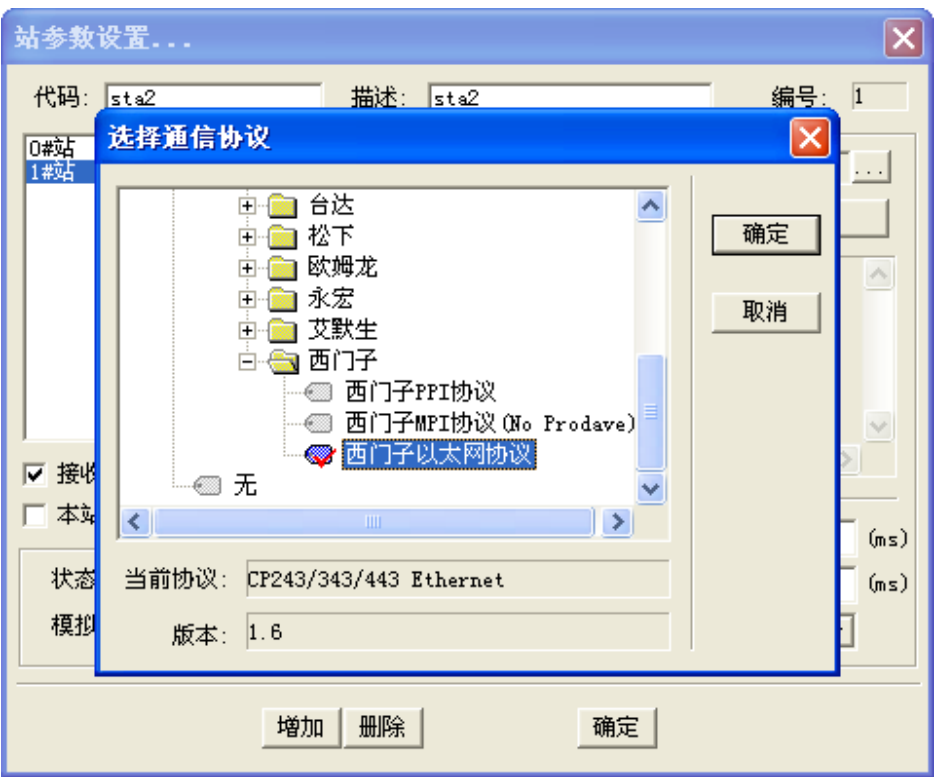

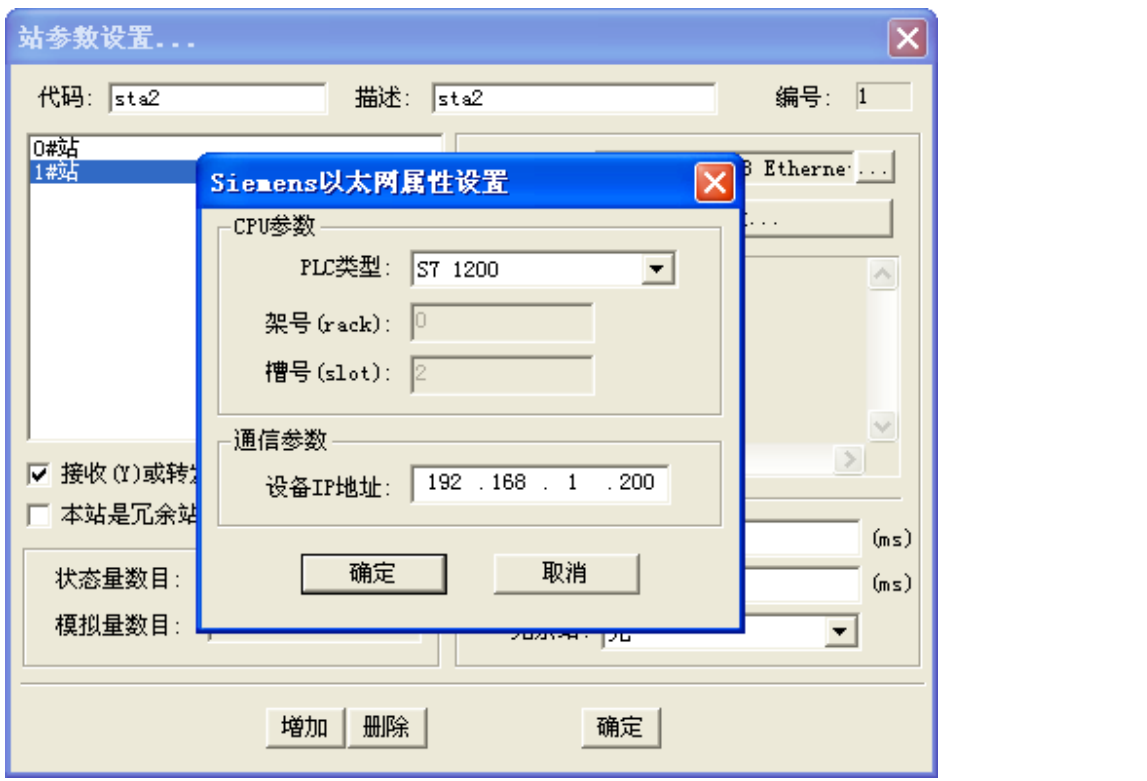

#### 5.3.2 设置模拟量参数

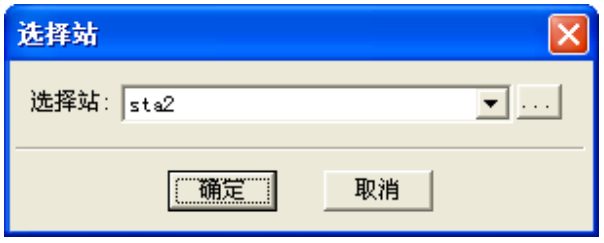

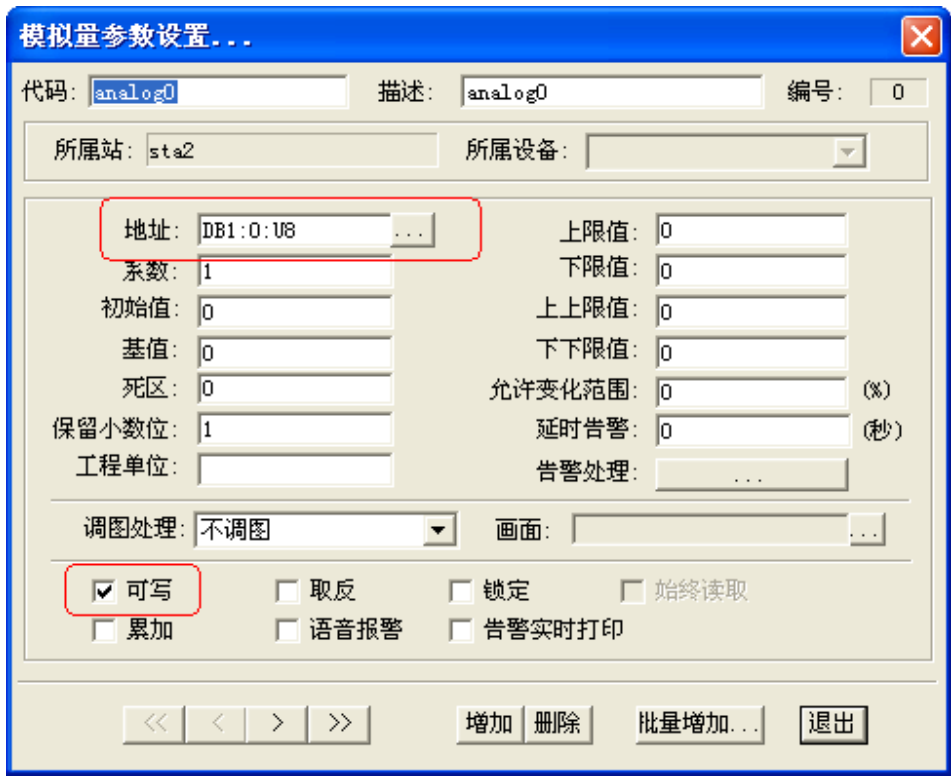

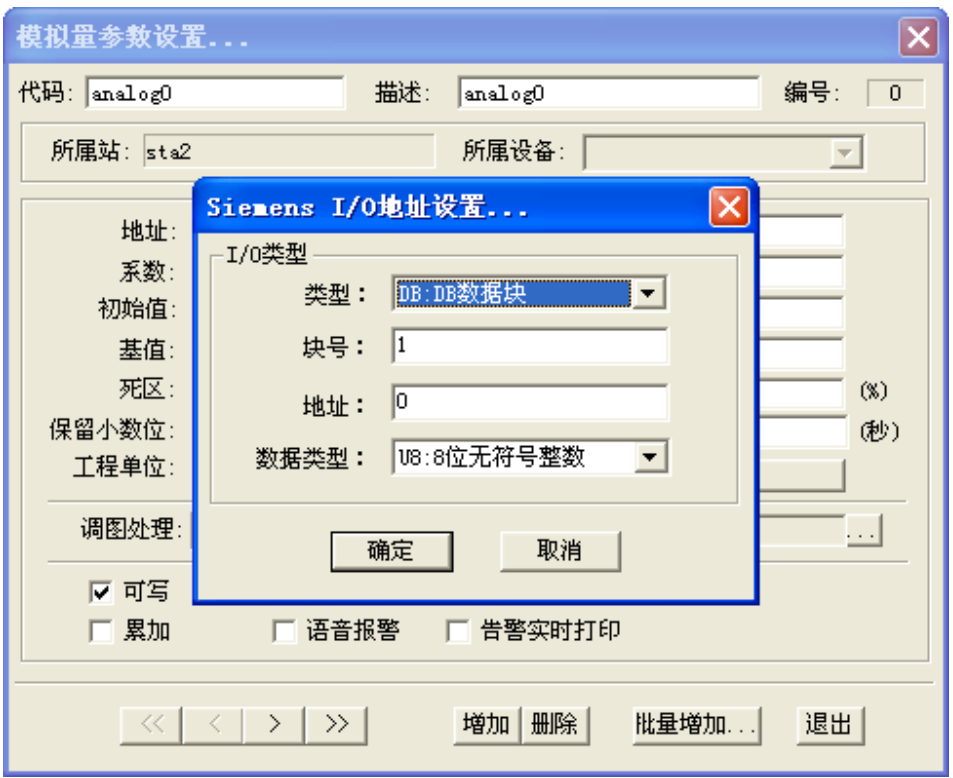

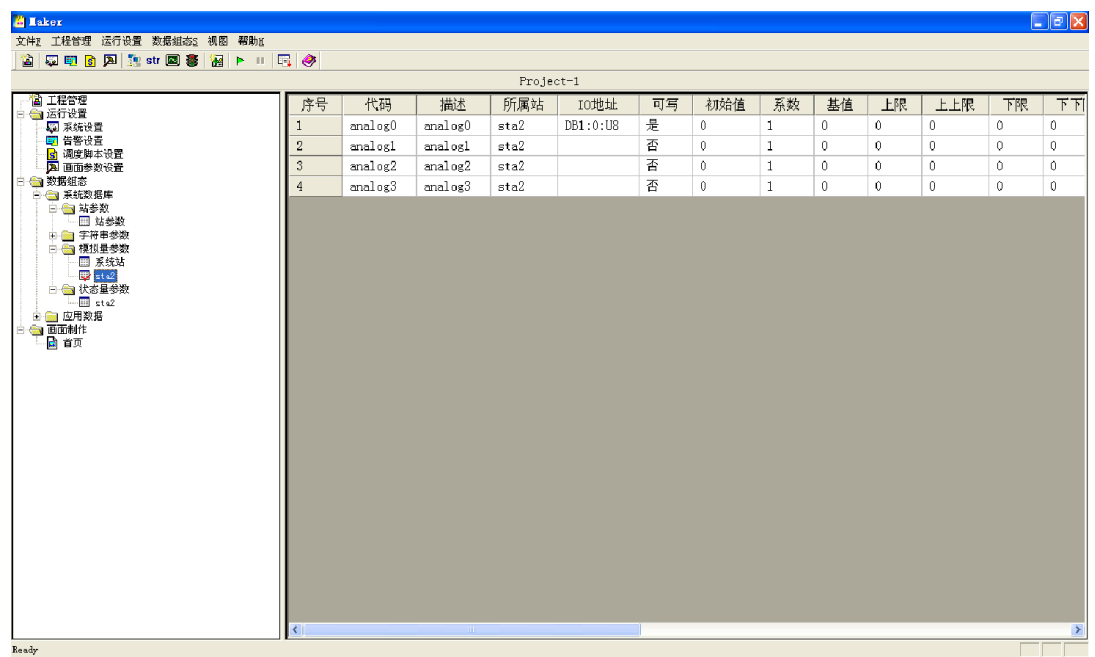

5.3.3 设置开关参数

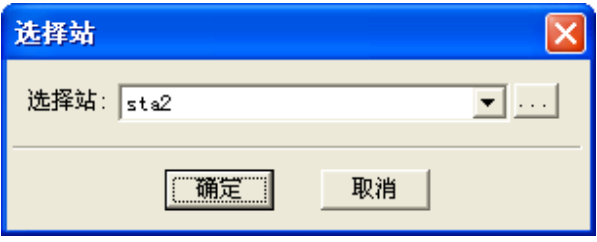

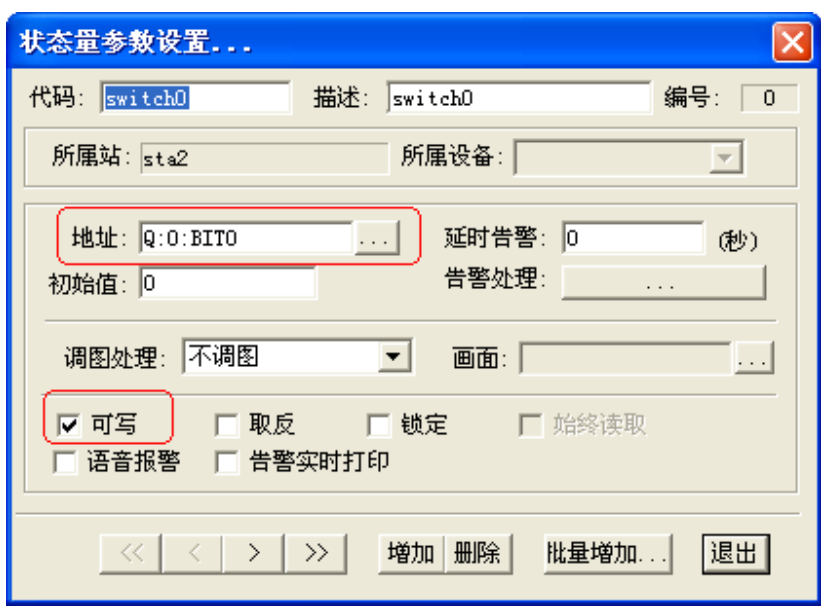

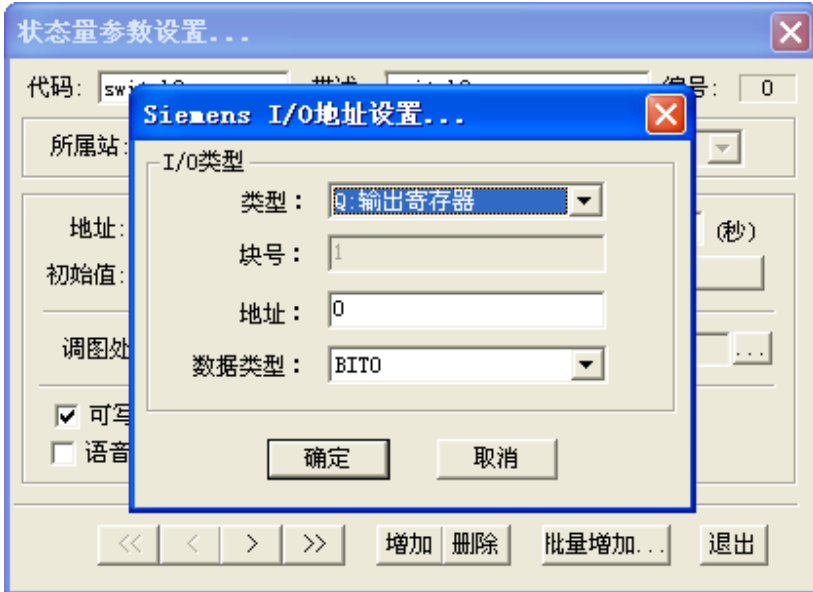

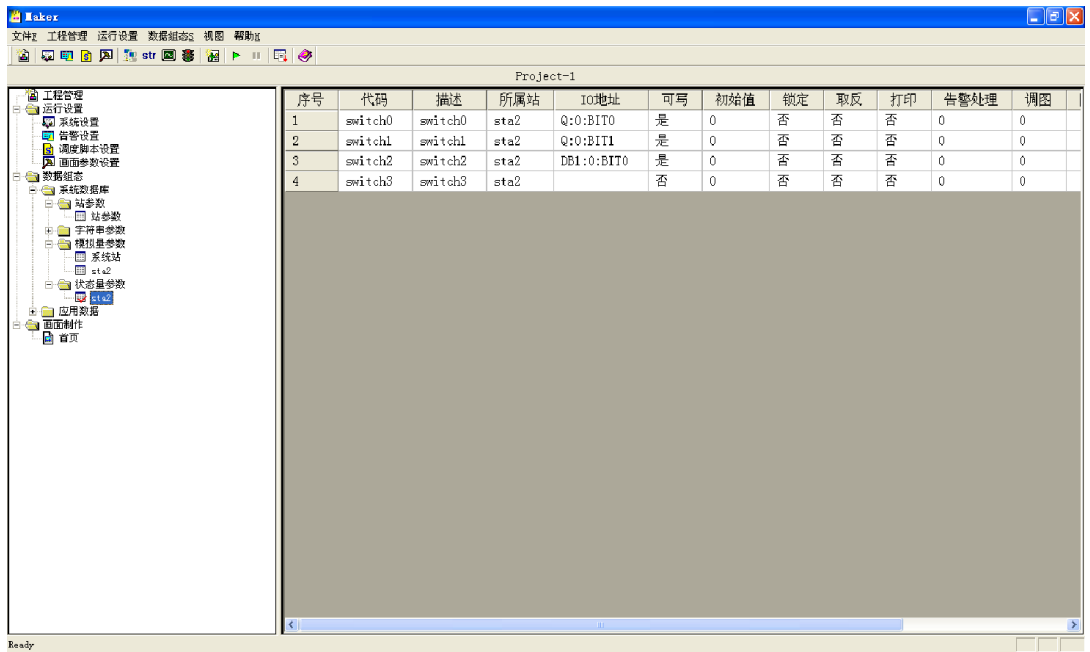

# 5.3.4 设置画面

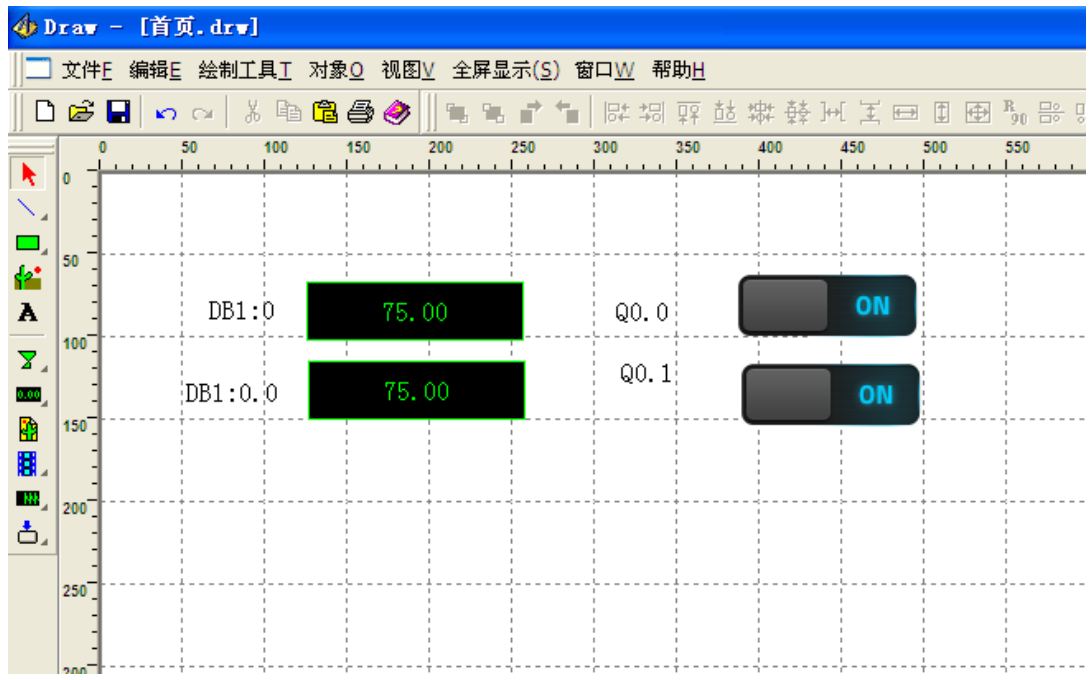

# 5.3.5 模拟器运行

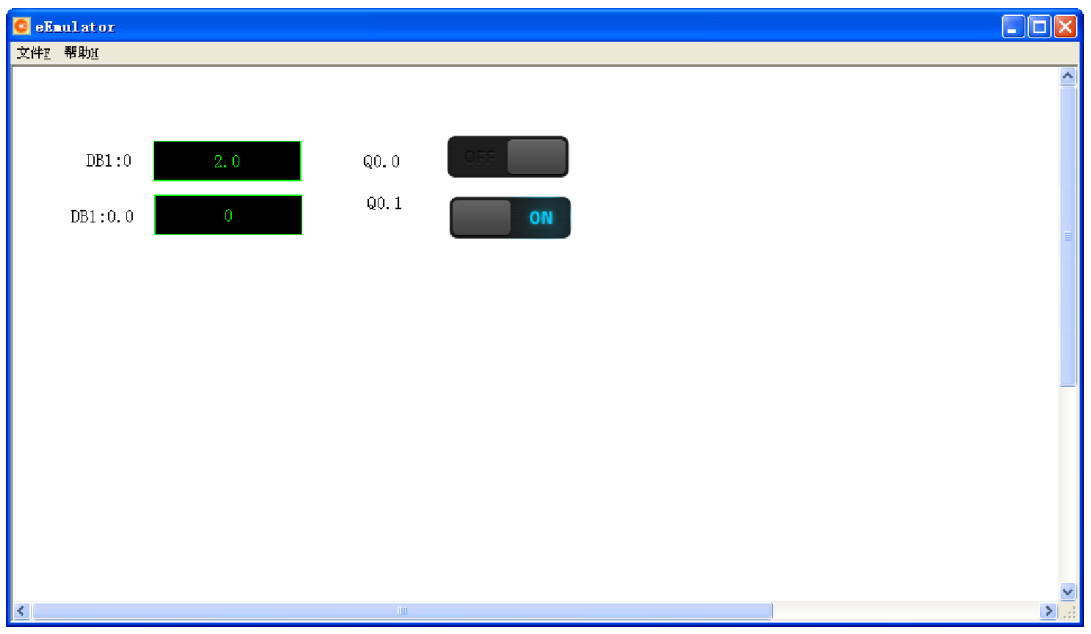

# 5.4 下装

### 注意:确保手机中已经启动了瑞箭安卓版的运行环境

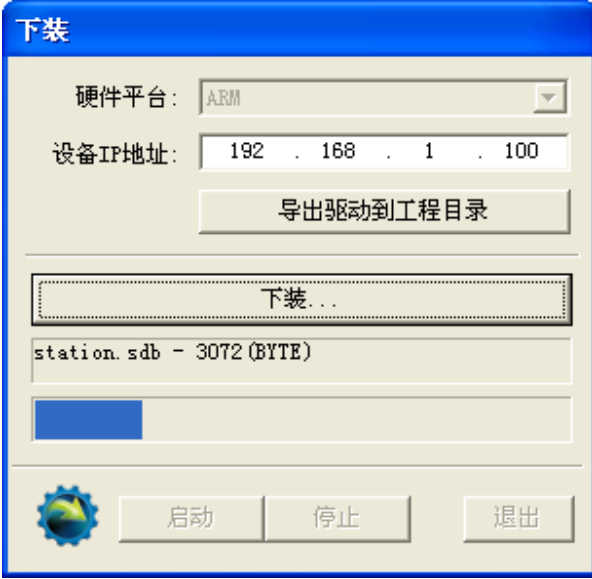

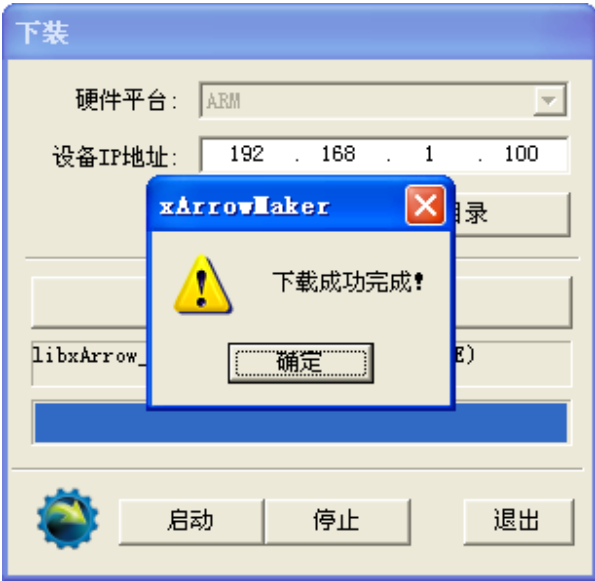

# 5.5 运行

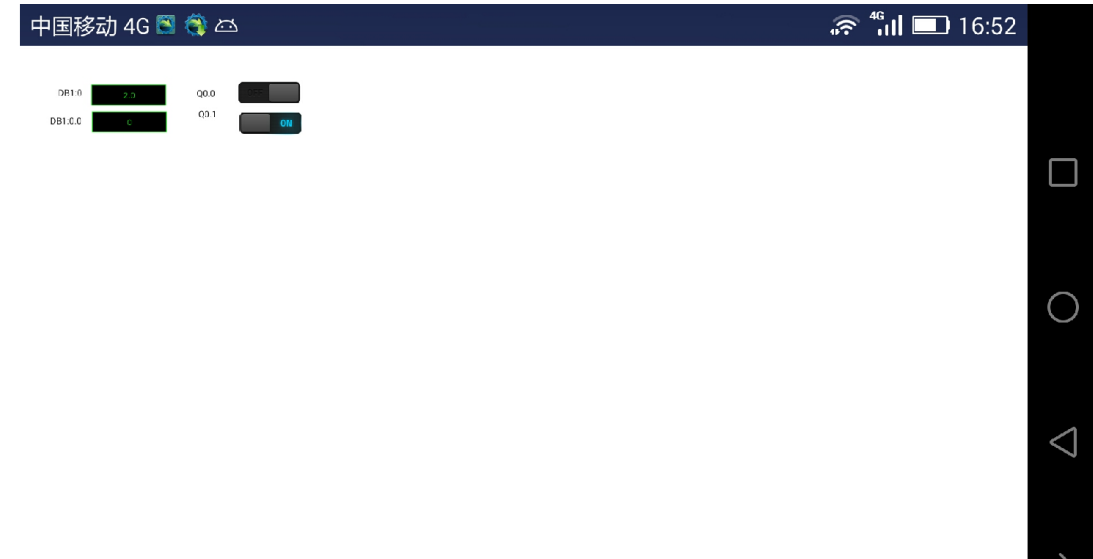

### 6 Fx3U 设备通信示例

### 6.1 测试环境

6.1.1 瑞箭安卓版 1.3

在 计 算 机 上 安 装 瑞 箭 安 卓 版 1.35 , 安 装 完 成 后 将 [ 安 装 目 录 \Out\ANDROID\_BIN\xArrowAndroid.apk] 安 装 在 安 卓 手 机 上 , 手 机 的 IP 地 址 为 192.168.1.100

6.1.2 三菱 Fx3U + Fx3U-ENET-ADP

编程软件:GX Works2 1.555D

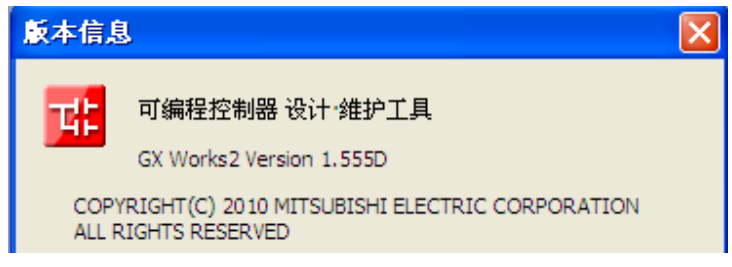

编程电缆: SC-09

6.1.3 路由器

TP-Link,地址为 192.168.1.1

#### 6.2 配置 PLC

启动 GX Works2。

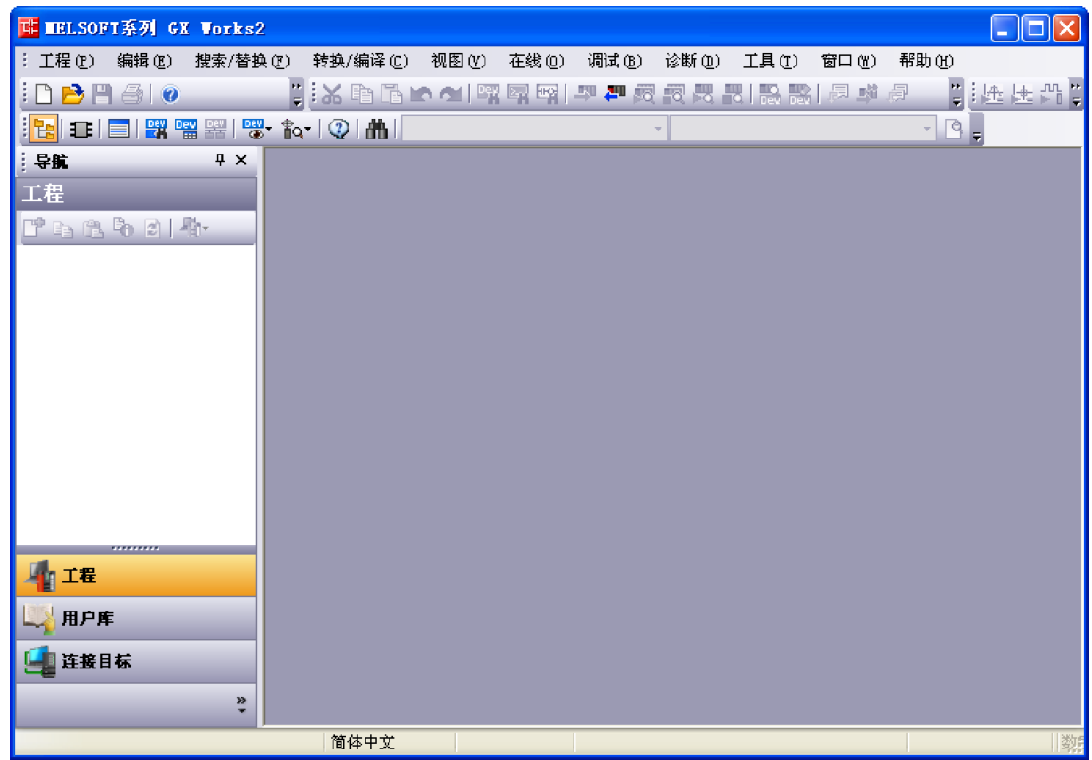

6.2.1 创建新工程

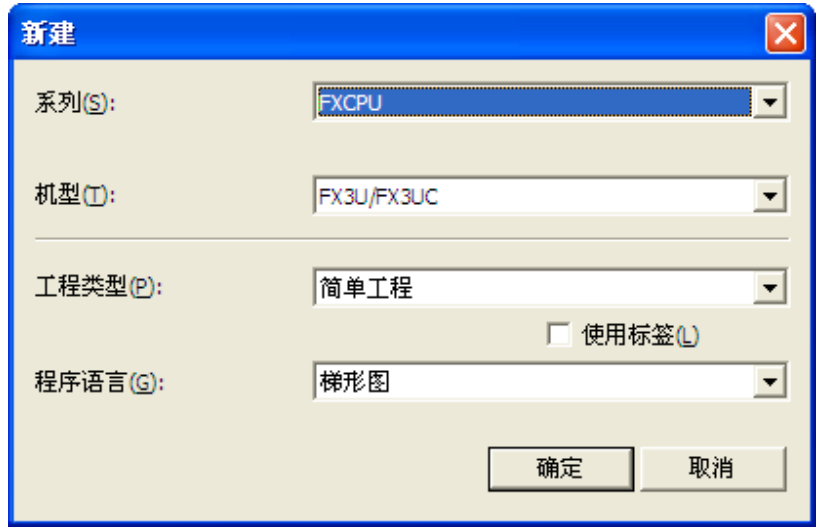

确定并保存工程为 TestFx.gxw

6.2.2 设置 PLC 连接

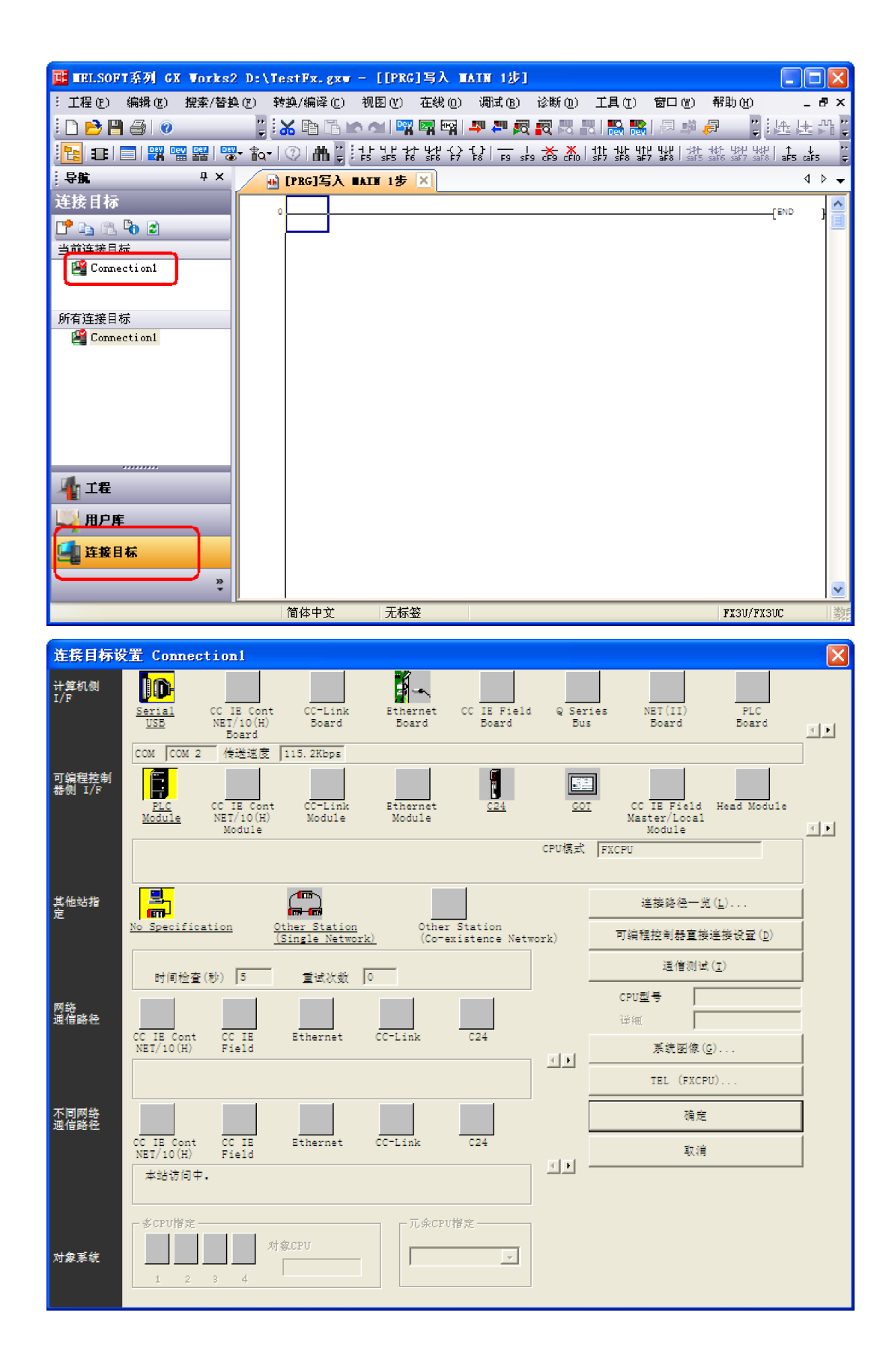

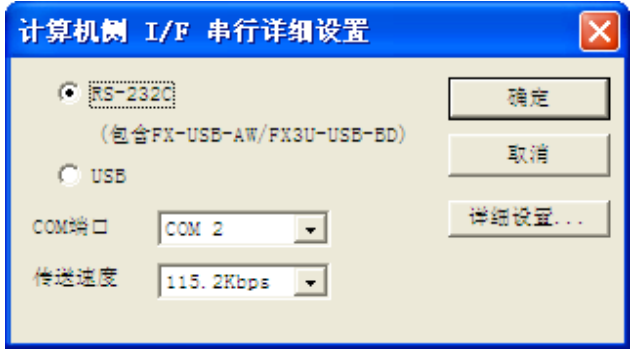

注: 各人的计算机配置不同, 此处串口号也可能不同。配置完成后点击"确定"。

### 6.2.3 设置 IP 地址及通信选项

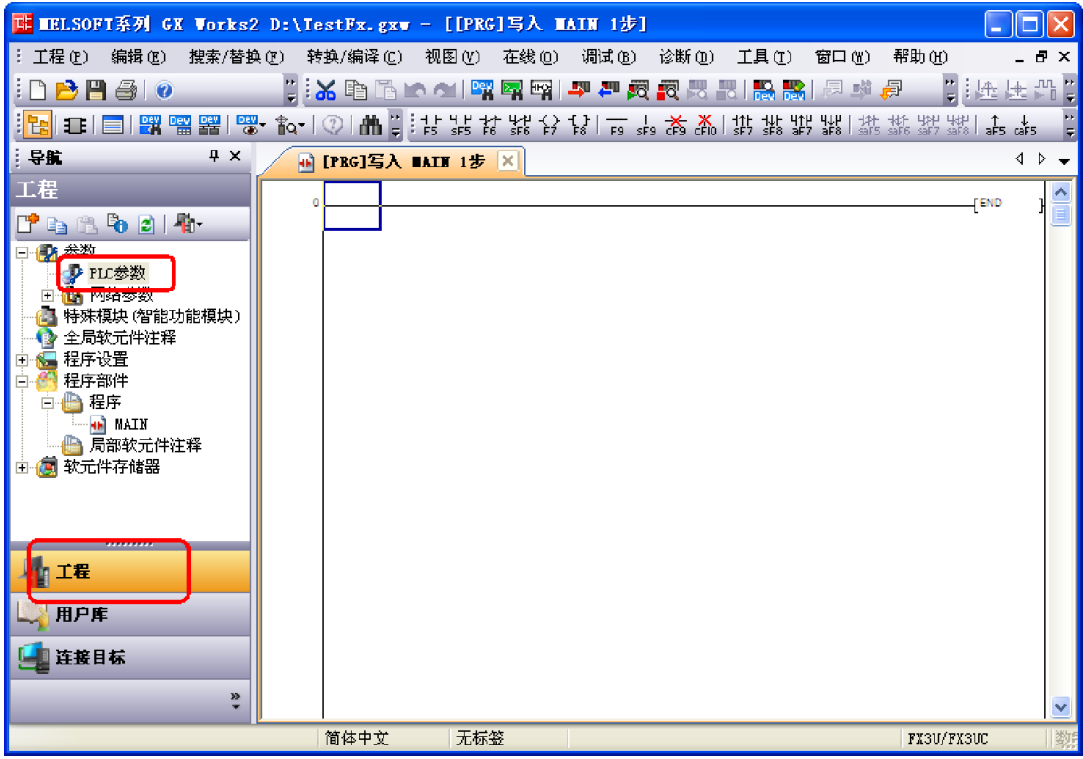

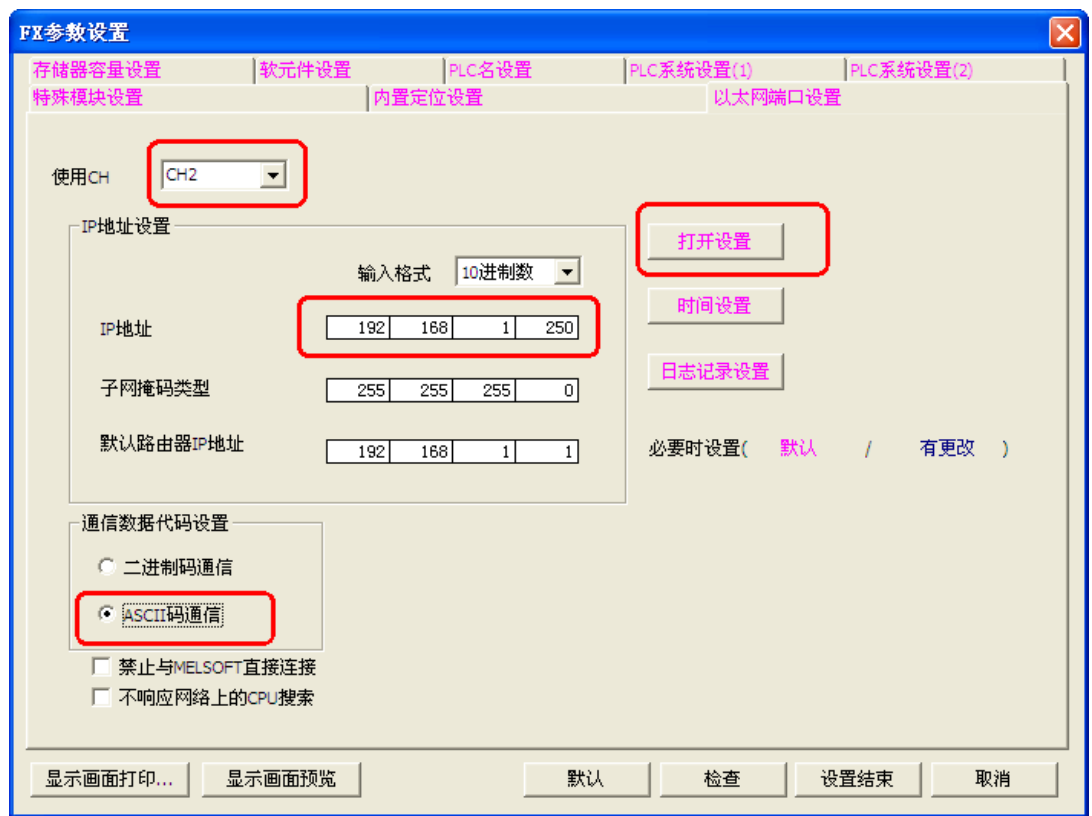

#### 注: 各个 PLC 模块配置不同, 通道号也不一定是 CH2

#### 点击"打开设置"按钮,如下:

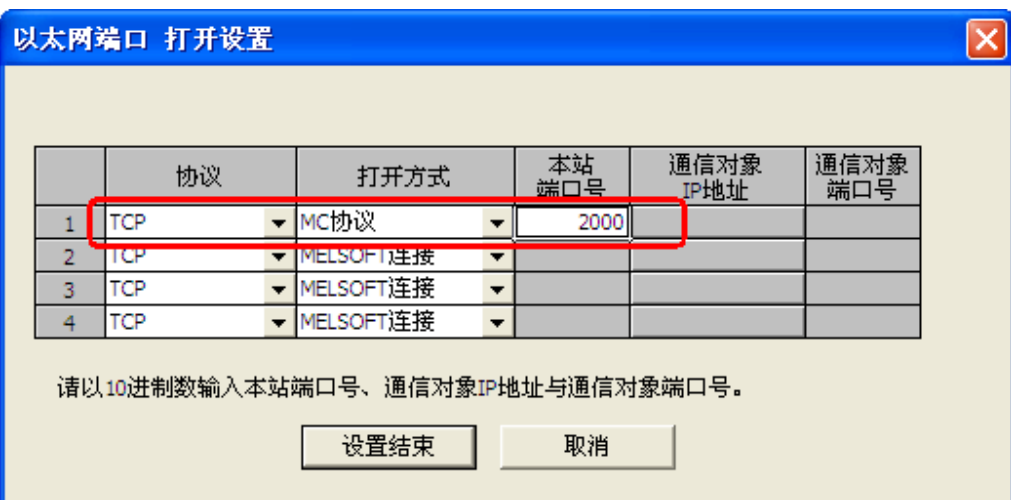

# 6.2.4 写入 PLC

点击按钮"在线/PLC 写入",如下:

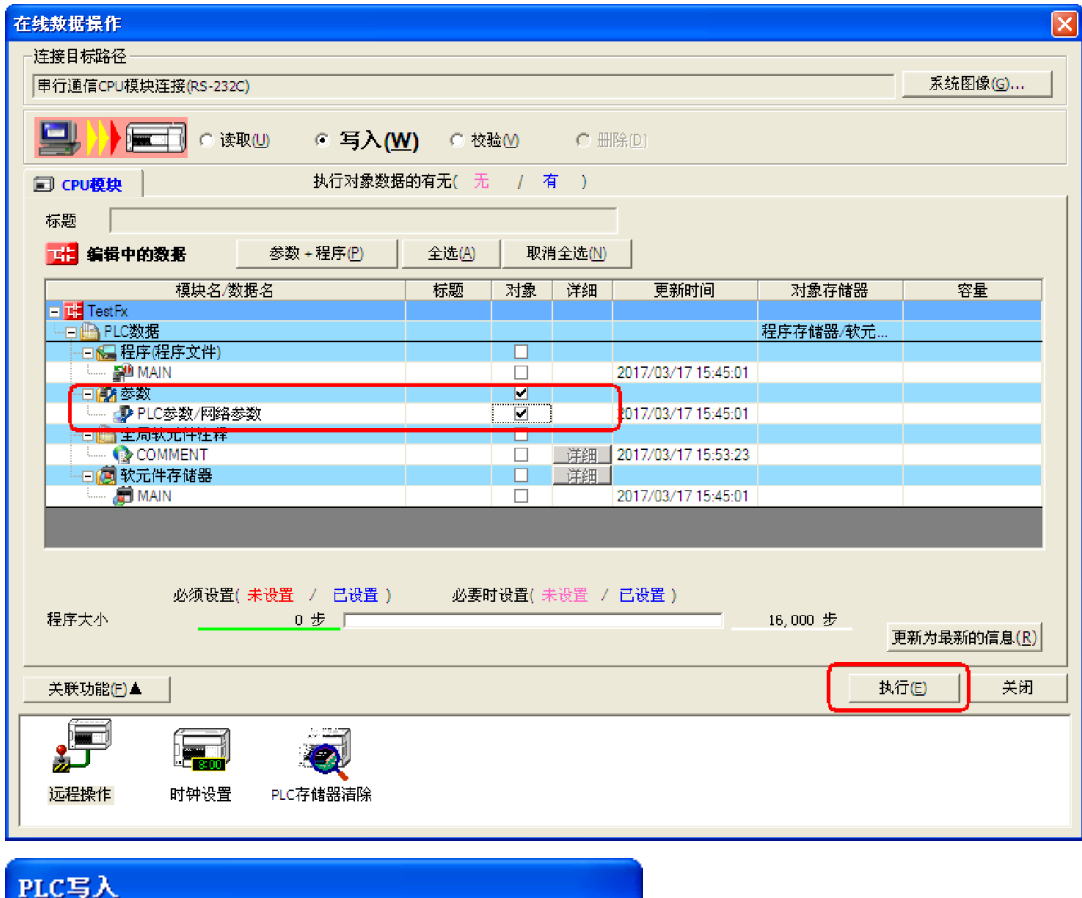

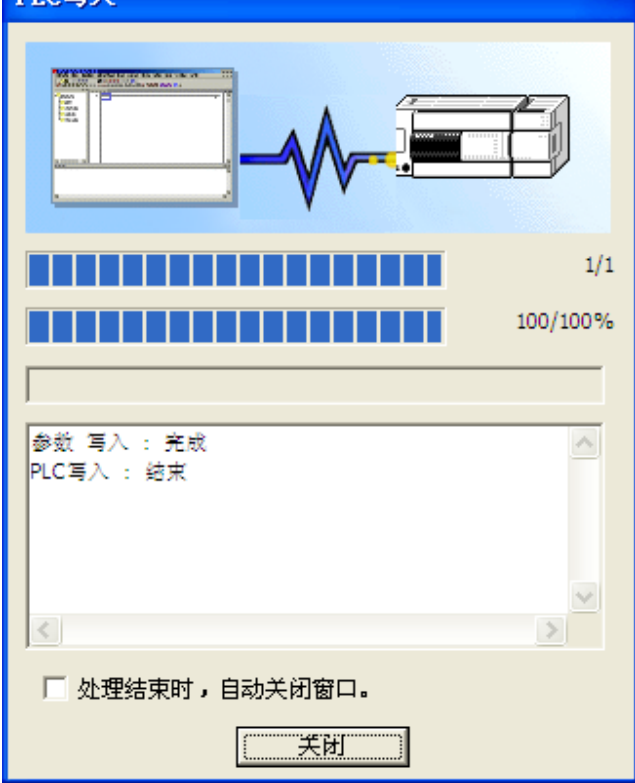

6.2.5 重启 PLC

重启 PLC,并用网线连接 PLC 到路由器的 LAN 口。

如果设置正确,则从连接到路由器的电脑上可以 ping 该 PLC, 如下:

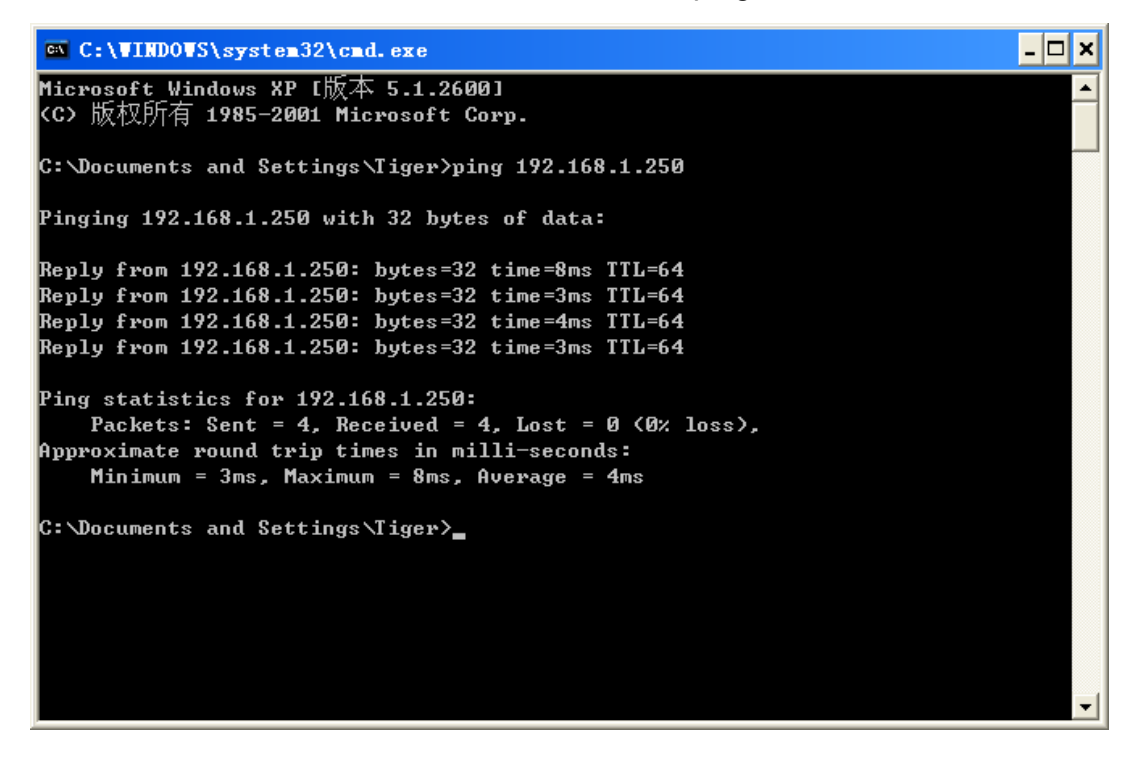

#### 6.3 配置工程

6.3.1 新建工程 TestFx3U

点击[工程管理],并点击[新工程]按钮,在之后的对话框中设置工程名等信息,点击[确定], 如下图:

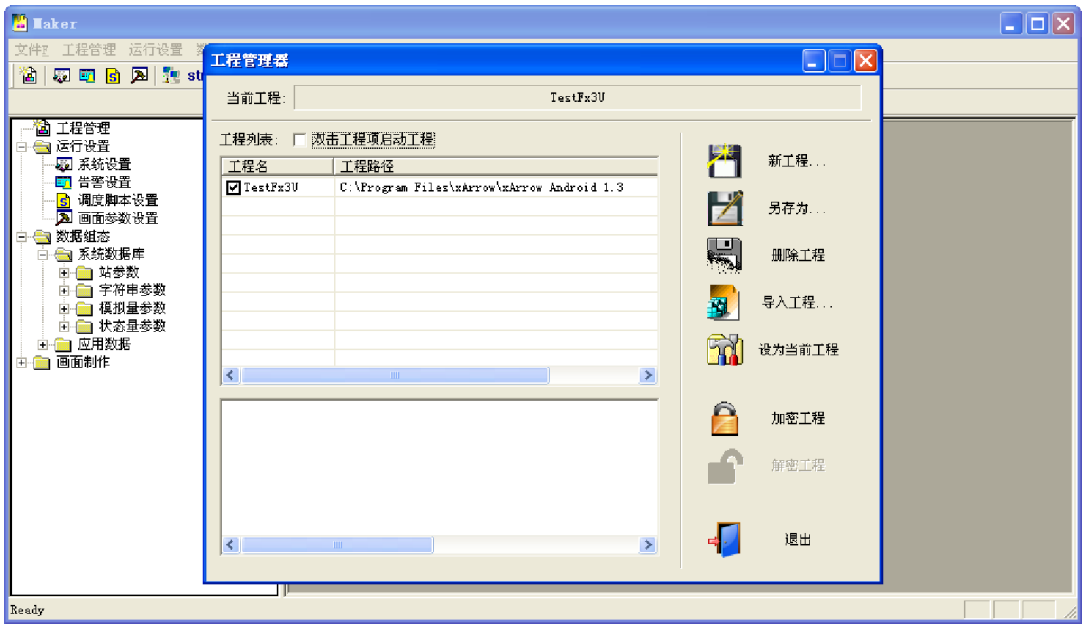

将 TestFx3U 设置为当前工程,并退出。

### 6.3.2 建立站参数

点击菜单[数据组态\设置站参数],弹出的对话框中点击[增加],如下图:

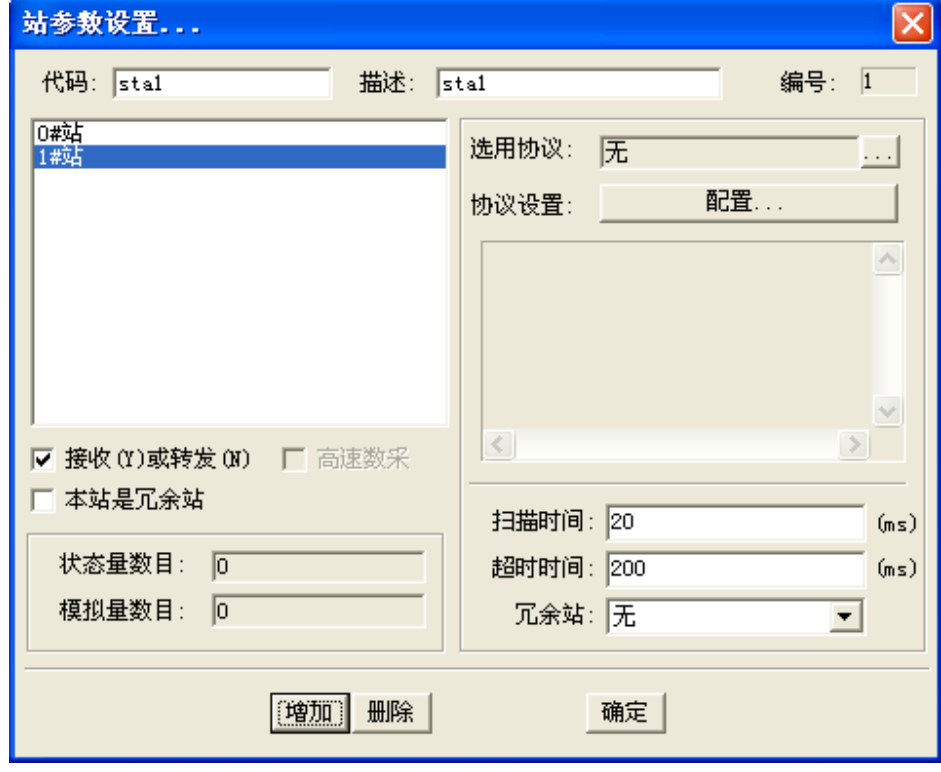

选择通信协议,并进行设置,如下:

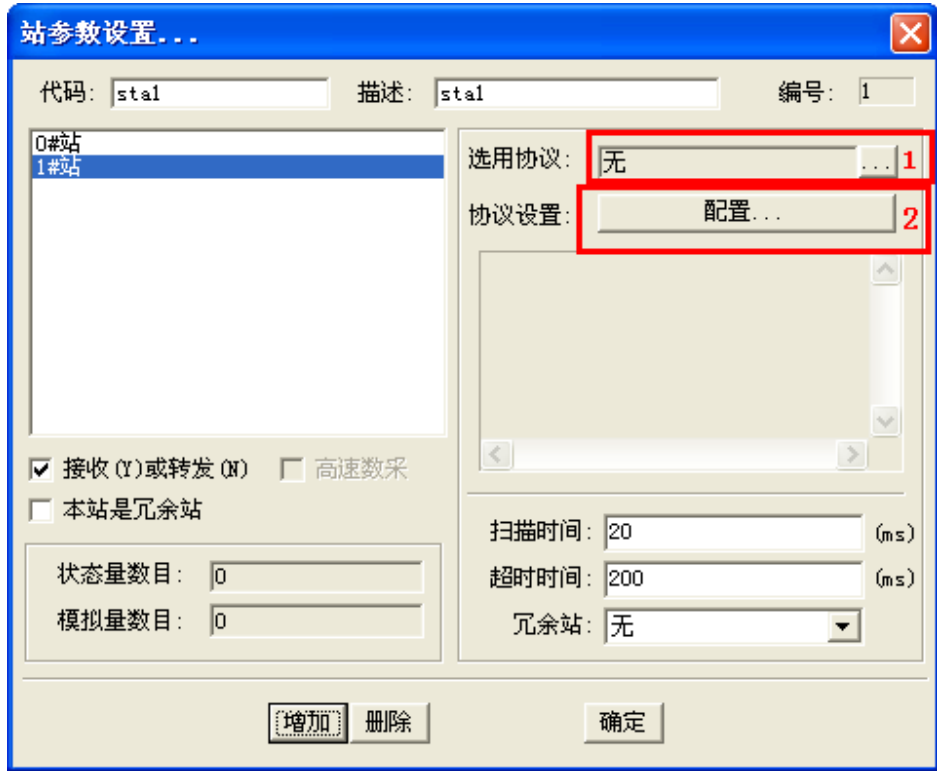

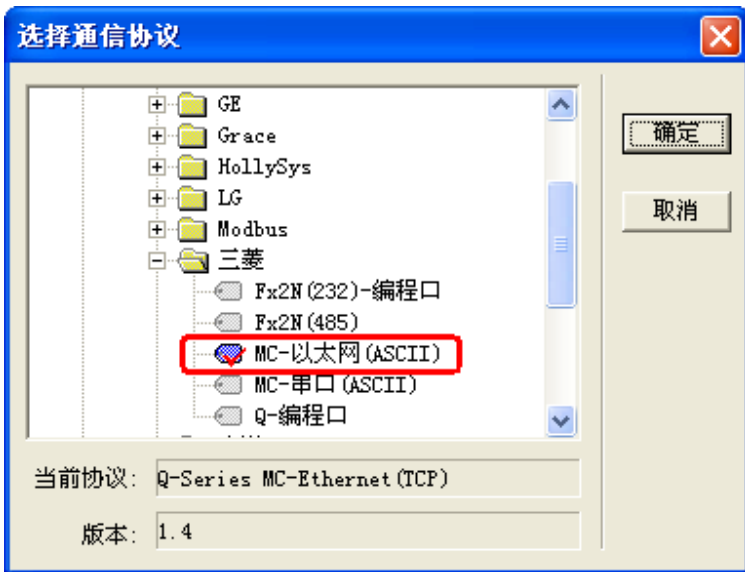

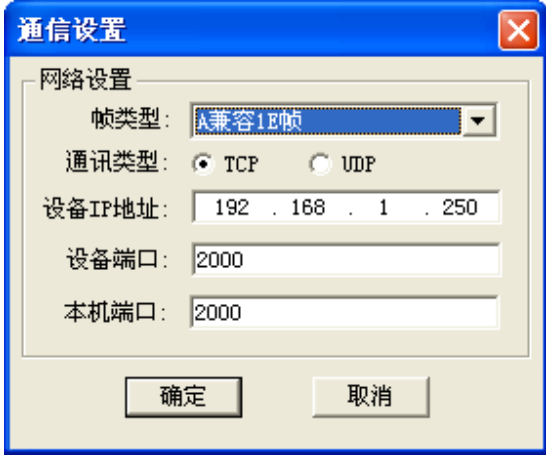

注意: 此处的 IP 地址和端口与 PLC 中设置的对应。

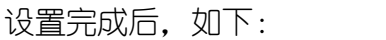

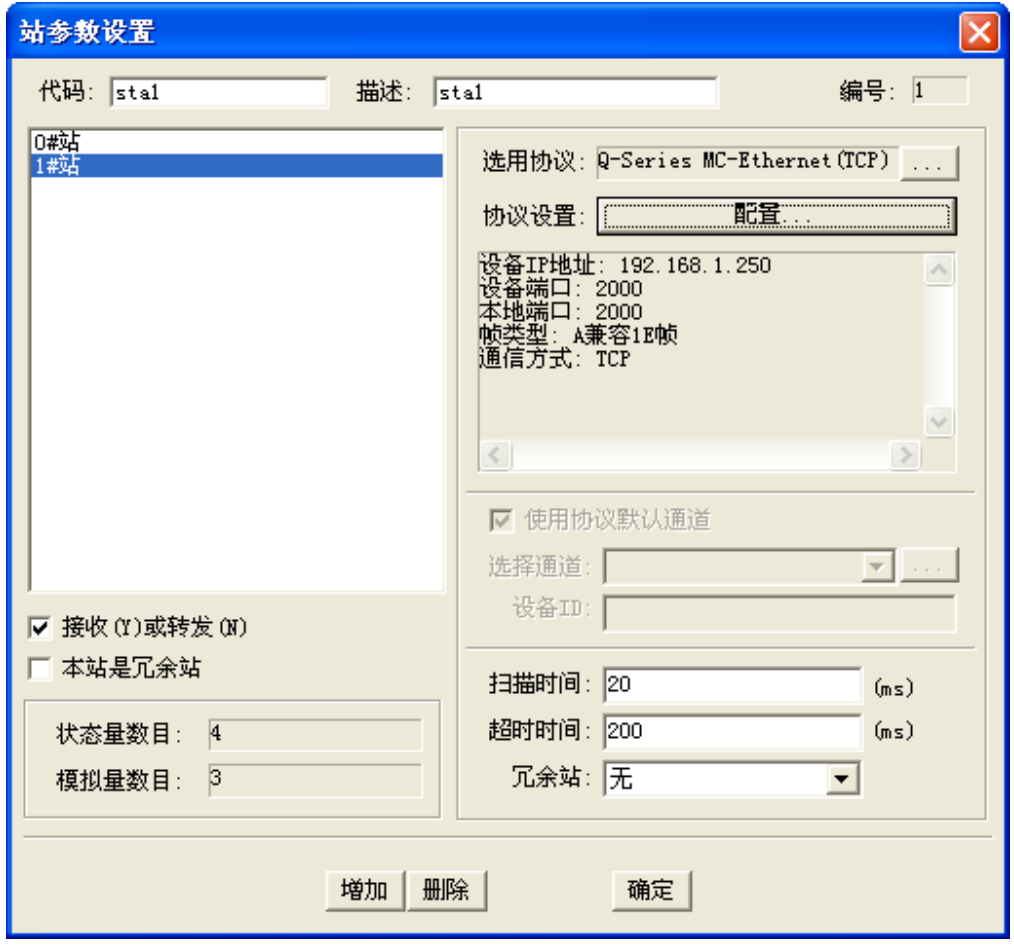

#### 6.3.3 设置模拟量

点击菜单[数据组态\设置模拟量参数],选择要设置的站为 sta1,并确定,如下:

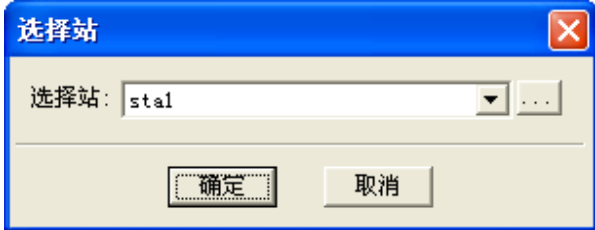

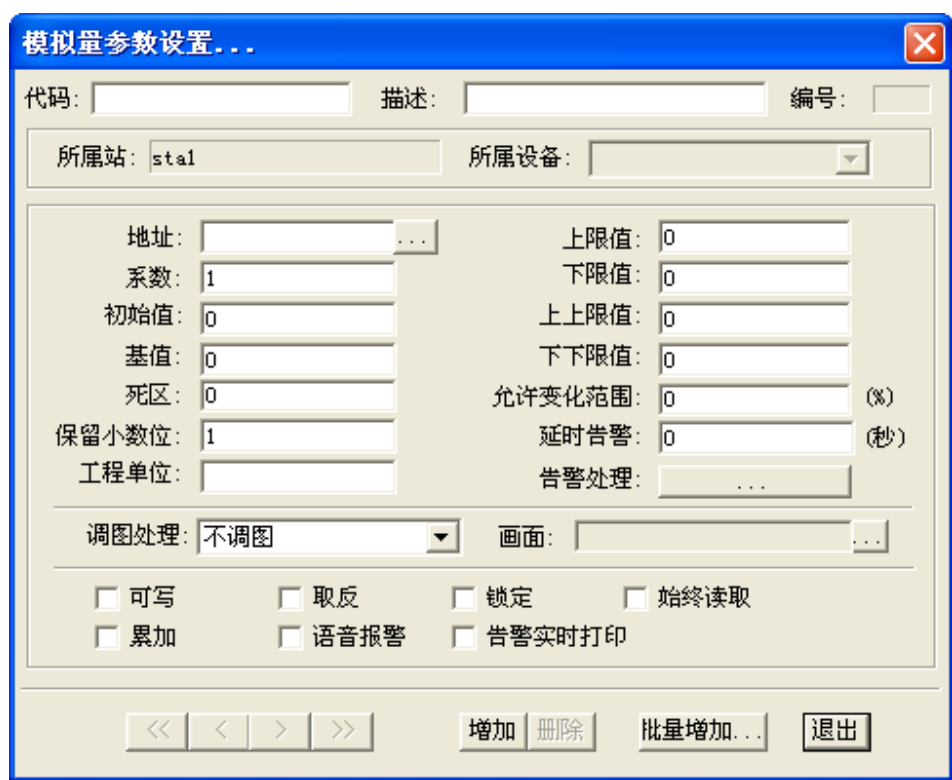

点击[增加]按钮, 增加若干个模拟量, 并导航到第一个模拟量, 如下:

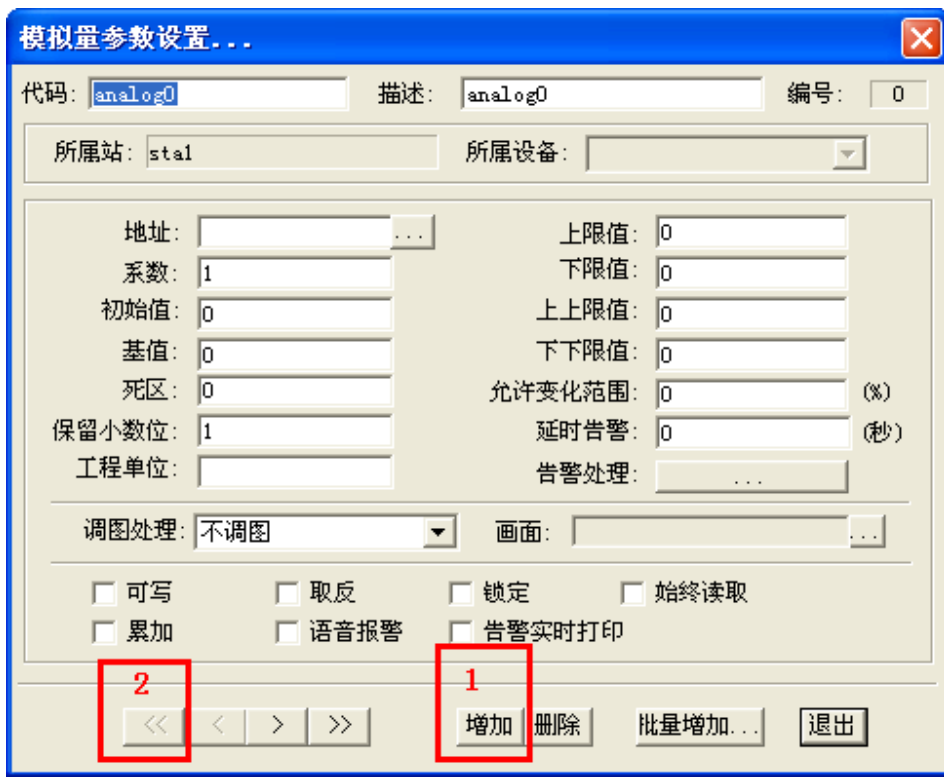

### 点击[地址]按钮,设置点的地址如下:

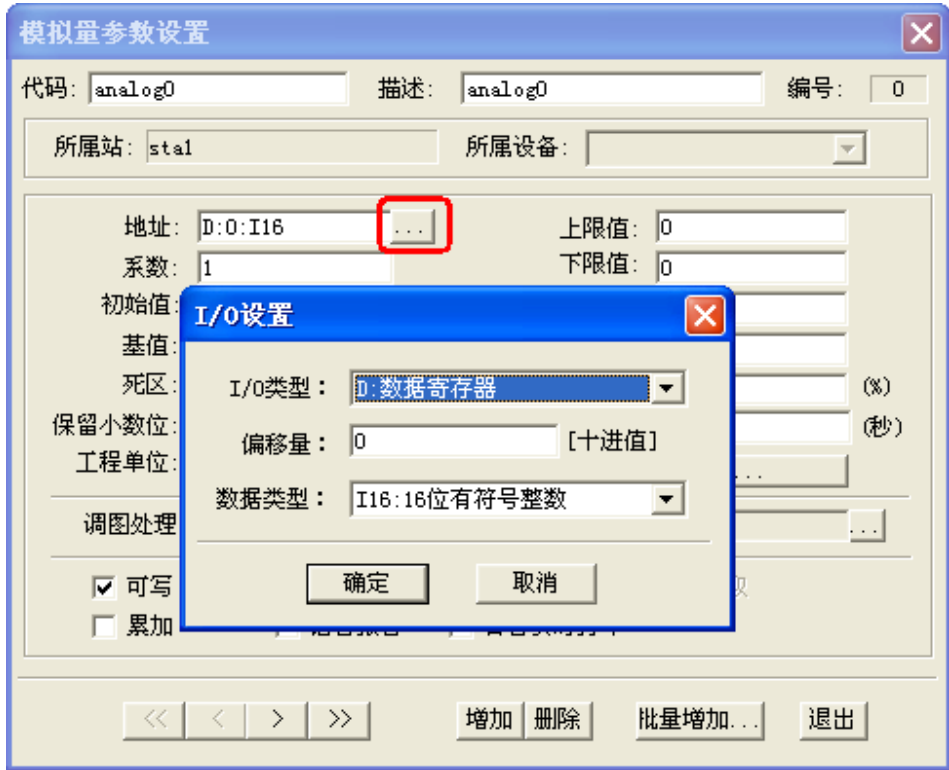

确定后,点击[可写]选项(如果需要设置这个点的值的话,有些点是只读的,不需要设置 为可写)。设置好导航到下一个点。类似的可设置其余几个点。

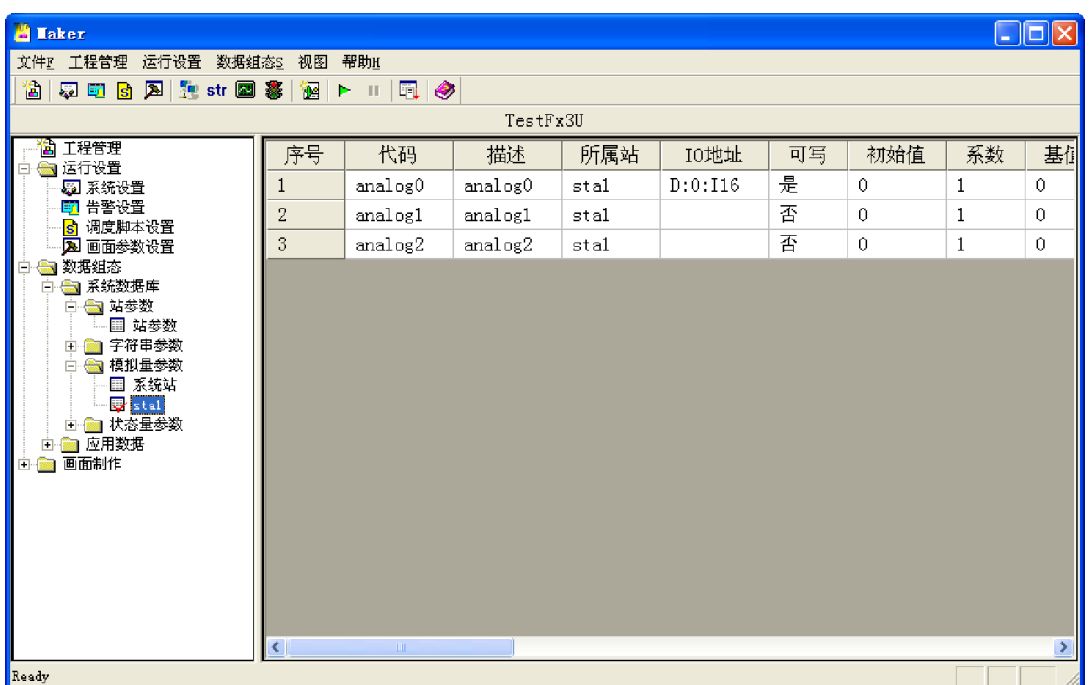

设置完毕后,可查看如下:

#### 6.3.4 设置开关量

如模拟量设置类似,可设置开关量如下:

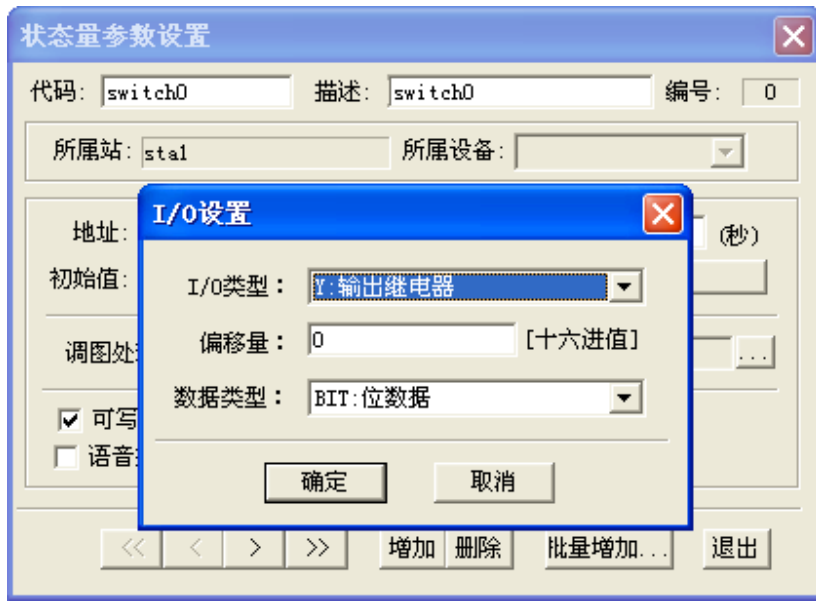

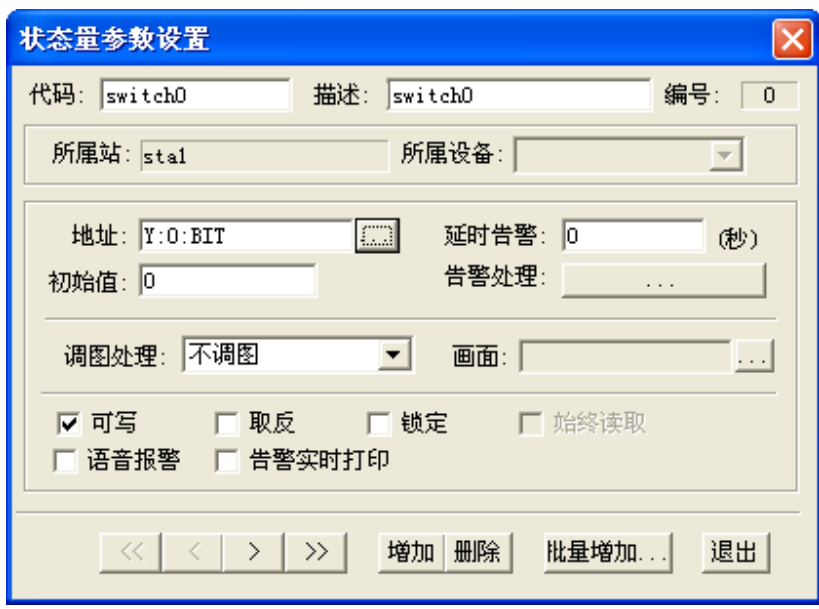

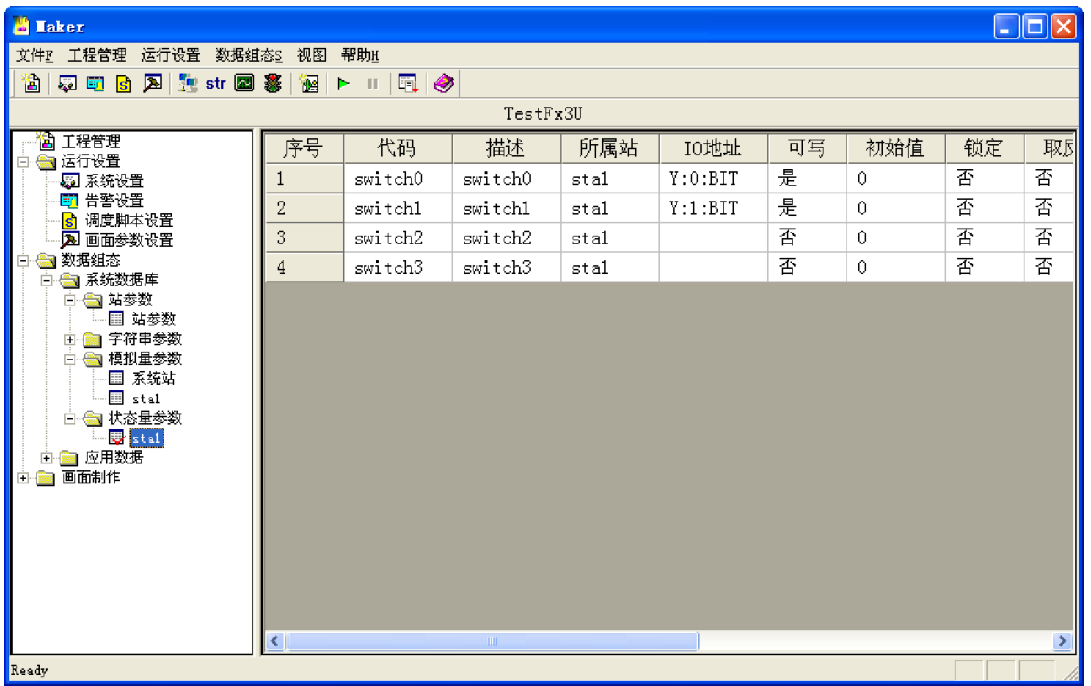

6.3.5 制作画面

#### 启动绘图包

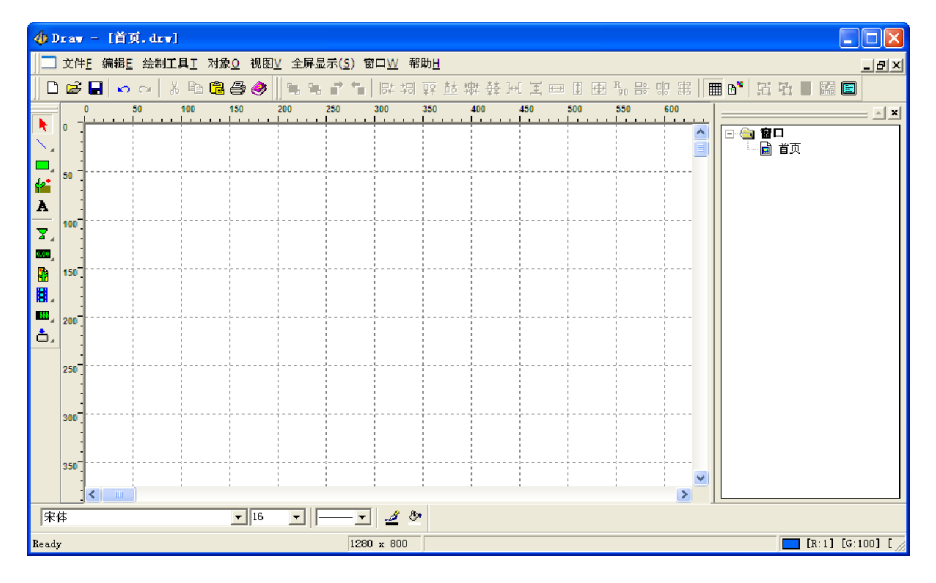

选择实时数据图元(熟了可自己任意选择图元使用),并进行绘制,如下:

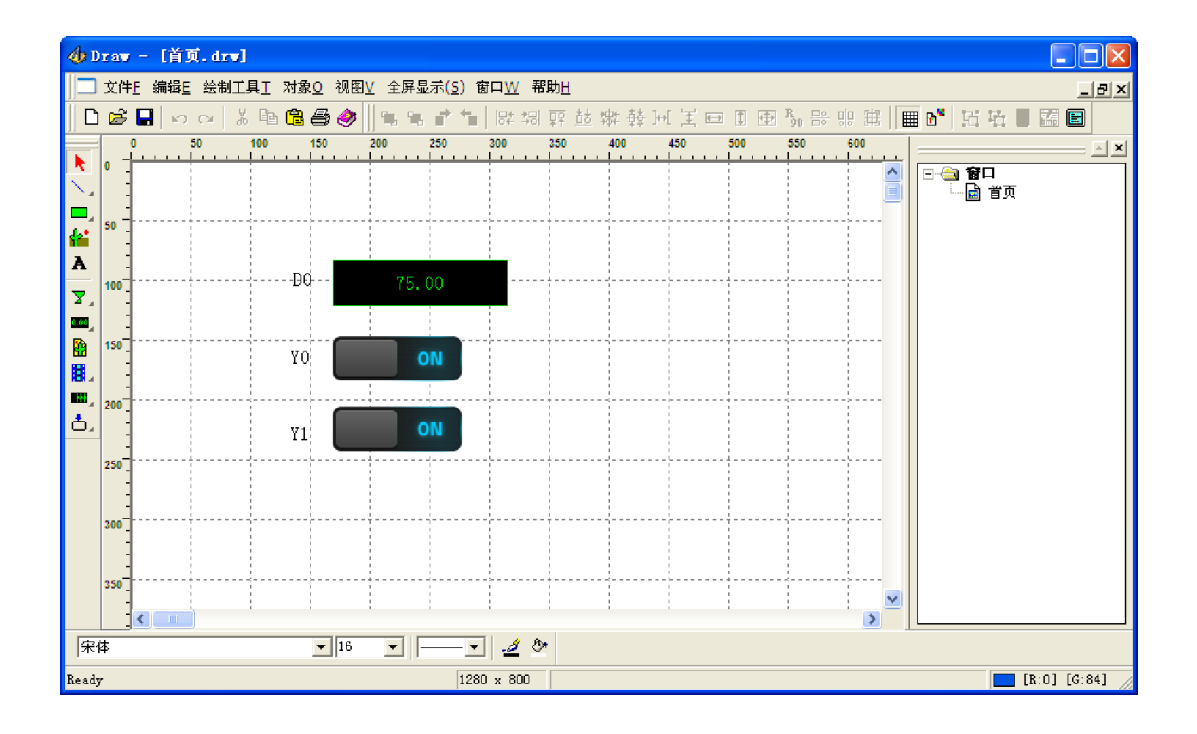

双击图元,设置该图元的属性:

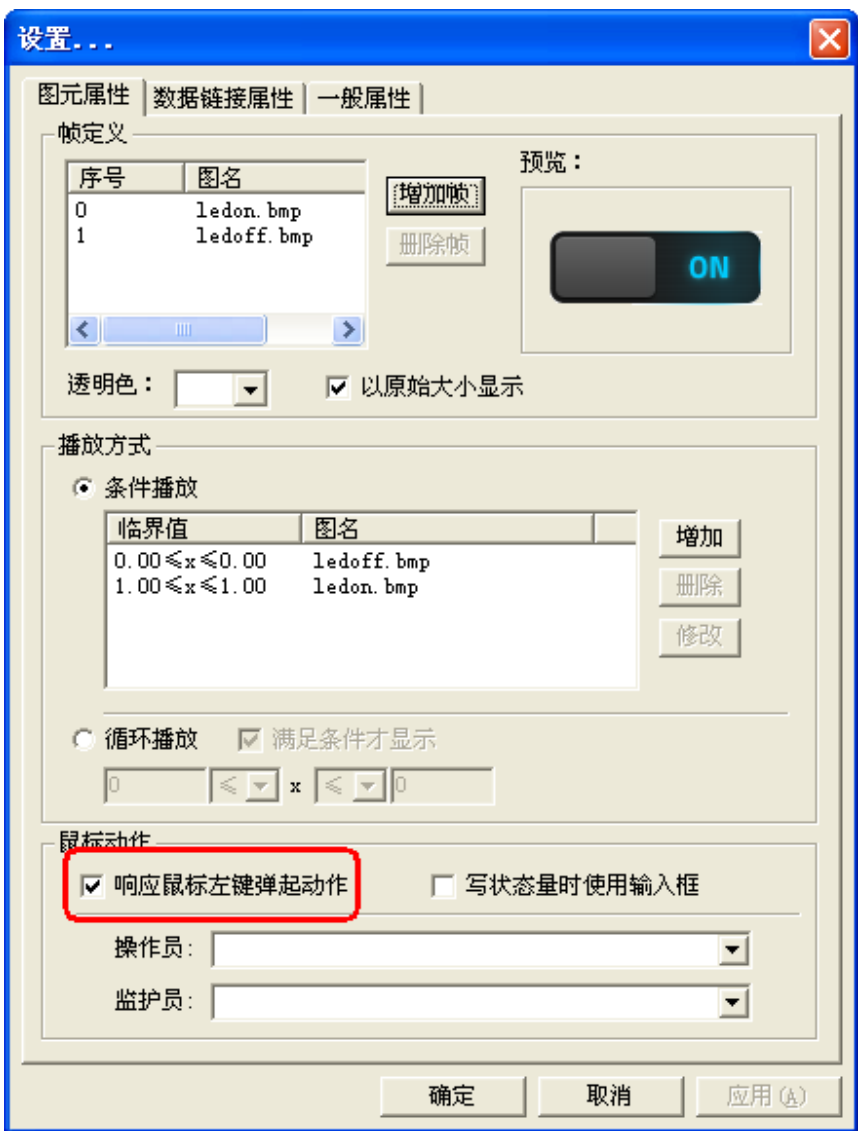

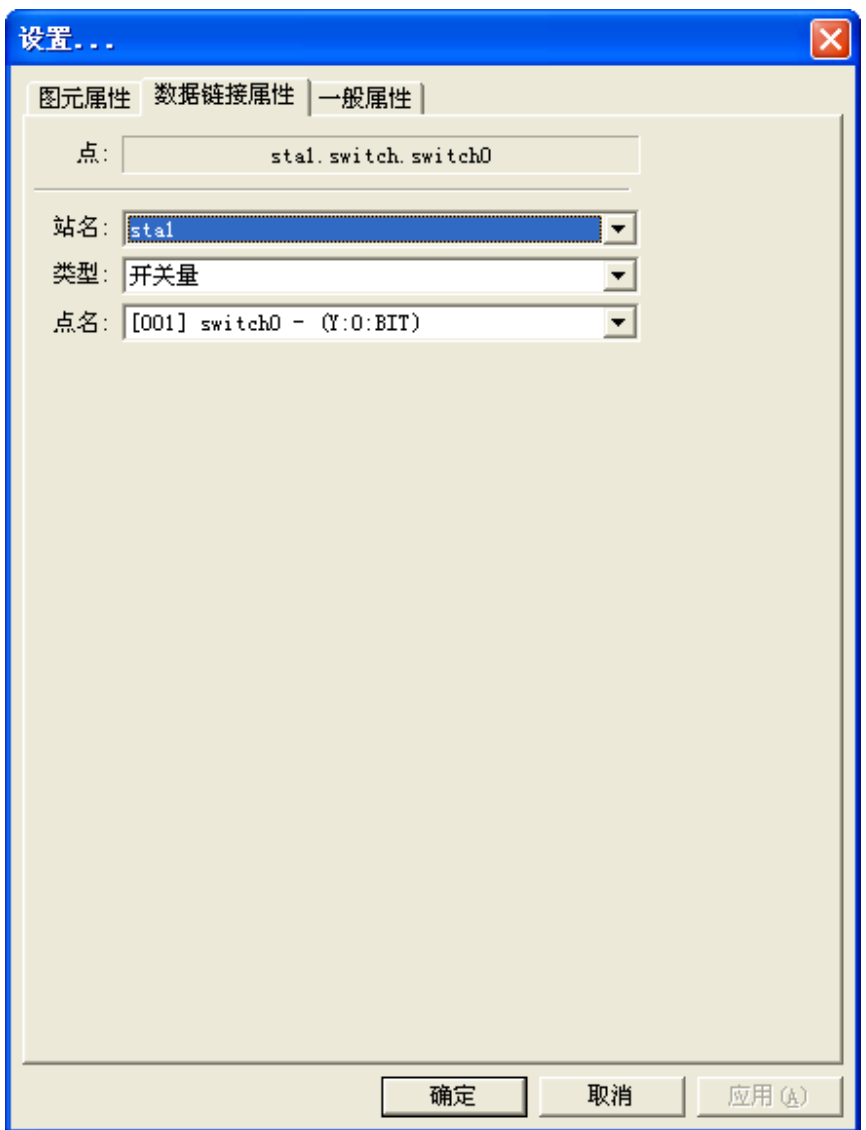

点击确定。

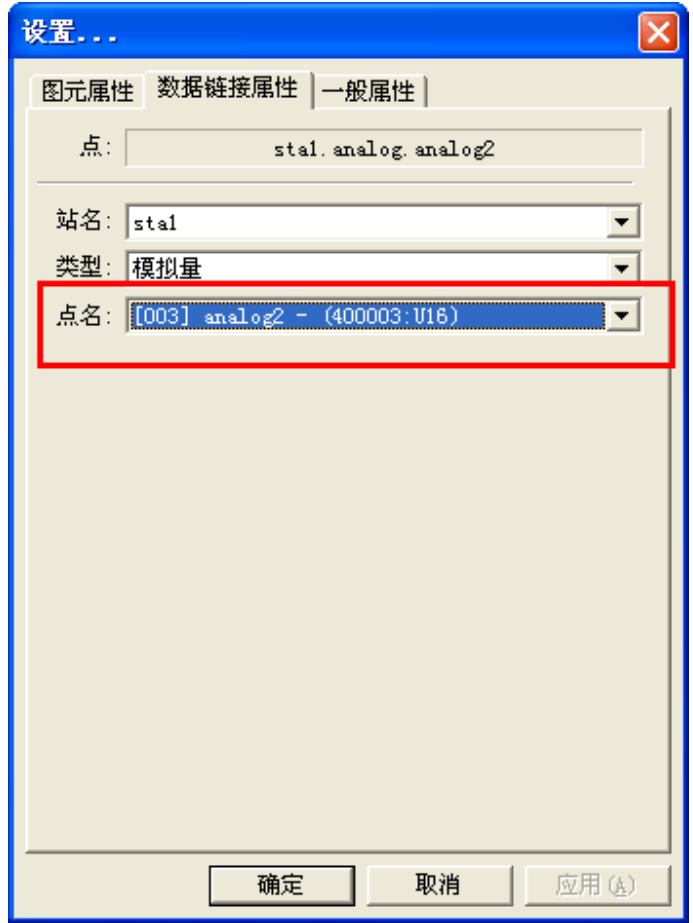

6.3.6 模拟运行

注:模拟运行时请先关闭其它与 PLC 连接的网络,包括编程软件。

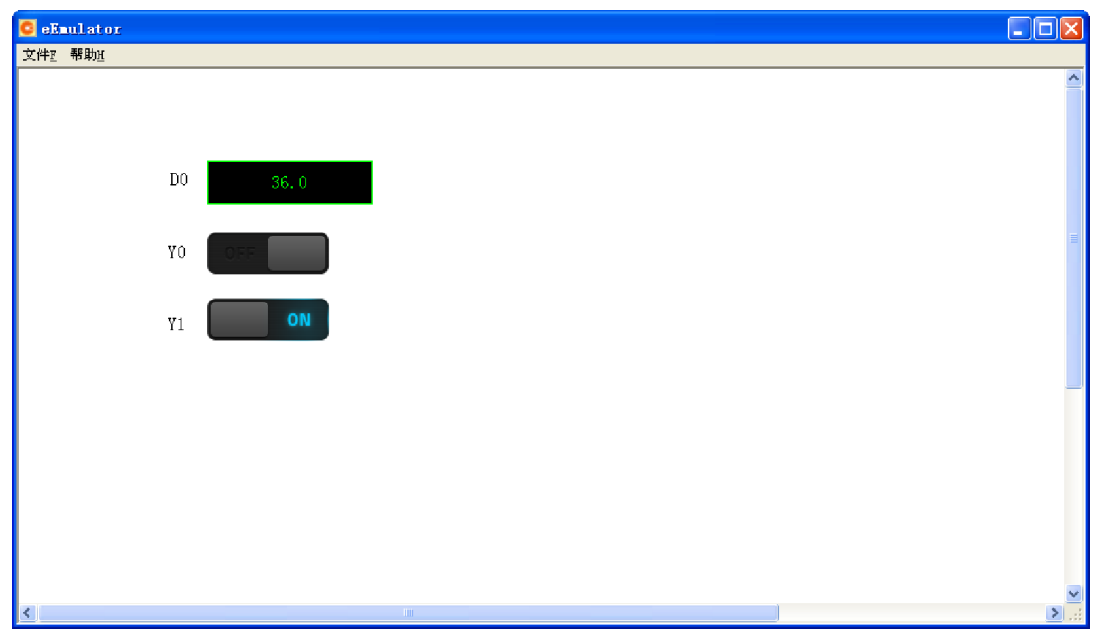

6.3.7 下装工程

#### 注意:确保手机中已经启动了瑞箭安卓版的运行环境

启动工程制作,点击[下装]按钮,如下:

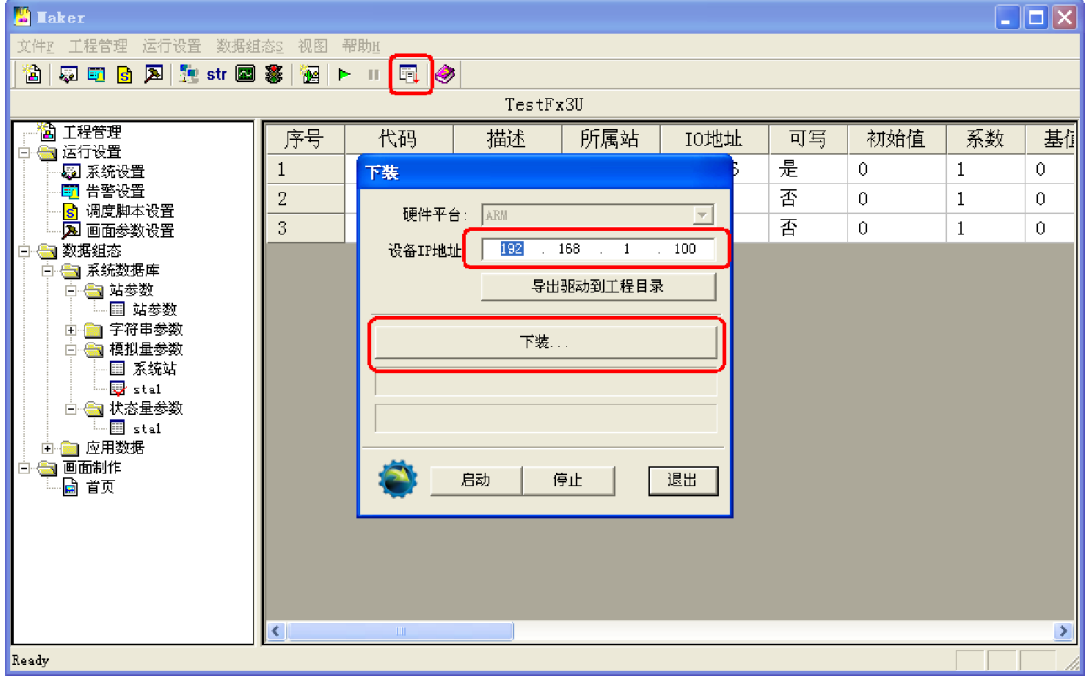

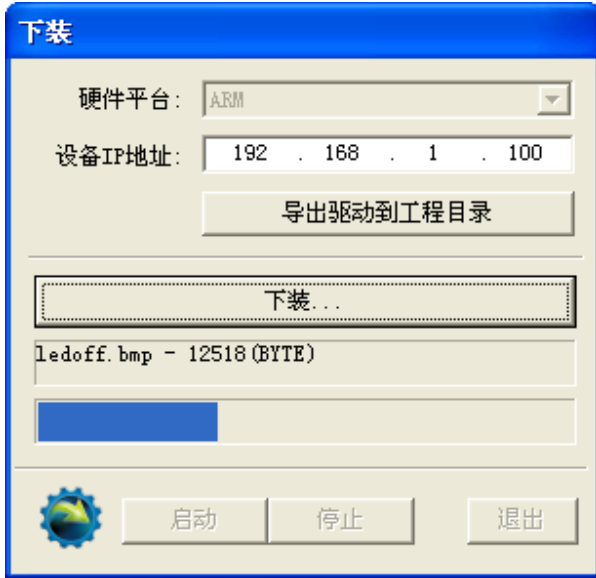

#### 下装完成后,启动(也可以在手机上点击启动)

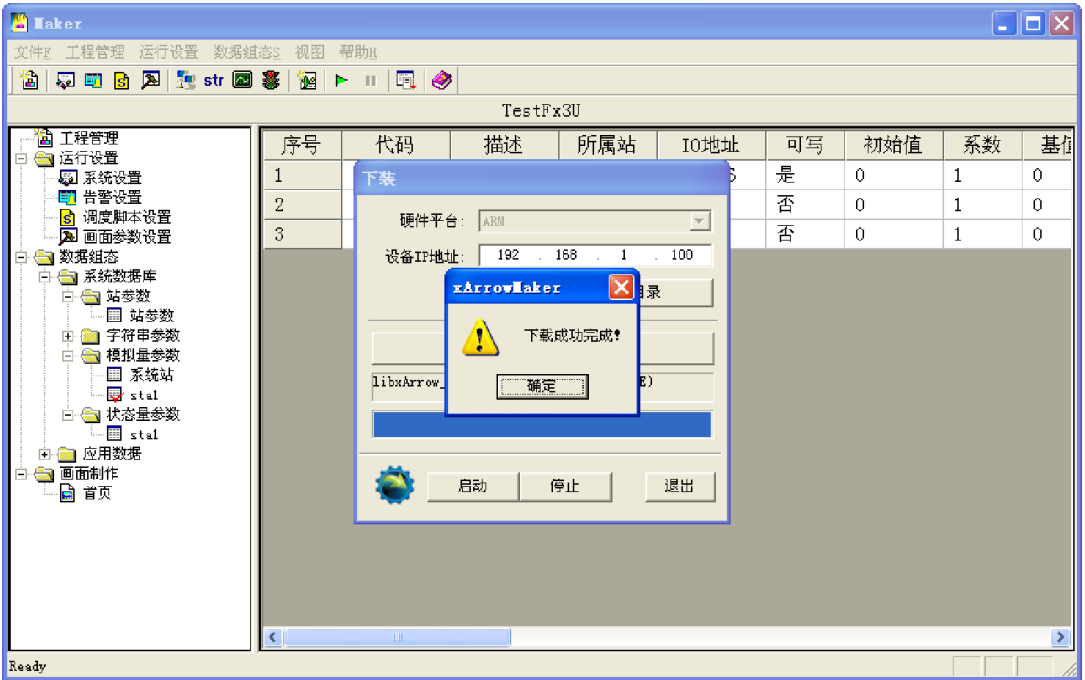

# 6.4 运行

注:模拟运行时请先关闭其它与 PLC 连接的网络,包括编程软件、模拟器等。

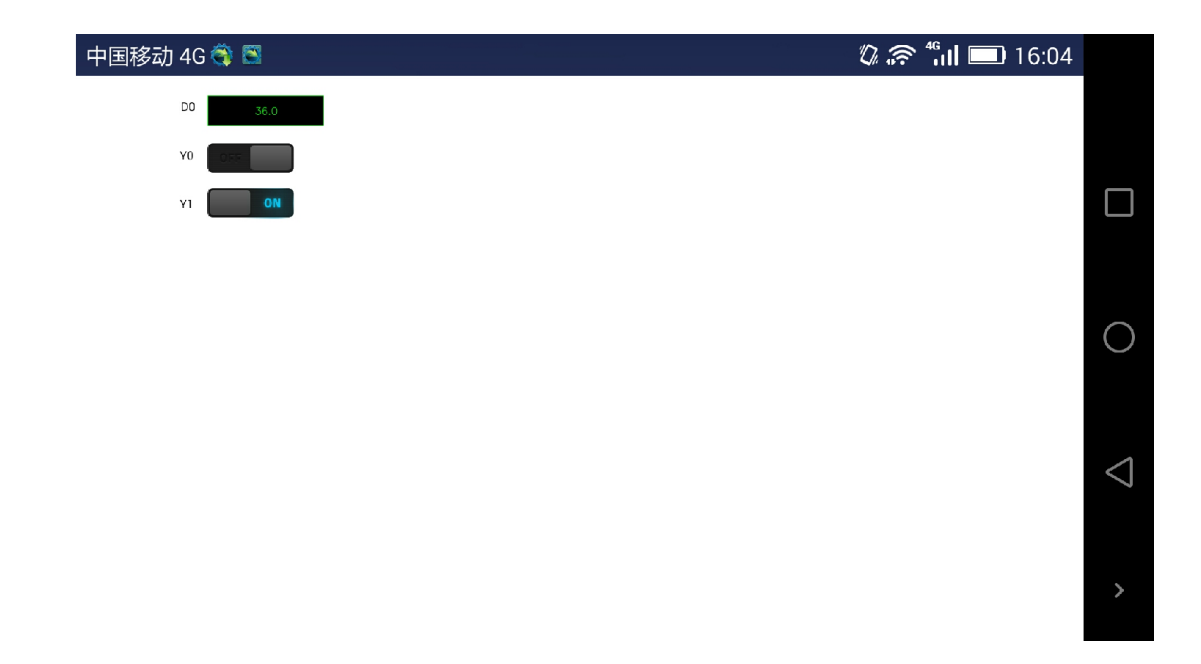

#### 7 Modbus 设备通信示例

#### 7.1 测试环境

7.1.1 硬件

安卓设备: 迅为 (TOPEET) 4412 精英板 (POP), 安卓系统为 4.4.2。该学习板带 2 路 串口,采用串口 2 (ttySAC3)进行通信。

用计算机上来模拟 Modbus 设备(其上运行 ModbusSlave3.0), 采用一根 USB 转串口线 (Z-TEK FT232),USB 端插入计算机 USB 口(串口 3),串口端与 4412 学习板的串口 2 连 接。

7.1.2 软件

7.1.2.1 瑞箭安卓版 2.0.1

在 计 算 机 上 安 装 瑞 箭 安 卓 版 2.0.1 , 安 装 完 成 后 将 [ 安 装 目 录 \Out\ANDROID\_BIN\xArrowAndroid.apk]安装在安卓手机上。

7.1.2.2 Modbus Slave 3.0

计算机上启动 Modbus Slave,设置通信为串口 3,且设置 10 个 HR 及 10 个 DO 便于进 行测试,如下:

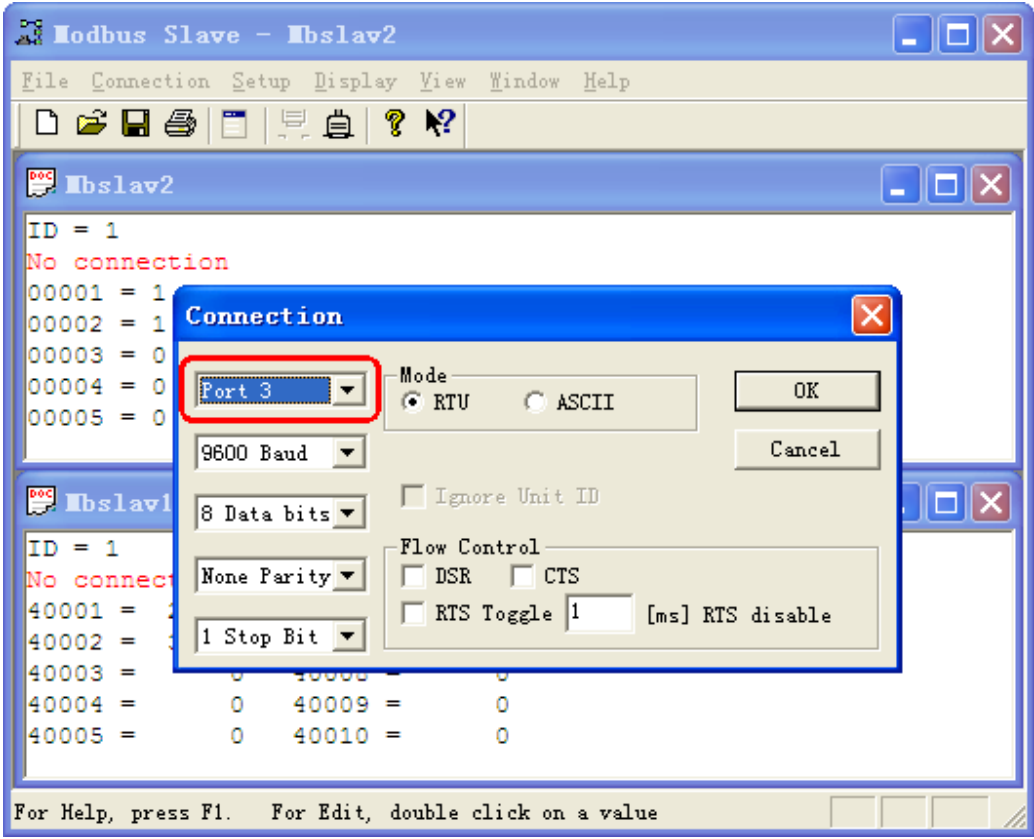

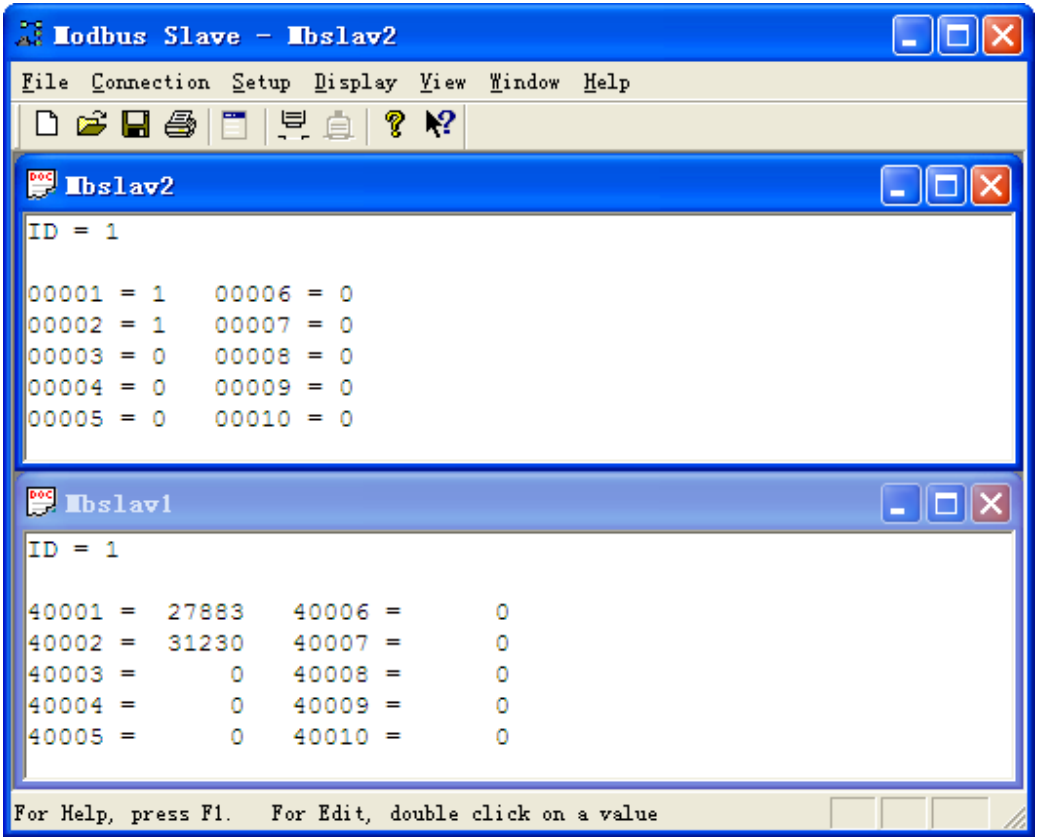

# 7.2 配置工程

7.2.1 新建工程 TestModbus

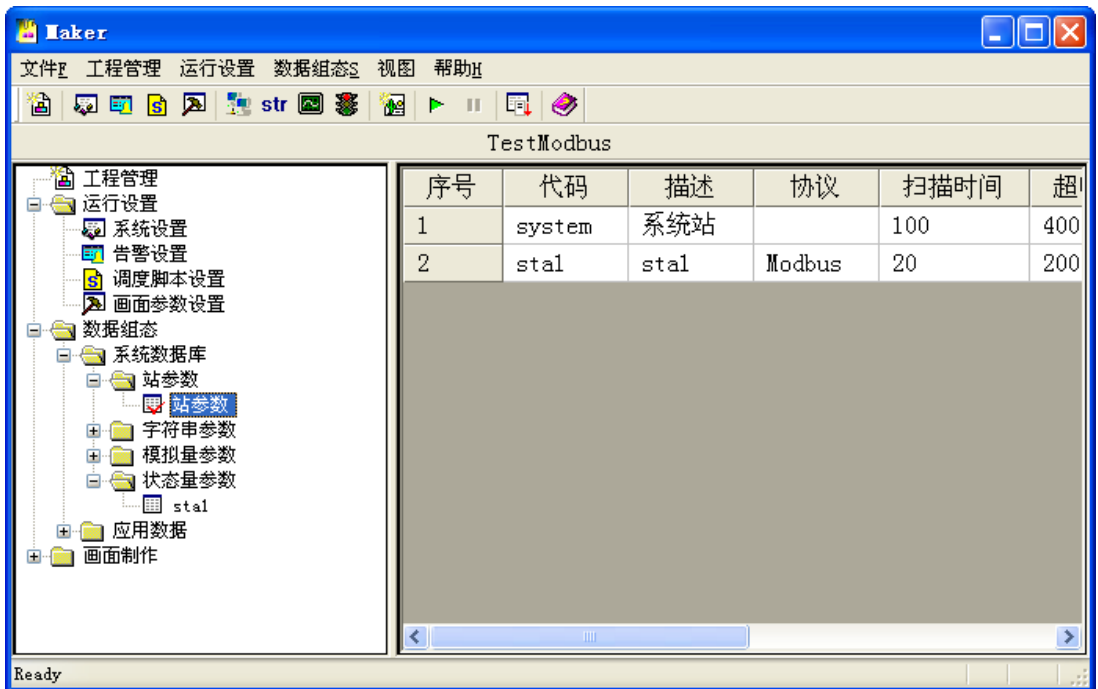

点击[工程管理],并点击[新工程]按钮,在之后的对话框中设置工程名等信息,点击[确定], 如下图:

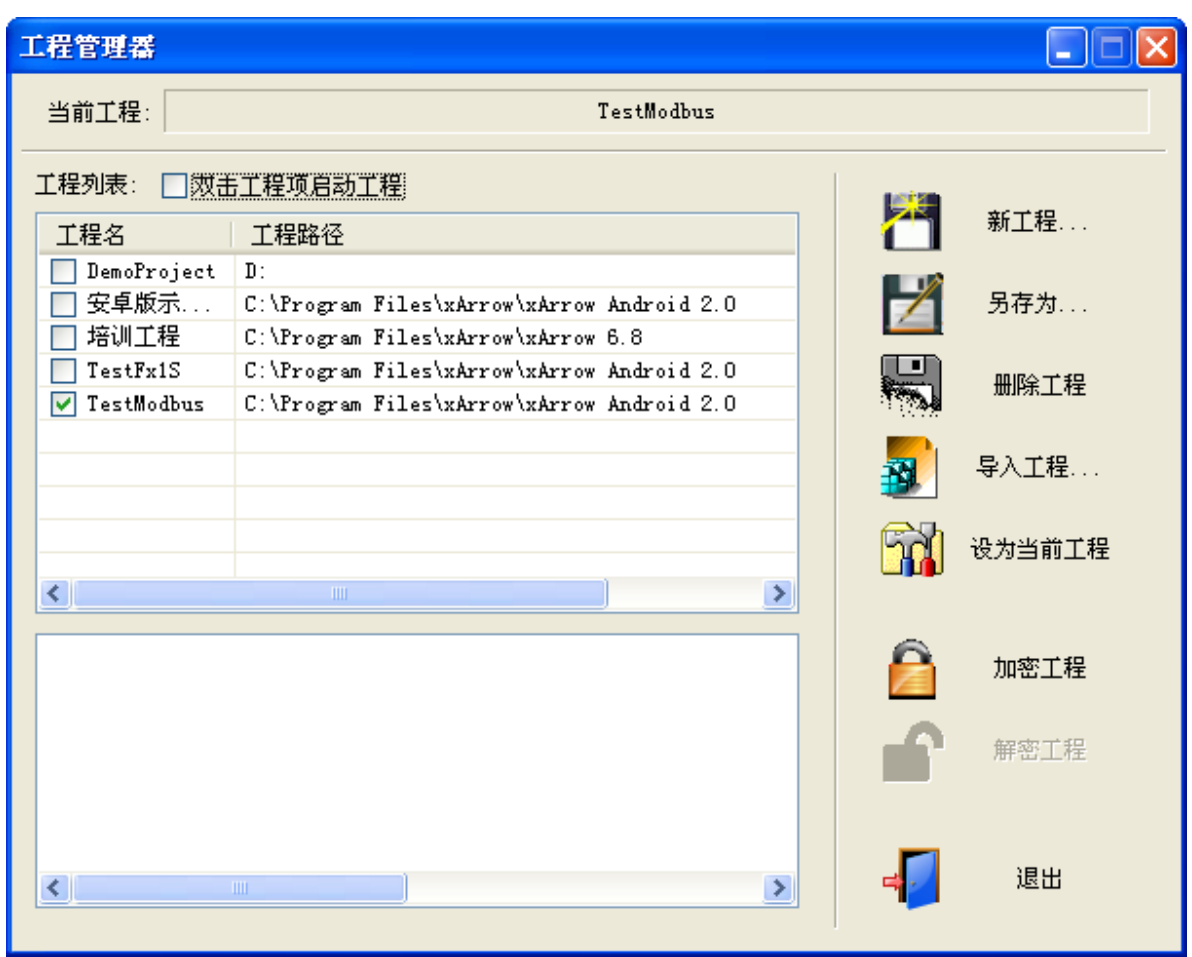

将 TestModbus 设置为当前工程,并退出。

7.2.2 建立站参数

点击菜单[数据组态\设置站参数],弹出的对话框中点击[增加],如下图:
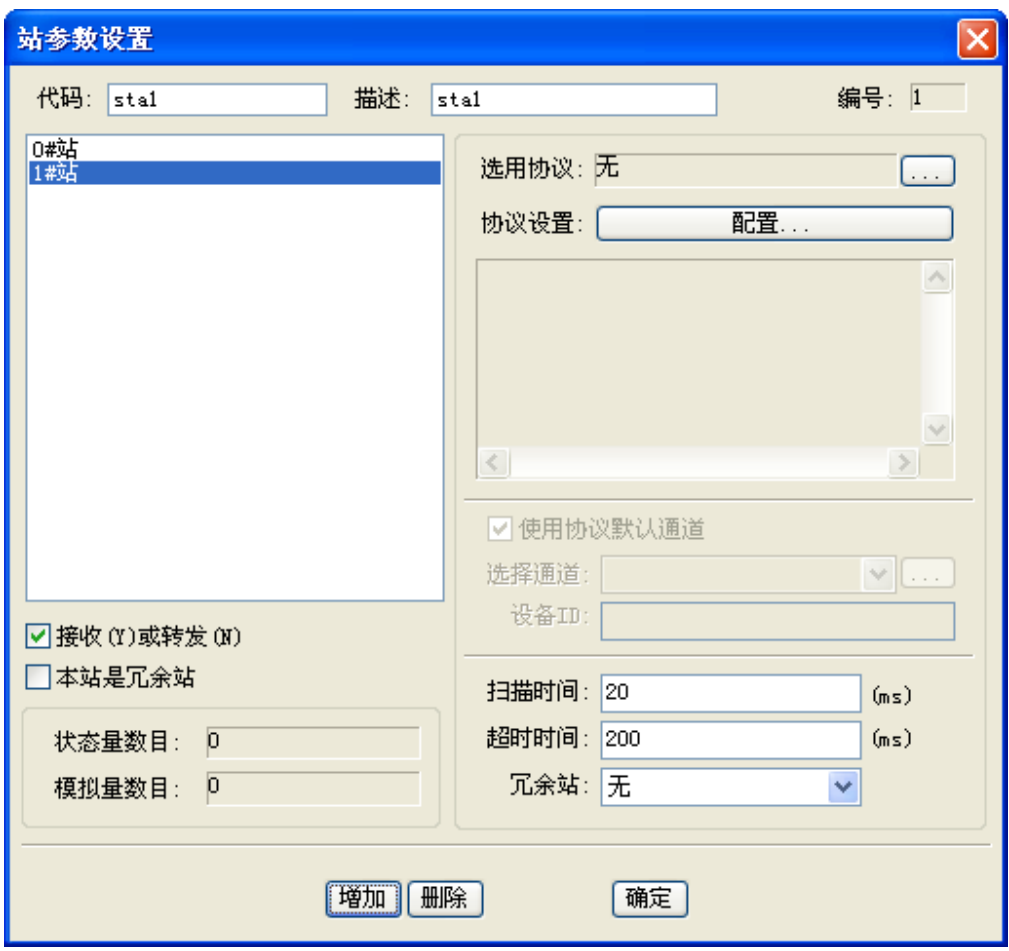

选择通信协议,并进行设置,如下:

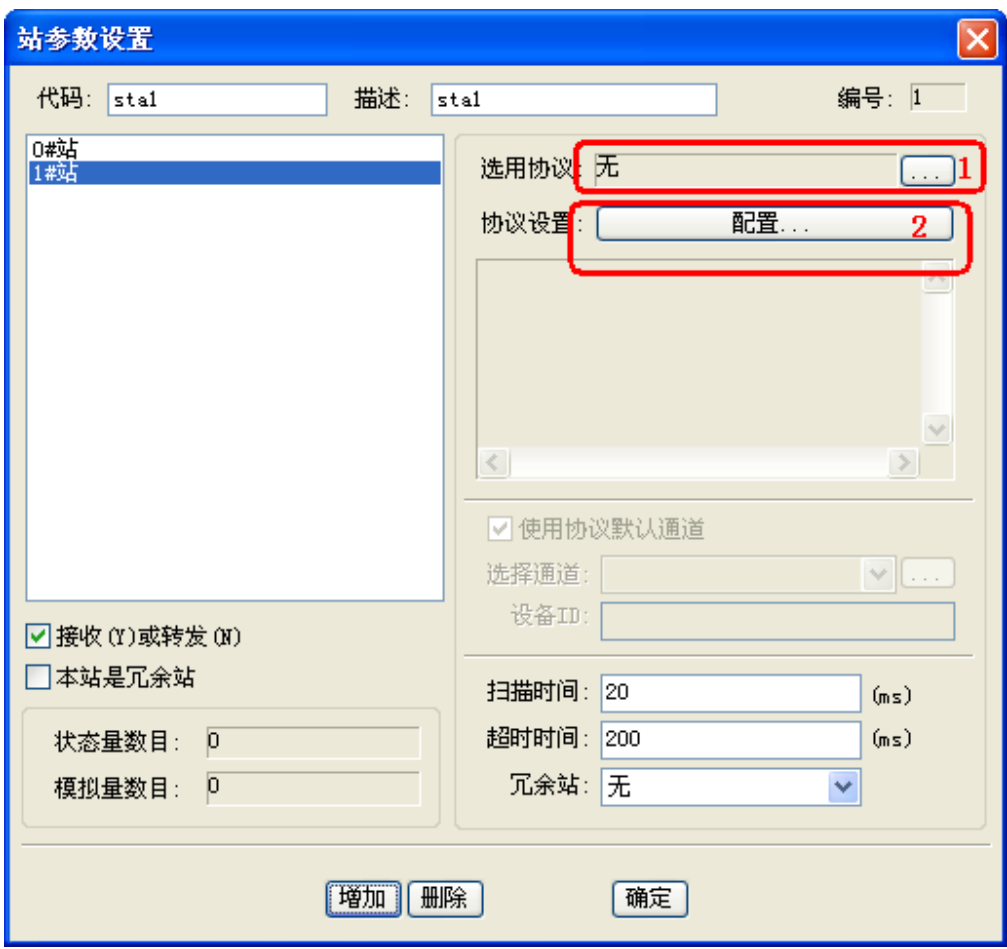

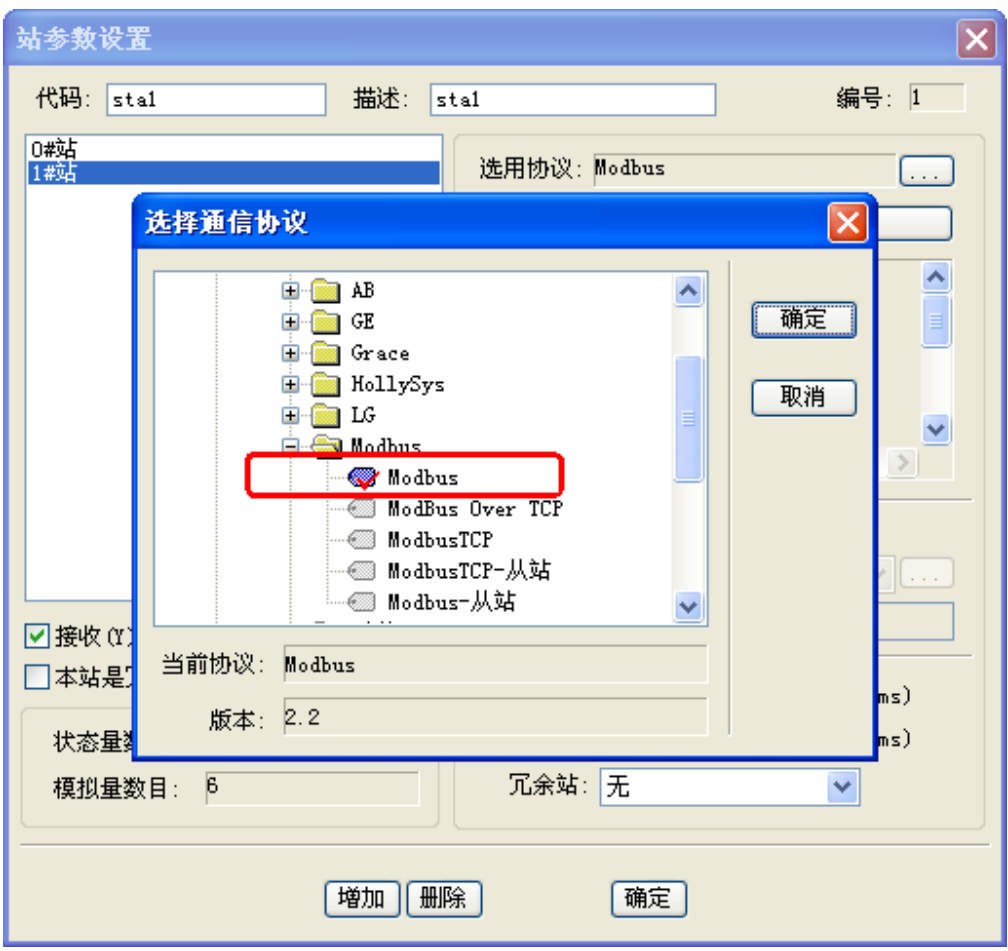

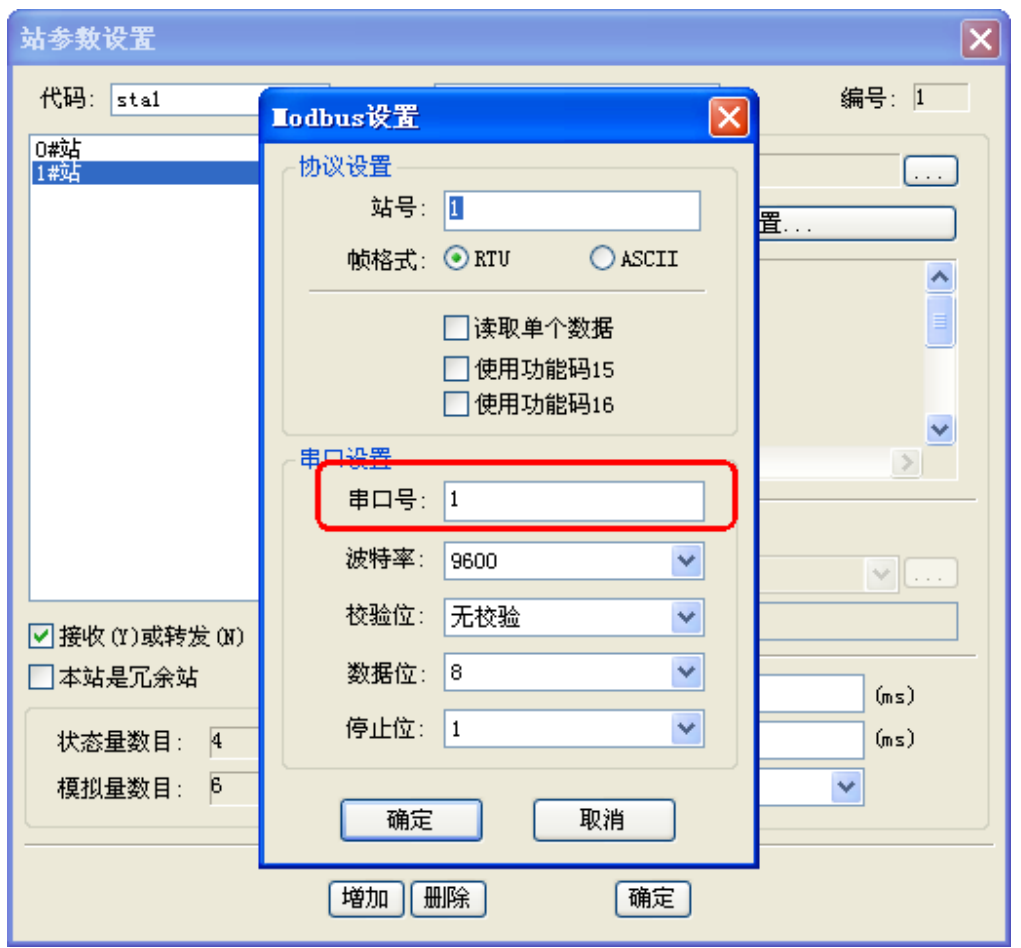

注意: 此处的串口号是用于模拟器测试的串口。对于安卓设备, 需要在工程目录下建立 一个 comcfg.ini 文件,将该串口号映射到安卓设备的串口上。该文件的位置如下:

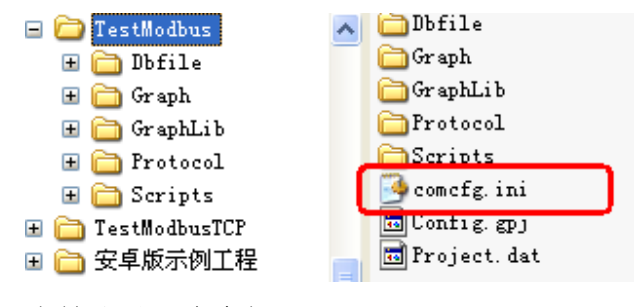

文件格式及内容如下:

| $\Box$ concfg. ini - 记事本 |  |  |  |       |  |
|--------------------------|--|--|--|-------|--|
| 文件(F) 编辑(E) 格式(Q) 查看(Y)  |  |  |  | 帮助(H) |  |
| [com]<br>$1 = t$ tySAC3  |  |  |  |       |  |

其中, 1 是串口号, ttySAC3 是安卓学习板上的串口名。

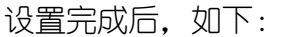

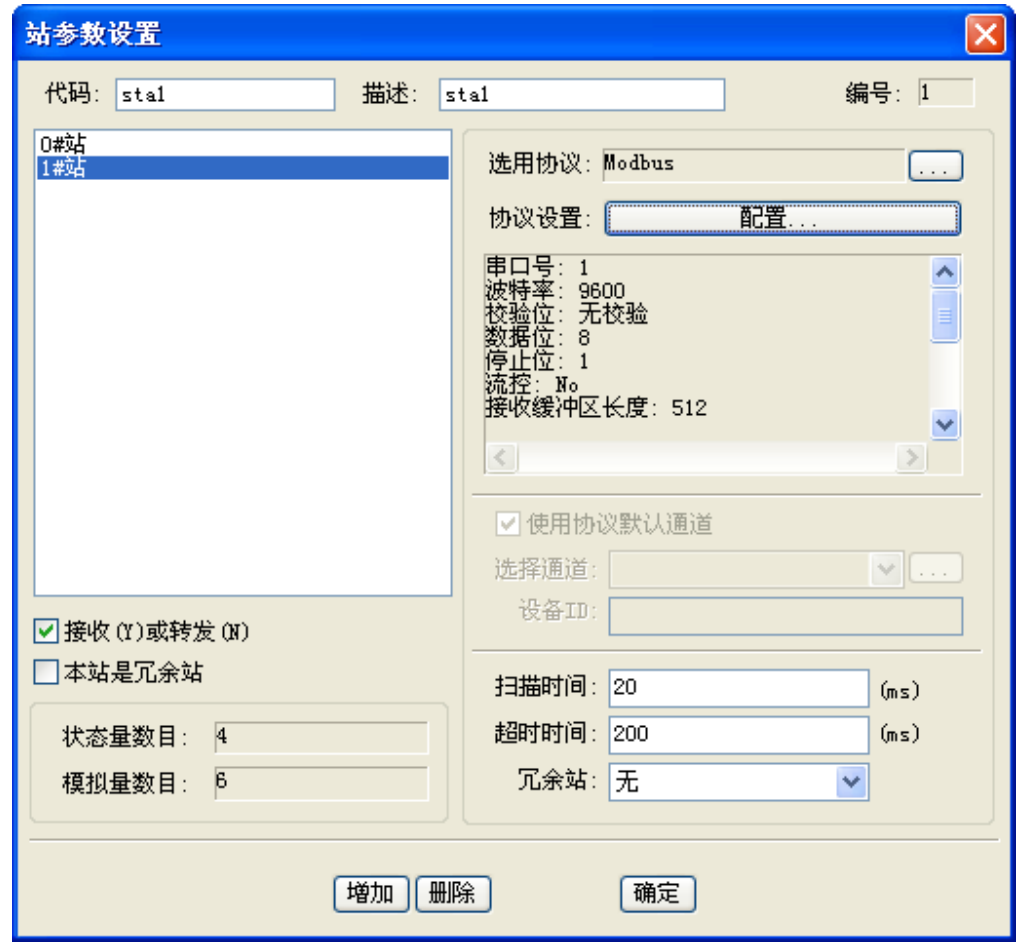

#### 7.2.3 设置模拟量

点击菜单[数据组态\设置模拟量参数],选择要设置的站为 sta1,并确定,如下:

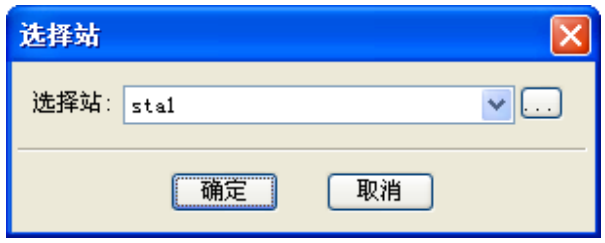

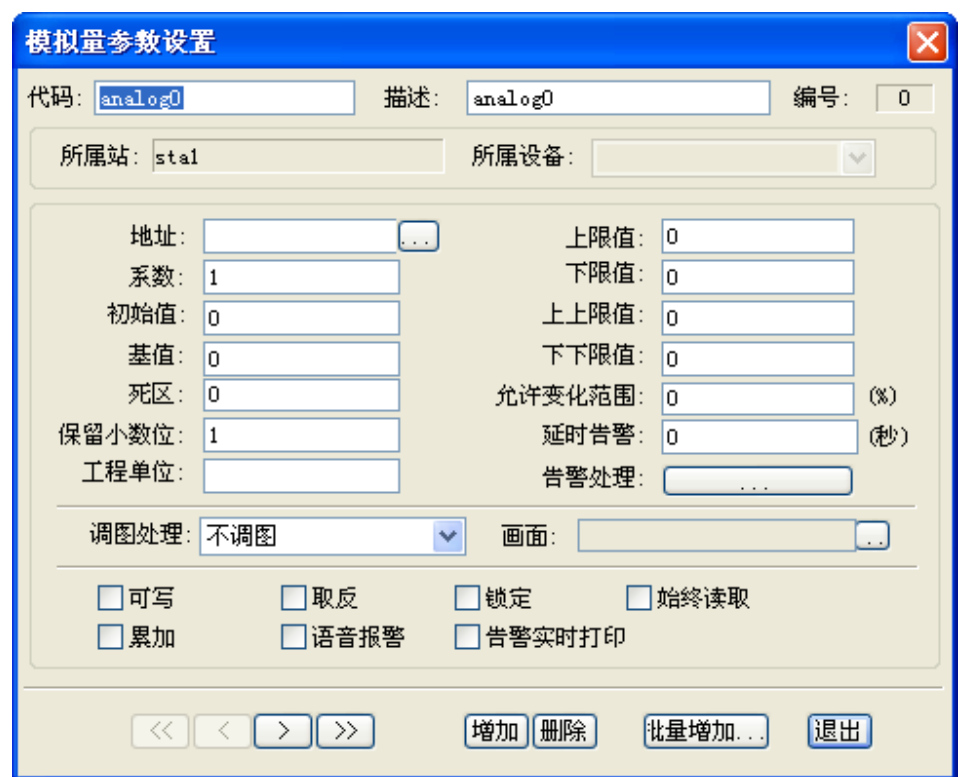

点击[增加]按钮,增加 4 个模拟量,并导航到第一个模拟量,点击[地址]按钮,设置点的 地址如下:

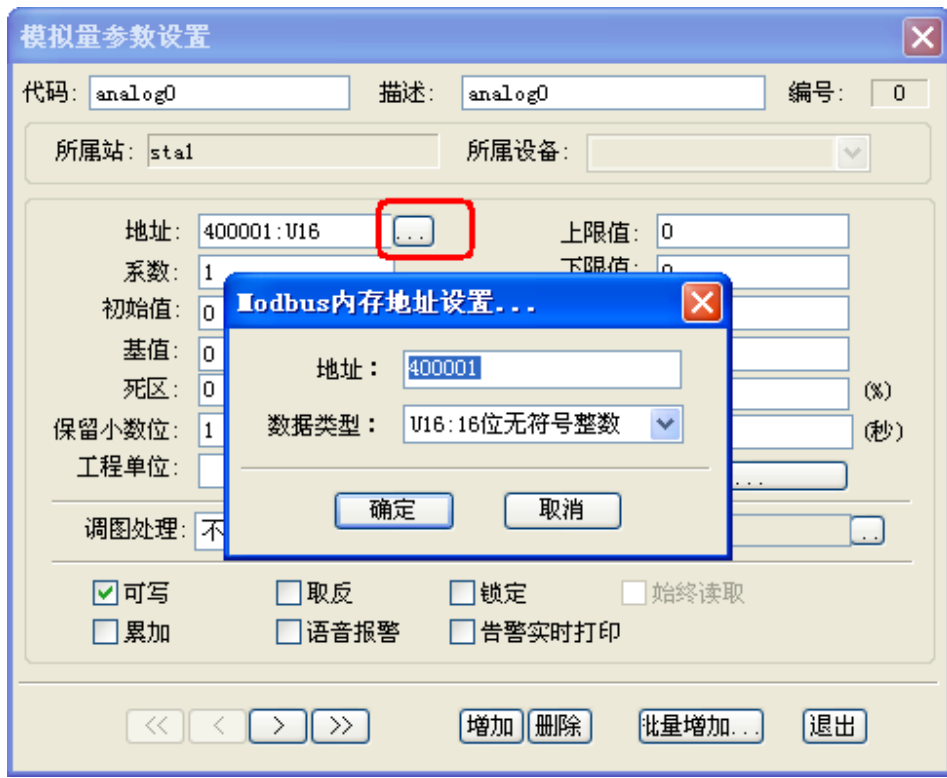

确定后,点击[可写]选项(如果需要设置这个点的值的话,有些点是只读的,不需要设置 为可写)。设置好导航到下一个点。类似的可设置其余几个点。

设置好后,查看如下:

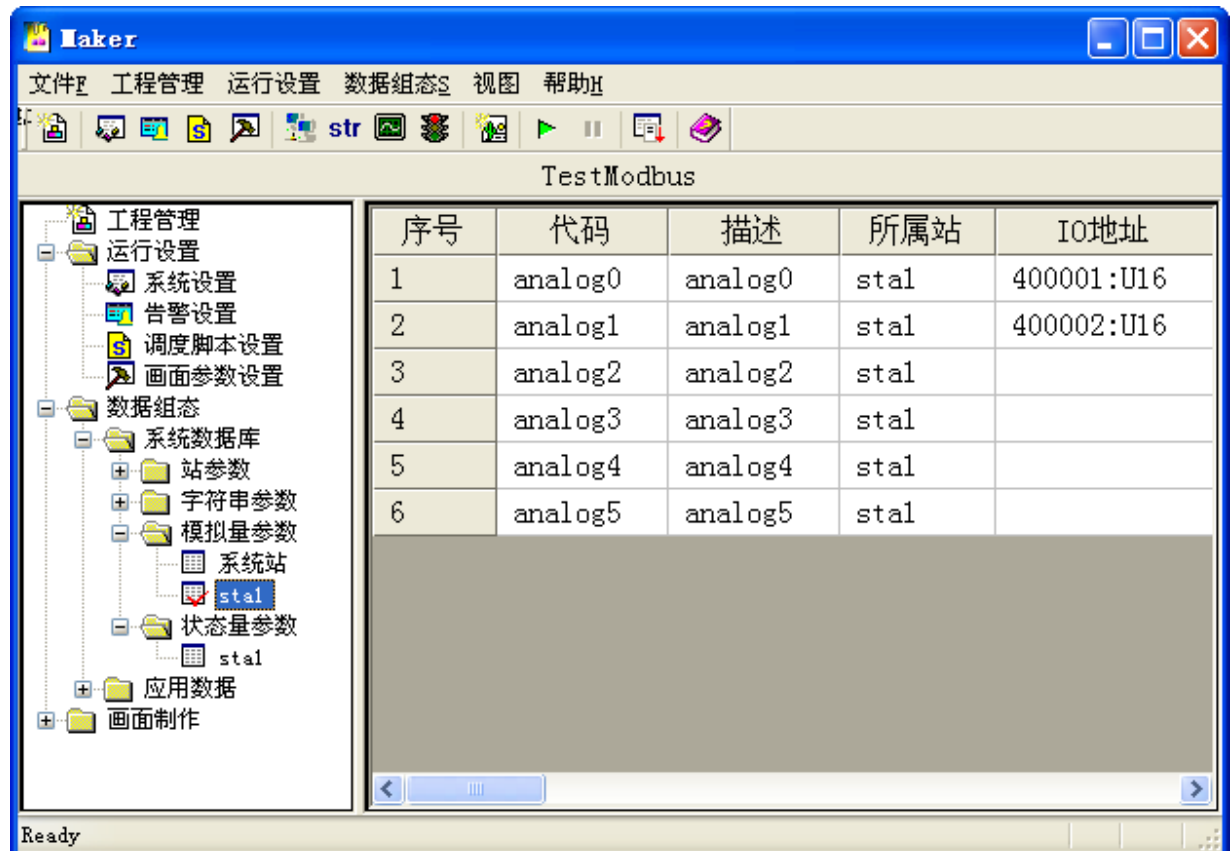

## 7.2.4 设置开关量

点击菜单[数据组态\设置状态量参数],选择要设置的站为 sta1,并确定,如下:

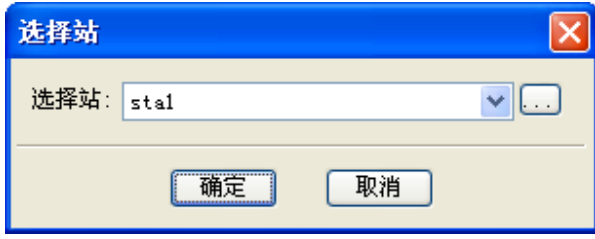

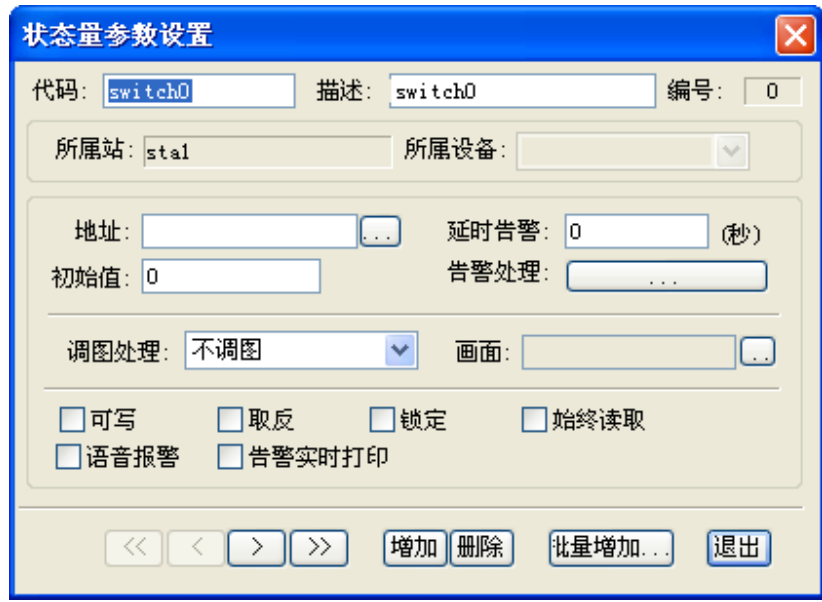

点击[增加]按钮, 增加 4 个开关量, 并导航到第一个开关量, 点击[地址]按钮, 设置点的 地址如下:

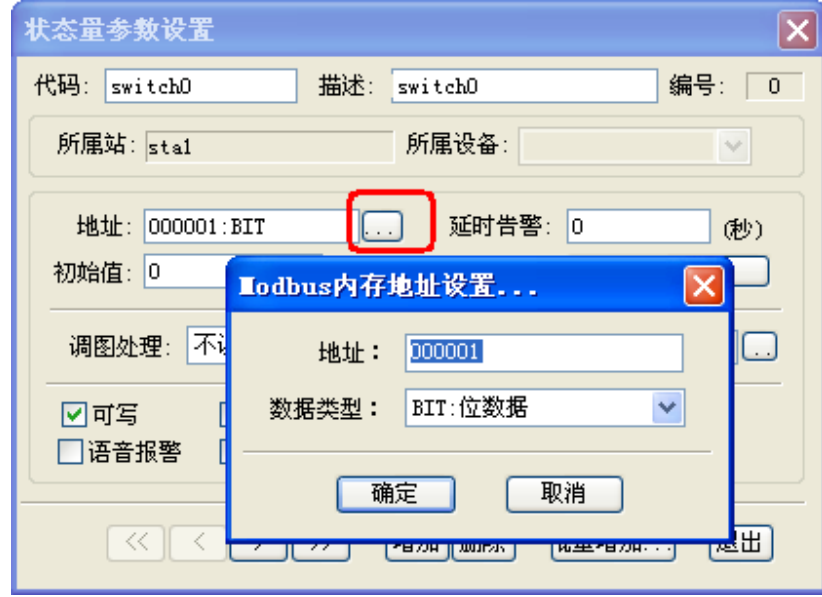

确定后,点击[可写]选项(如果需要设置这个点的值的话,有些点是只读的,不需要设置 为可写)。设置好导航到下一个点。类似的可设置其余几个点。

设置好后,查看如下:

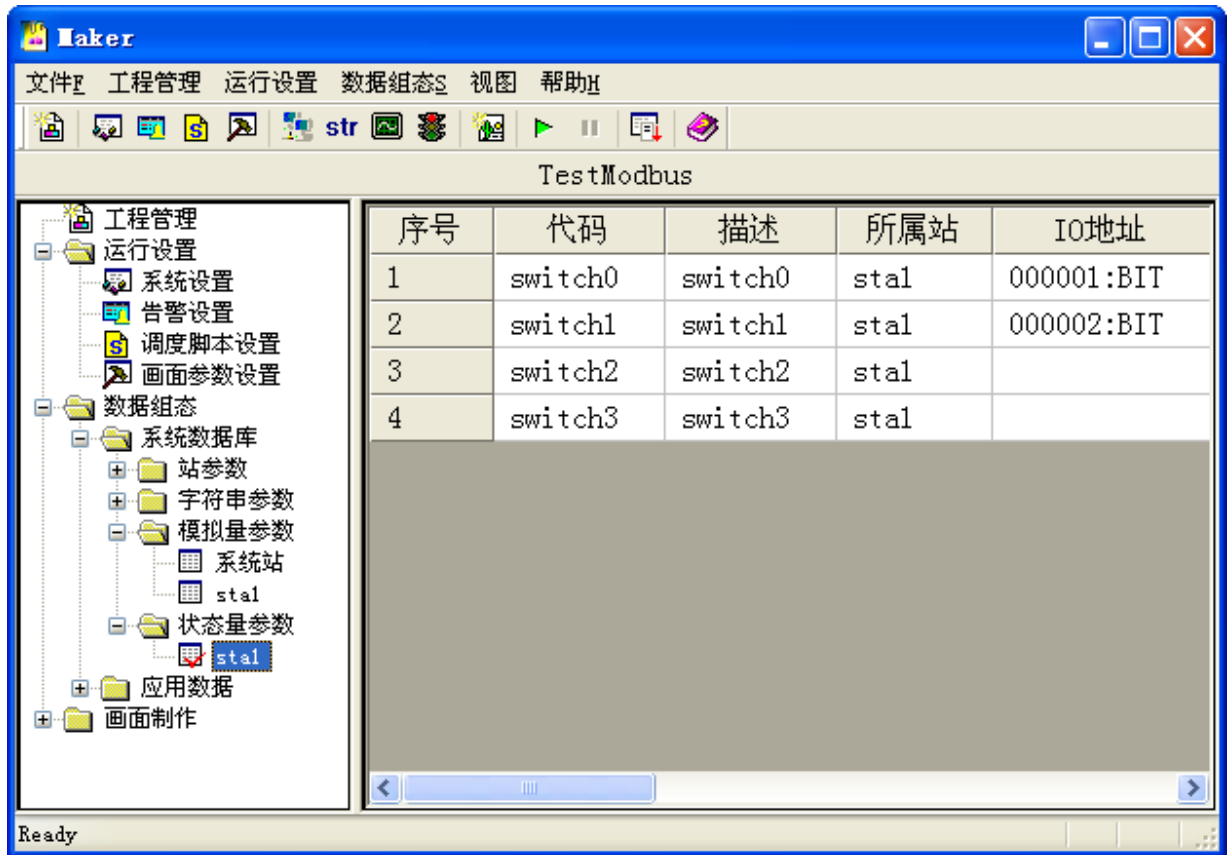

# 7.2.5 制作画面

启动绘图包

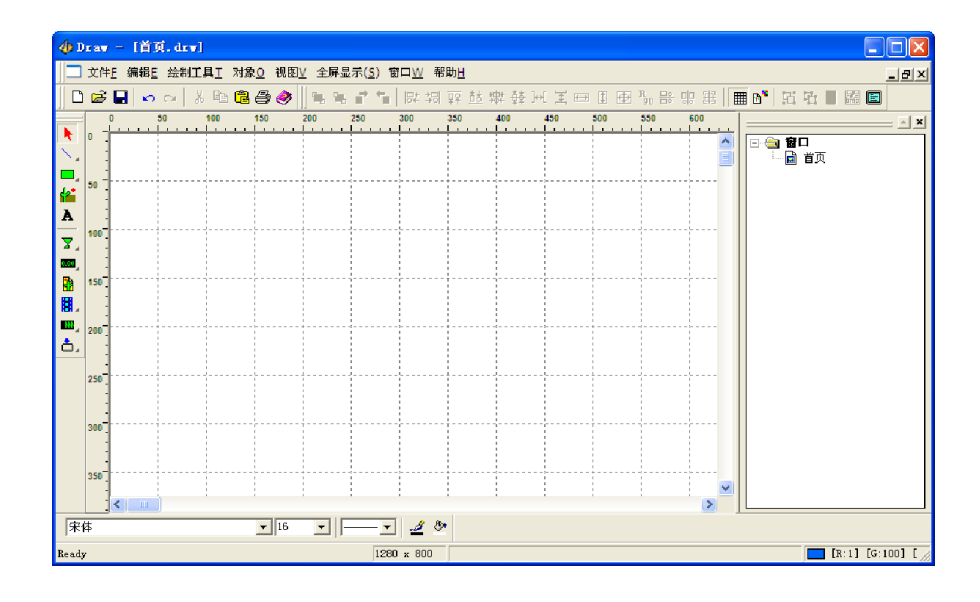

选择实时数据图元(熟了可自己任意选择图元使用),并进行绘制,如下:

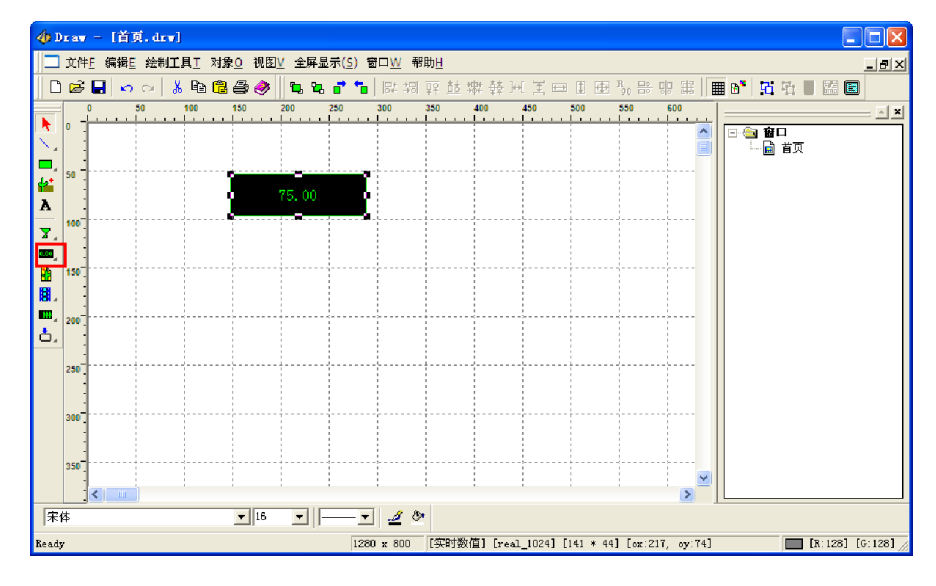

双击图元,设置该图元的属性:

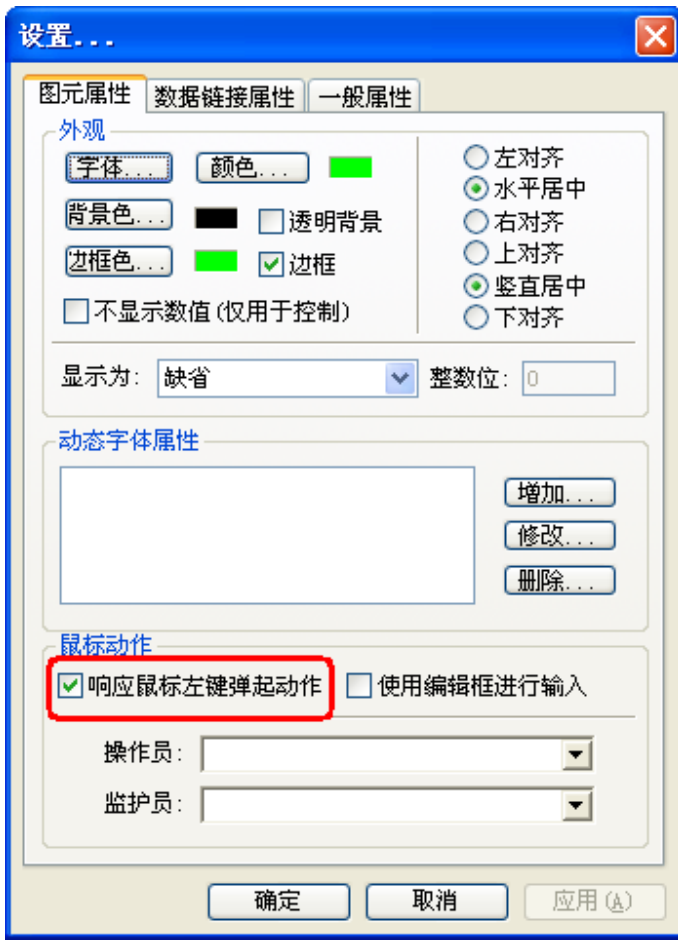

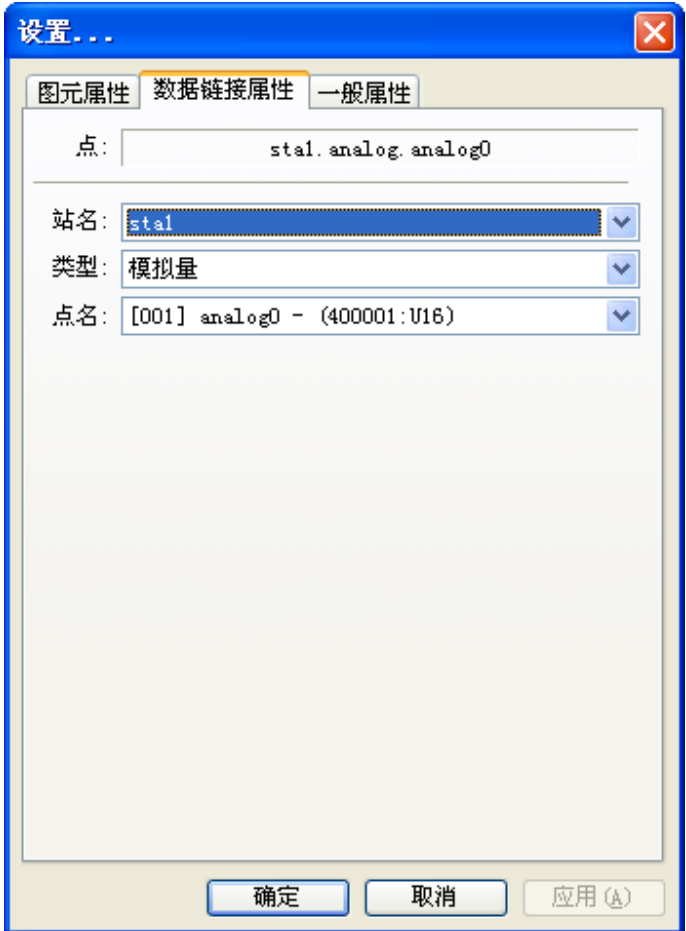

点击确定。

制作按钮:

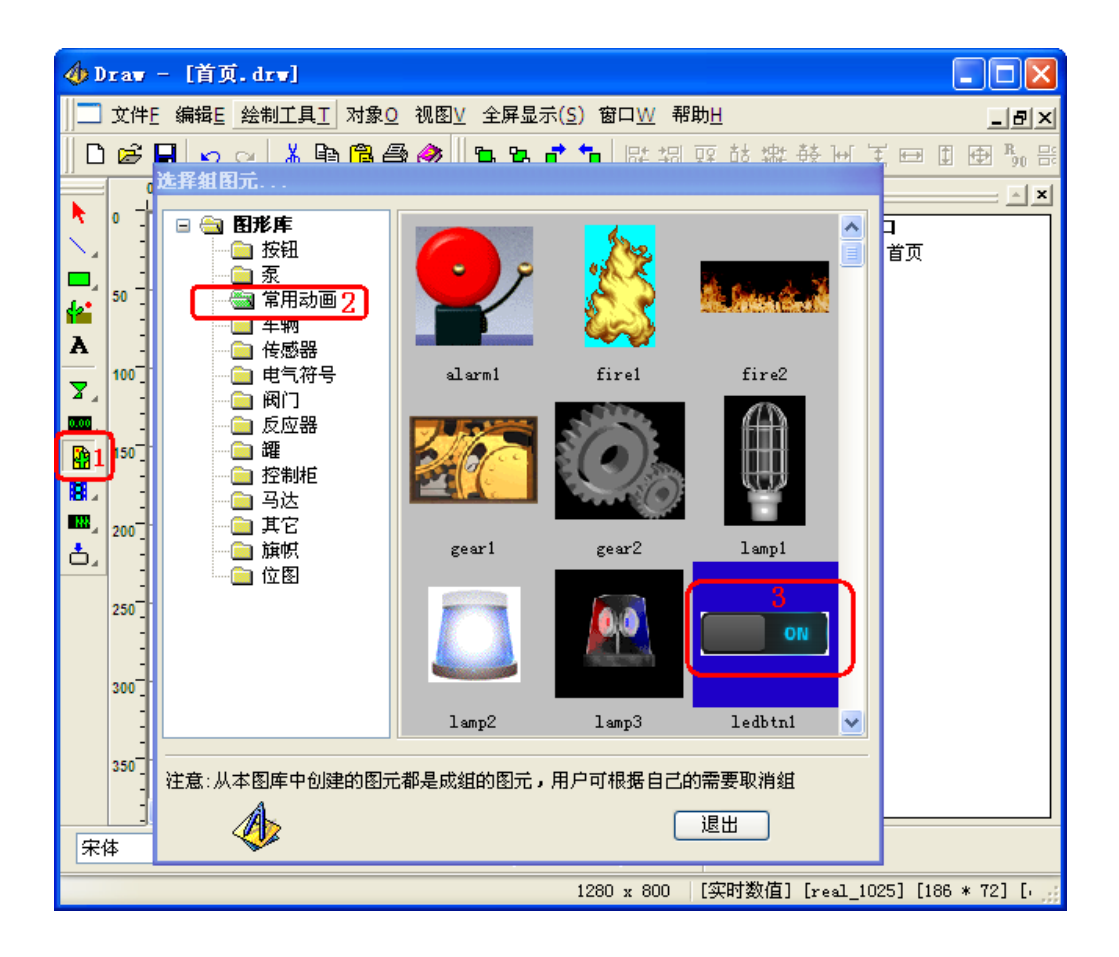

配置其属性:

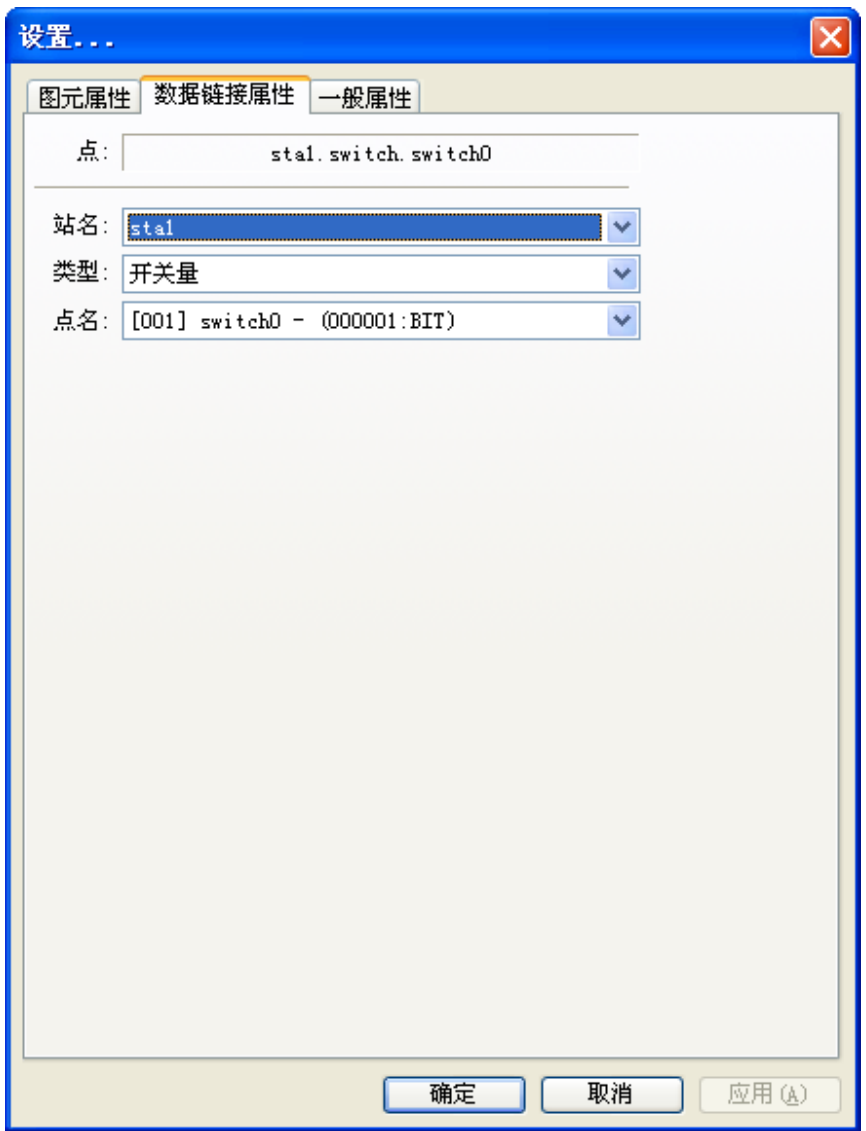

设置完毕后如下:

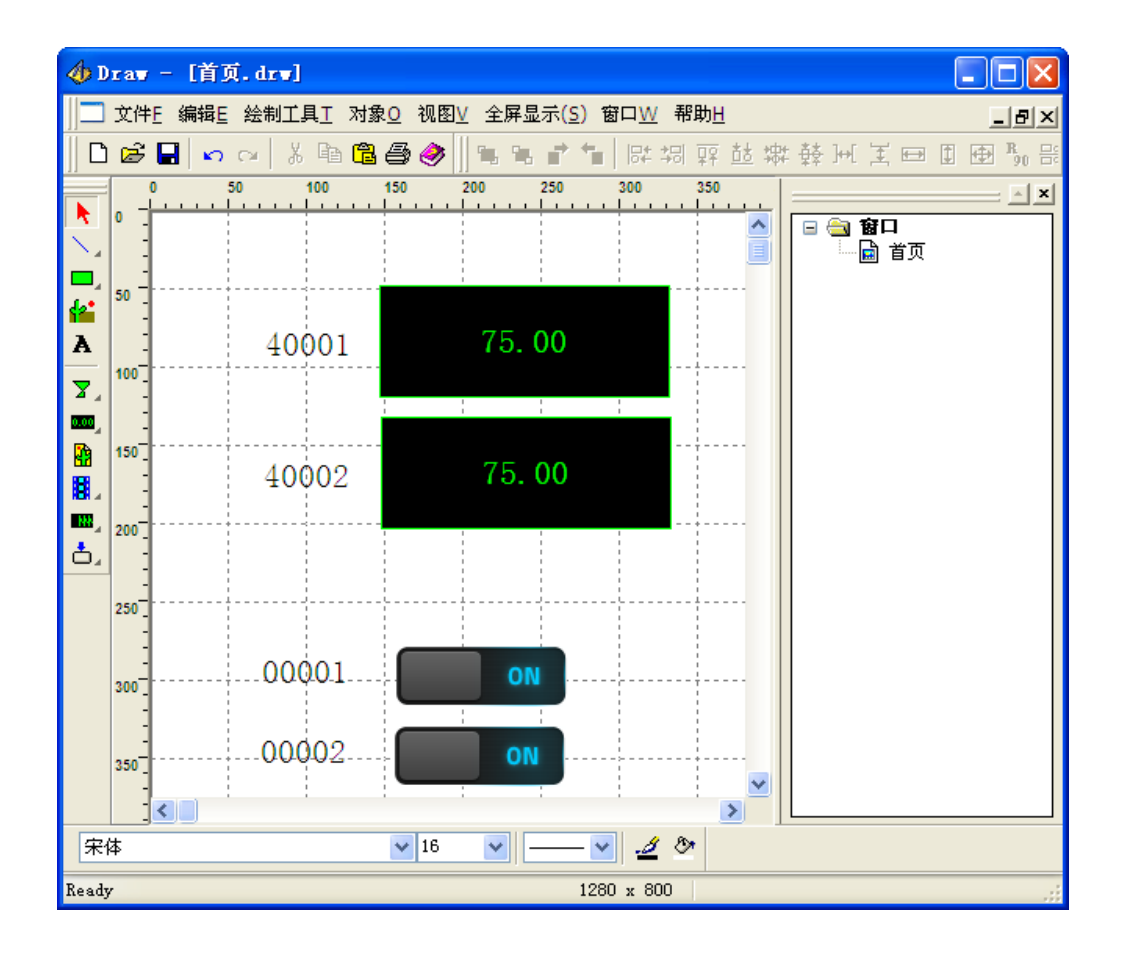

### 7.3 下装工程

注意:确保手机中已经启动了瑞箭安卓版的运行环境

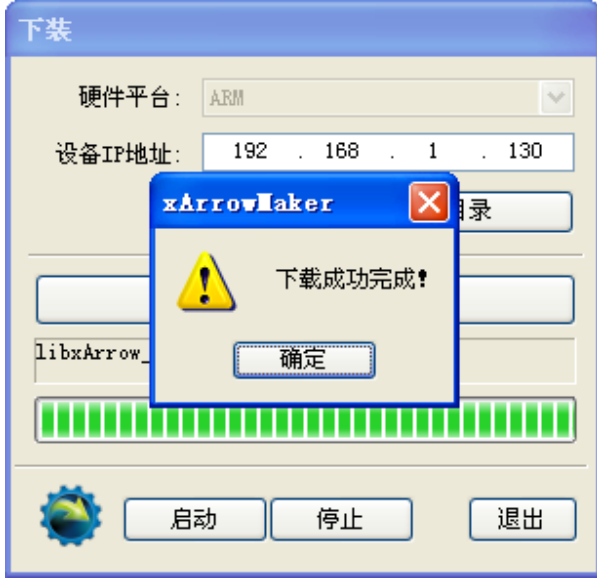

# 7.4 运行

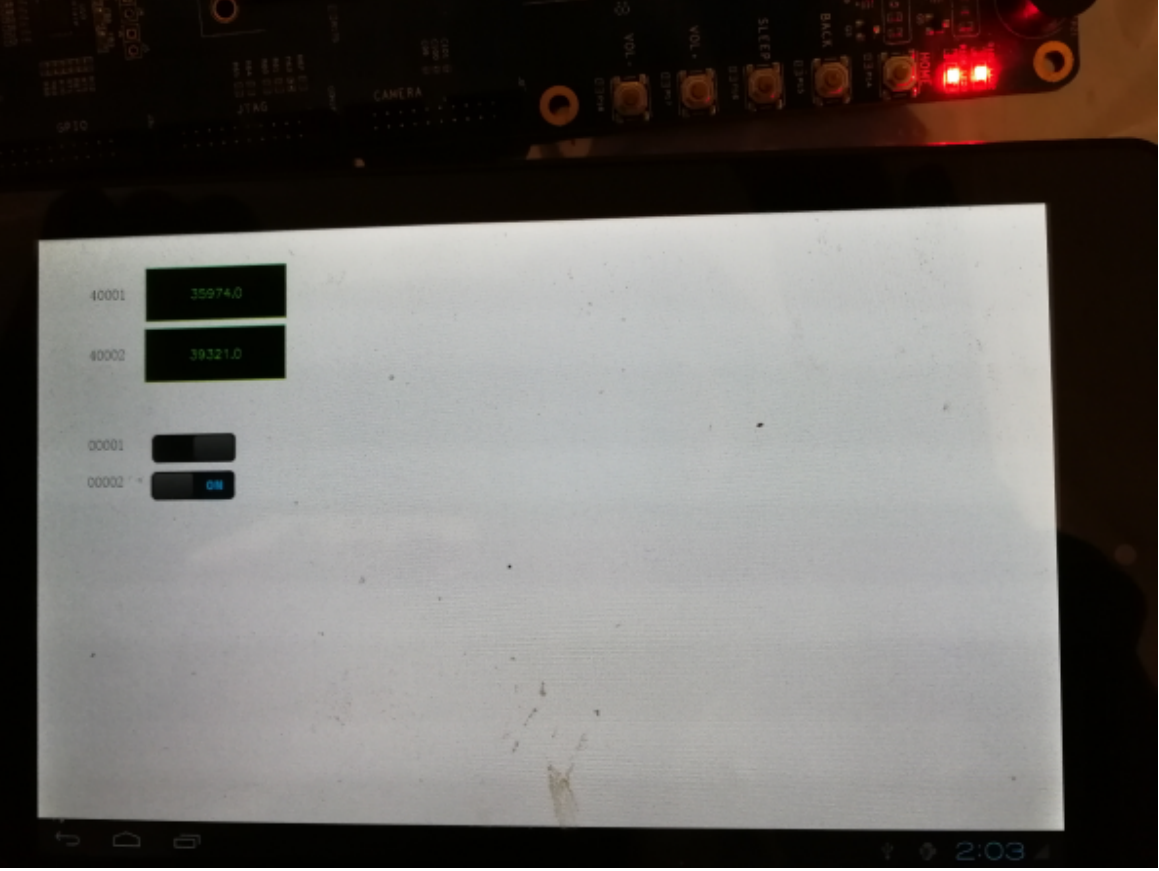

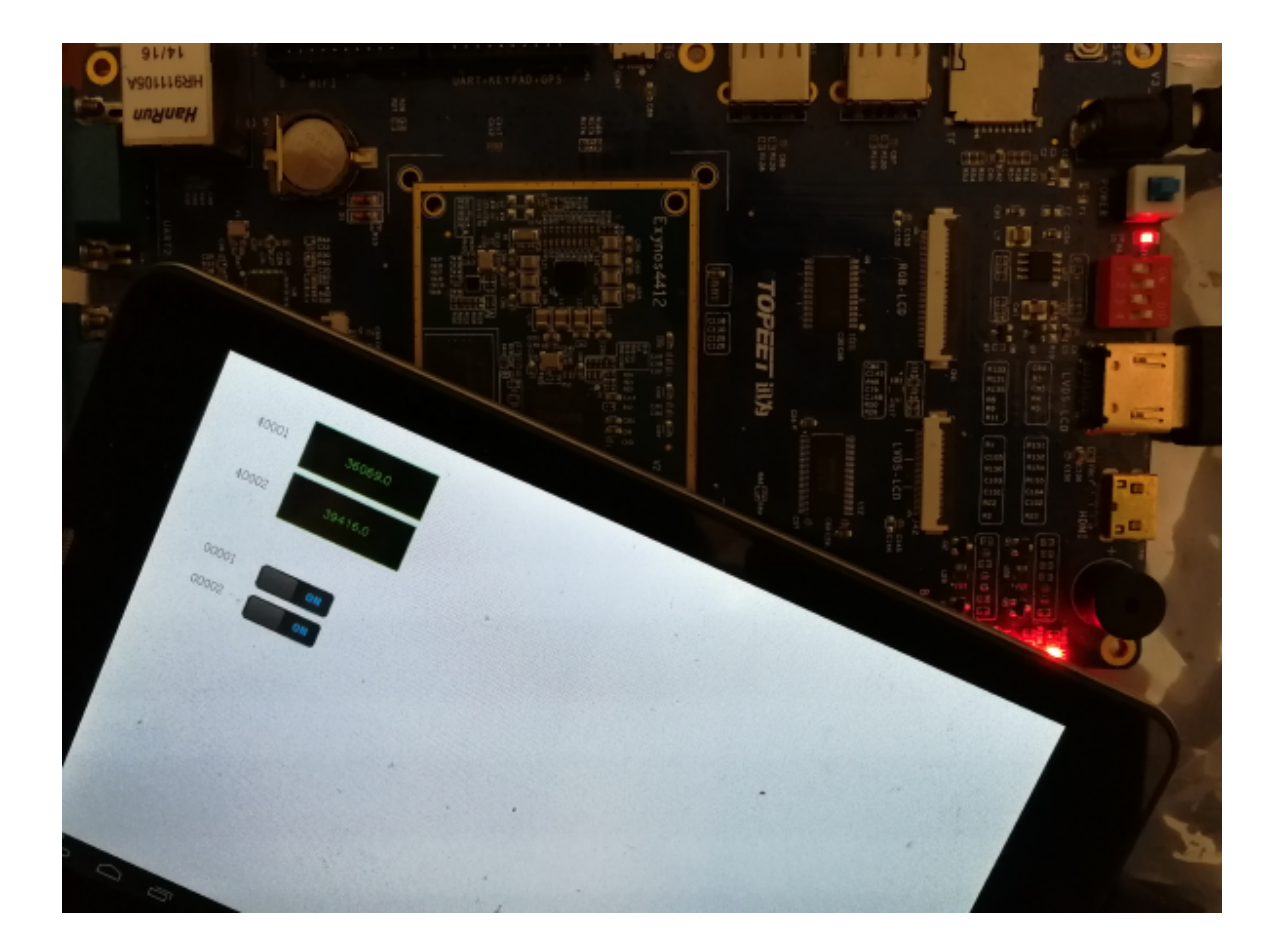